### **BeyondInsight and Password Safe 23.3 Authentication Guide**

### **Table of Contents**

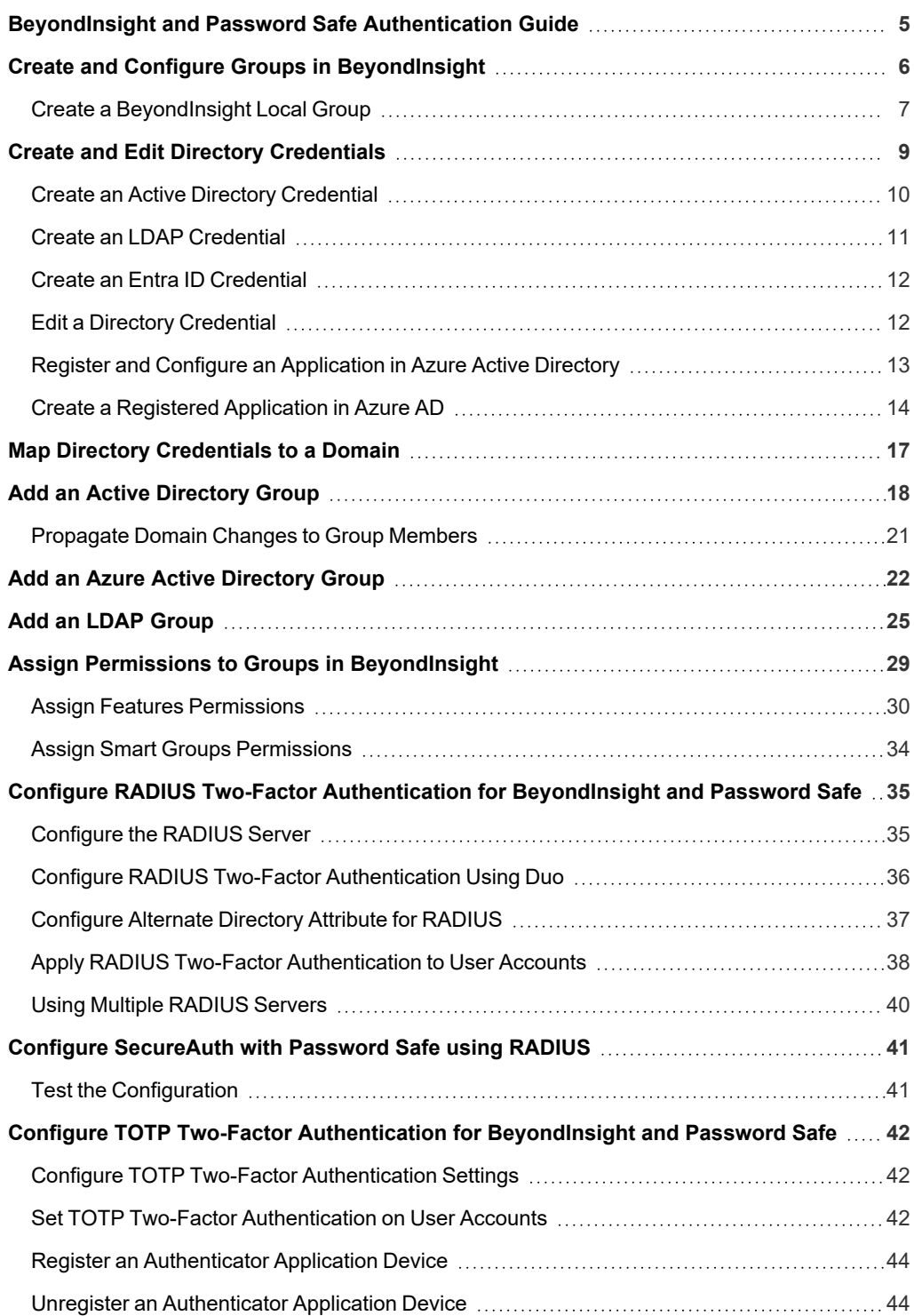

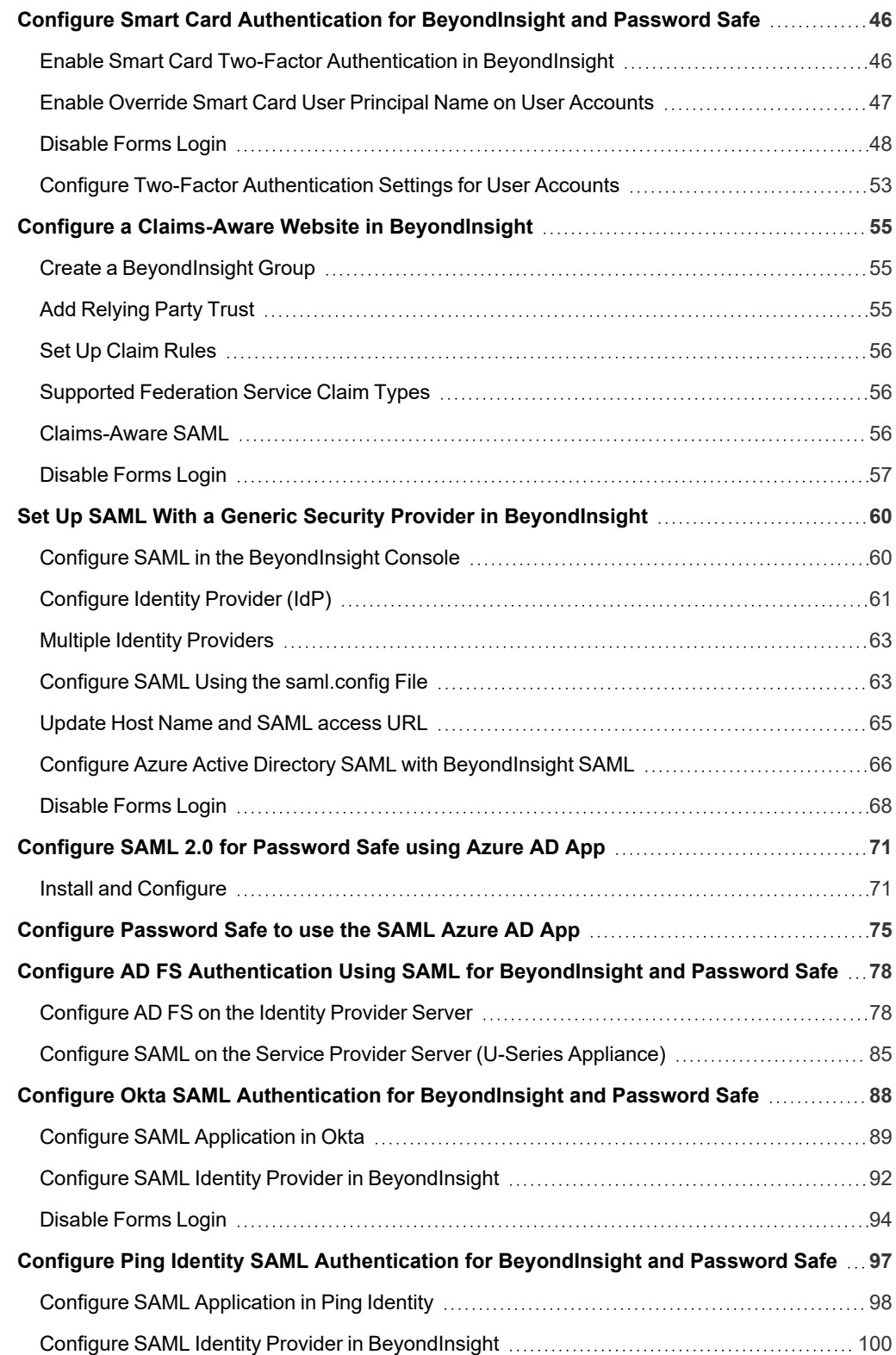

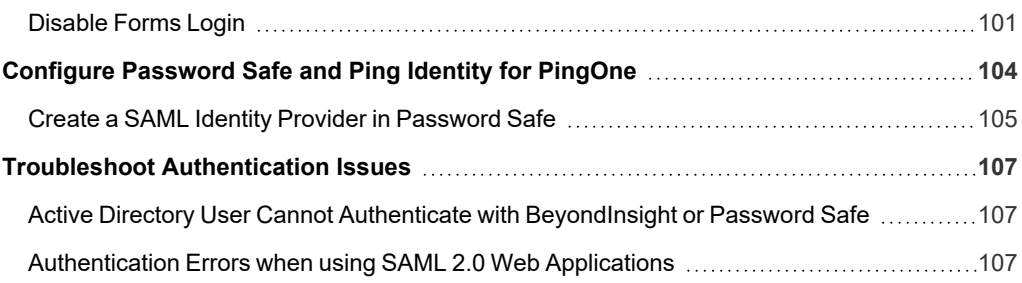

### <span id="page-4-0"></span>**BeyondInsight and Password Safe Authentication Guide**

BeyondInsight and Password Safe support BeyondInsight user account authentication, as well as multi-factor authentication, smart card authentication, and third-party authentication for web tools supporting the SAML 2.0 standard. Various authentication methods, such as smart card authentication, two-factor authentication using a RADIUS server, Ping Identity, Okta, and Active Directory Federation Services (AD FS) are detailed in this guide.

BeyondInsight provides authentication for user accounts found in the BeyondInsight database. You can create BeyondInsight local accounts and groups, and you can add Active Directory, Azure Active Directory, and LDAP users and groups into BeyondInsight. You can apply BeyondInsight authentication to any of these accounts, using the procedures outlined in this guide.

### <span id="page-5-0"></span>**Create and Configure Groups in BeyondInsight**

BeyondInsight offers a role-based delegation model so that you can explicitly assign permissions to groups on specific product features based on their role. Users are provisioned based on the permissions of their assigned groups. A user must always belong to at least one group in BeyondInsight that has permissions assigned to be able to log in to BeyondInsight and Password Safe.

Note: By default, an Administrators group is created. The permissions assigned to the Administrators group cannot be *changed. The user account you created when you configured BeyondInsight is a member of the group.*

You can create BeyondInsight local groups, as well as add Active Directory, Azure Active Directory, and LDAP groups into BeyondInsight.

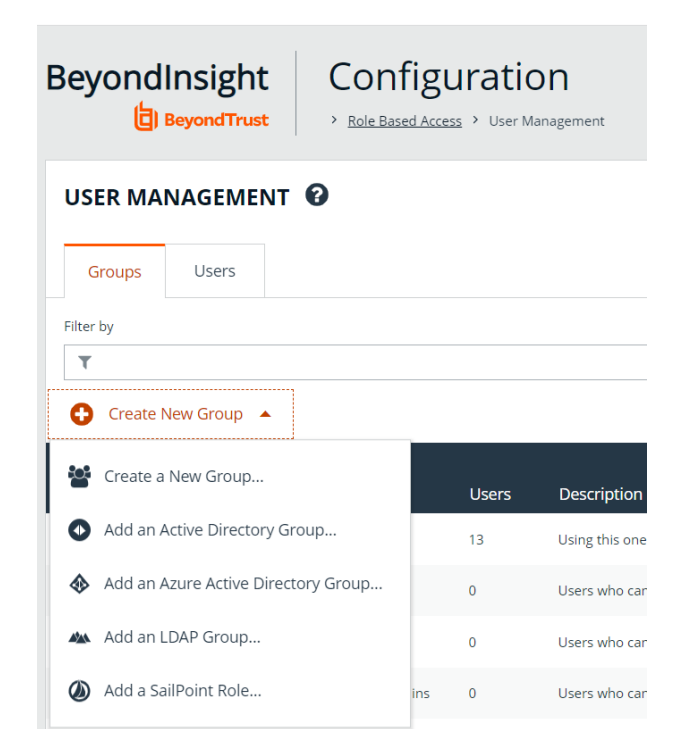

You can filter the groups displayed in the grid by type of group, name of the group, group description, and the date the group was last synchronized.

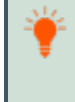

*Tip: By default, the first 100 groups are displayed per page. You can change this by selecting a different number from the Items per page dropdown at the bottom of the grid.*

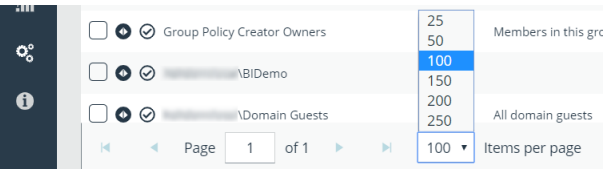

**SALES:** www.beyondtrust.com/contact **SUPPORT:** www.beyondtrust.com/support **DOCUMENTATION:** www.beyondtrust.com/docs 6

### <span id="page-6-0"></span>**Create a BeyondInsight Local Group**

To create a local group in BeyondInsight, follow the below steps:

- 1. Navigate to **Configuration > Role Based Access > User Management**.
- 2. From the **Groups** tab, click **Create New Group**.

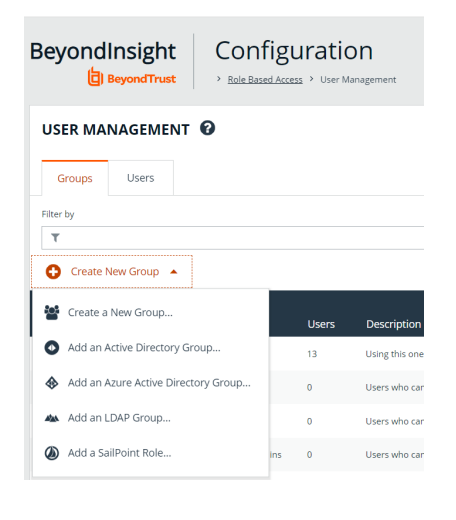

- 3. Select **Create a New Group**.
- 4. Enter a **Group Name** and **Description** for the group.
- 5. The group is set to **Active** by default. Check the box to deactivate it, if you prefer to activate it later.
- 6. Click **Create Group**.

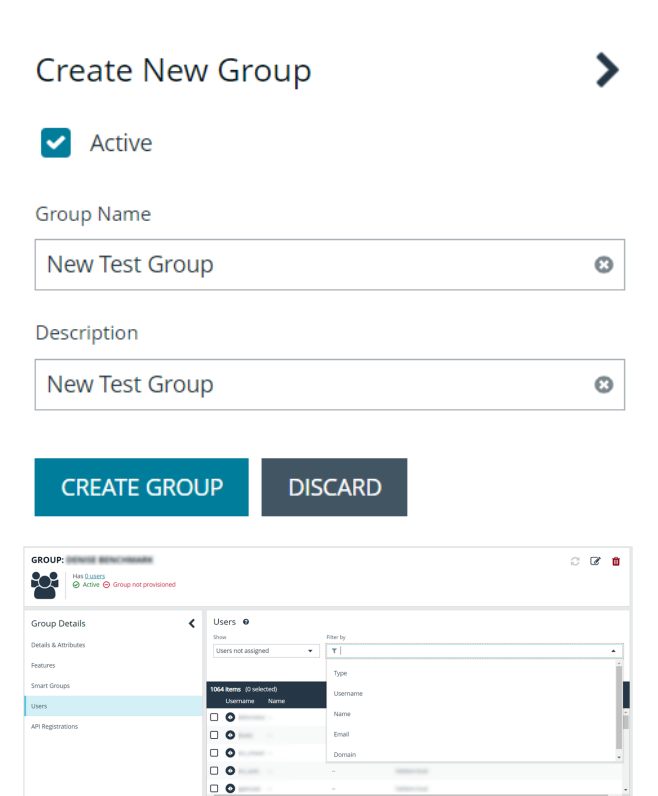

- 7. Assign users to the group:
	- <sup>l</sup> Under **Group Details**, select **Users**.
	- <sup>l</sup> From the **Show** dropdown list, select **Users not assigned**.
	- **Filter the list of users displayed in the grid by Type, Username**, **Name**, **Email**, and **Domain**, if desired.
	- <sup>l</sup> Select the users you wish to add to the group, and then click **Assign User** above the grid.

Note: By default, new groups are not assigned any permissions. You must assign permissions on features and smart groups after creating a new group. For more information on permissions and how to assign them, please see "Assign [Permissions](#page-28-0) to *Groups in [BeyondInsight"](#page-28-0) on page 29.*

Note: When a local user logs in to BeyondInsight for the first time using SAML authentication, BeyondInsight provisions their *account by mapping it to the groups assigned to their account.*

For releases prior to 21.3, and for upgrades to the 21.3 release, if the user account's group membership has changed (in the SAML claims provided) upon subsequent logins, BeyondInsight does not deprovision the user by removing them from the groups that were initially mapped to their account. Instead, BeyondInsight maps the user to any newly assigned groups, in *addition to the groups their account is already mapped to.*

You can configure BeyondInsight to synchronize group membership each time a local user logs in using SAML, as follows:

- *1. Navigate to Configuration > Authentication Management > Authentication Options.*
- *2. Under SAML Logon for Local Users, toggle the Enable Group Resync option to enable it.*

*For new installs of release 21.3 and later releases, this option is enabled by default.*

Adding Active Directory, Azure Active Directory, and LDAP groups into BeyondInsight is documented in subsequent chapters. Before you can add directory groups into BeyondInsight you must first create credentials that have permissions to query the directories.

For more information on creating and editing directory credentials, please see "Create and Edit Directory [Credentials"](#page-8-0) on page *[9](#page-8-0).*

### <span id="page-8-0"></span>**Create and Edit Directory Credentials**

A directory credential is required for querying Active Directory (AD), Azure AD, and LDAP. It is also required for adding AD, Azure AD, and LDAP groups and users in BeyondInsight. Follow the steps below for creating each type of directory credential.

Note: Before you can create an Azure AD credential, you must first register and configure permissions for an application in the Azure AD tenant where the user credentials reside. For more information, please see "Register and Configure an [Application](#page-12-0) *in Azure Active [Directory"](#page-12-0) on page 13.*

To create a directory credential in BeyondInsight:

- 1. Navigate to **Configuration > Role Based Access > Directory Credentials**.
- 2. Click **Create New Directory Credential**.
- 3. Follow the steps in the applicable section below, based on the type of directory you are creating.

### <span id="page-9-0"></span>**Create an Active Directory Credential**

- 1. Select **Active Directory** for the **Directory Type**.
- 2. Provide a name for the credential.
- 3. Enter the name of the domain where the directory and user credentials reside.
- 4. Enable the **Use SSL** option to use a secure connection when accessing the directory.

*Note: If Use SSL is enabled, SSL authentication must also be enabled in the BeyondInsight configuration tool.*

- 4. Enter the credentials for the account that has permissions to query the directory.
- 5. Enable the **Use Group Resolution** option to use this credential for resolving groups from the directory.

*Note: Only one credential can be set for group resolution per domain or server.*

- 6. Click **Test Credential** to ensure the credential can successfully authenticate with the domain or domain controller before saving the credential.
- 7. Click **CreateCredential**.

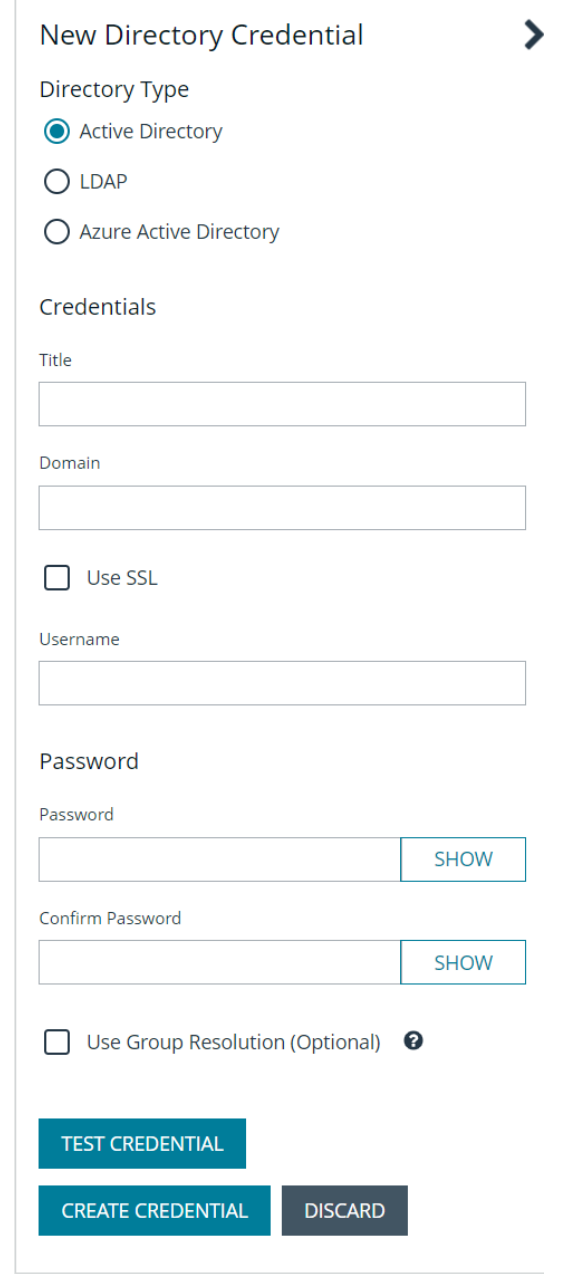

**SALES:** www.beyondtrust.com/contact **SUPPORT:** www.beyondtrust.com/support **DOCUMENTATION:** www.beyondtrust.com/docs 10

### <span id="page-10-0"></span>**Create an LDAP Credential**

- 1. Select **LDAP** for the **Directory Type**.
- 2. Provide a name for the credential.
- 3. Enter the name of the LDAP server where the directory and user credentials reside.
- 4. Enable the **Use SSL** option to use a secure connection when accessing the directory.

*Note: If Use SSL is enabled, SSL authentication must also be enabled in the BeyondInsight configuration tool.*

- 5. Enter the credentials for the account that has permissions to query the directory.
- 6. Enable the **Use Group Resolution** option to use this credential for resolving groups from the directory.

*Note: Only one credential can be set for group resolution per LDAP server.*

- 7. Click **Test Credential** to ensure the credential can successfully authenticate with the domain or domain controller before saving the credential.
- 8. Click **Create Credential**.

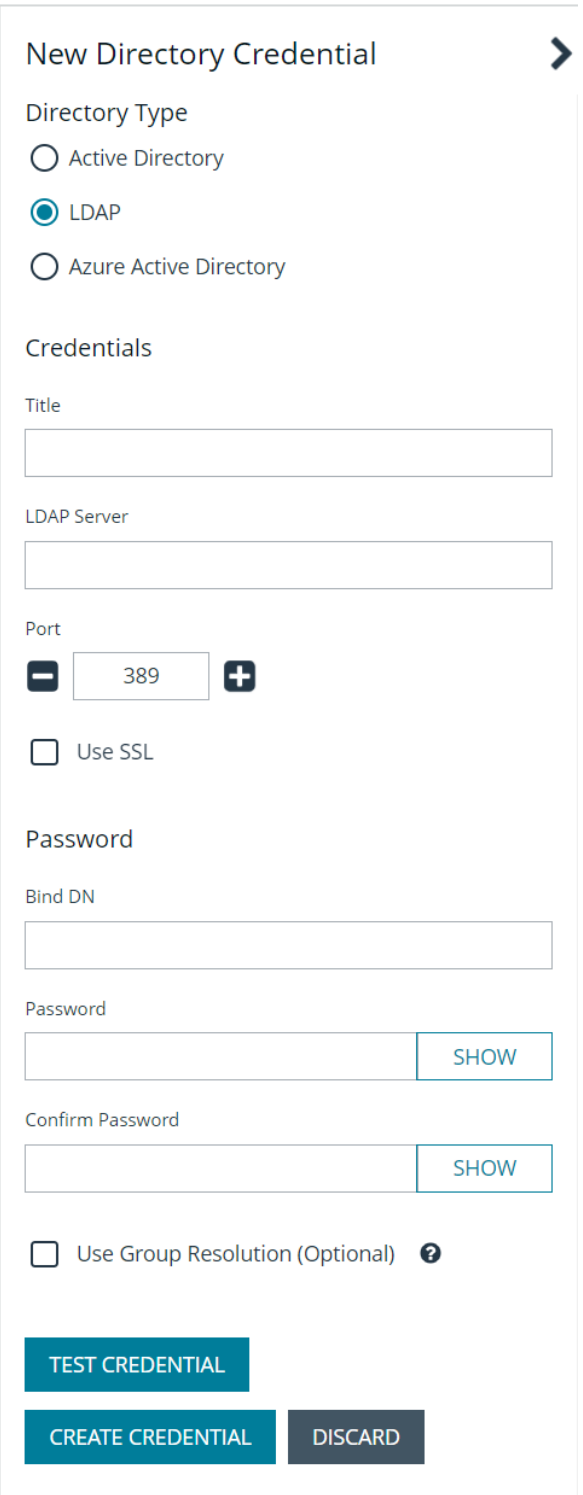

### <span id="page-11-0"></span>**Create an Entra ID Credential**

- 1. Select **Entra ID** for the **Directory Type**.
- 2. Provide a name for the credential.
- 3. Paste the **Client ID**, **Tenant ID**, and **Client Secret** that you copied when registering the application in your Azure AD tenant.
- 4. Enable the **Use Group Resolution** option to use this credential for resolving groups from the directory.

*Note: Only one credential is supported per Azure AD tenant.*

- 5. Click **Test Credential** to ensure the credential can successfully authenticate with the domain or domain controller before saving the credential.
- 6. Click **Save Credential**.

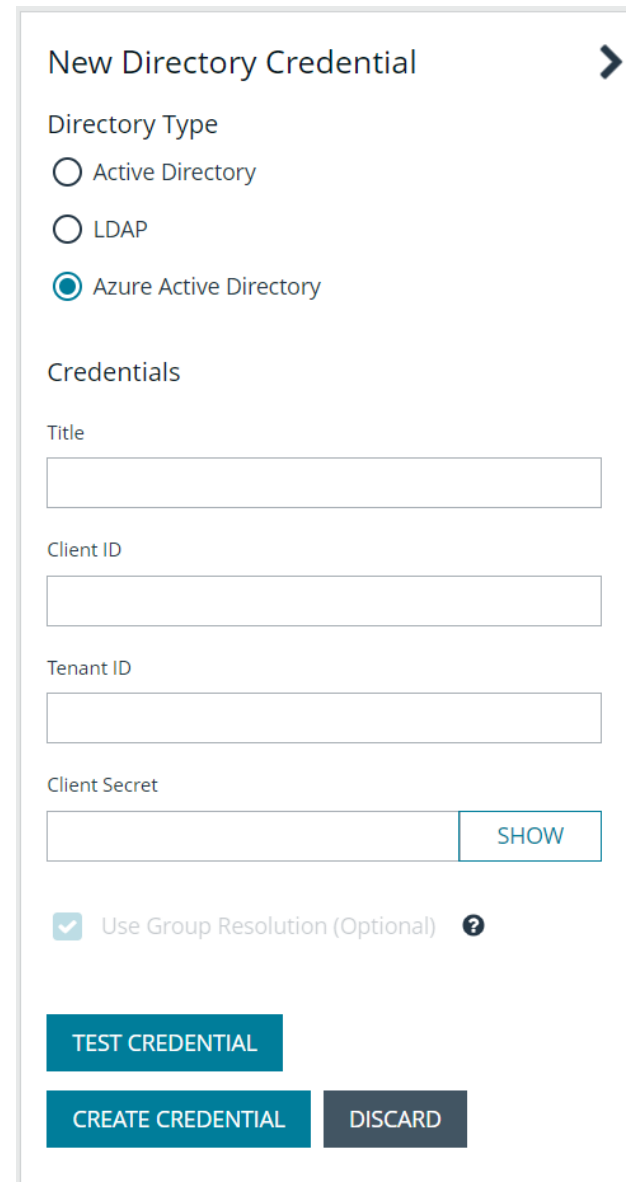

### <span id="page-11-1"></span>**Edit a Directory Credential**

1. From the **Directory Credentials** grid, click the vertical ellipsis for the credential, and then select **Edit**.

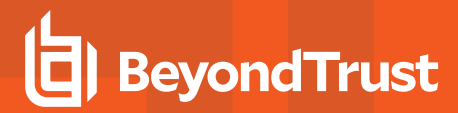

2. Make the changes required.

*Note: For AD or LDAP credentials, if you change the Domain or LDAP Server, enable or disable the Use SSL option, or update the Username or Bind DN, you must change the password. Click Change Password to display fields to enter and confirm the new password.*

- 3. Click **Test Credential** to ensure the edited credential can successfully authenticate with the domain or domain controller before saving the credential.
- 4. Click **Save Credential**.

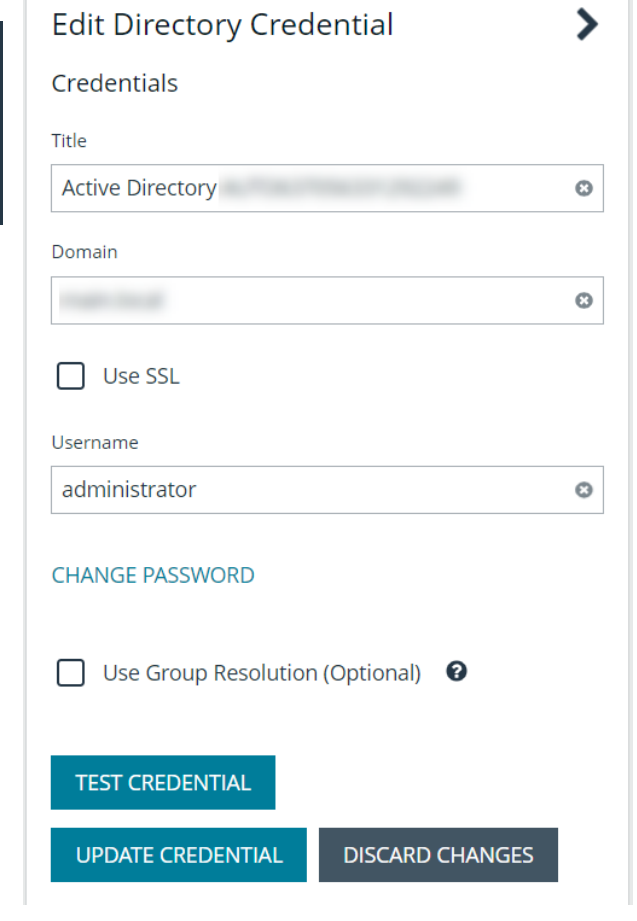

*Note: To use Azure AD credentials for logging into BeyondInsight, the accounts must use SAML authentication.*

For more information on configuring Azure AD SAML with BeyondInsight, please see ["Configure](#page-65-0) Azure Active Directory SAML *with [BeyondInsight](#page-65-0) SAML" on page 66.*

#### <span id="page-12-0"></span>**Register and Configure an Application in Azure Active Directory**

Before you can create Azure Active Directory (AD) credentials and add Azure AD groups and users into BeyondInsight, you must first register and configure an application in the Azure AD tenant where the user accounts reside. The below steps walk through creating a registered application in Azure AD, creating a client secret for the registered app, and configuring API permissions for the registered app.

**SALES:** www.beyondtrust.com/contact **SUPPORT:** www.beyondtrust.com/support **DOCUMENTATION:** www.beyondtrust.com/docs 13

#### <span id="page-13-0"></span>**Create a Registered Application in Azure AD**

Sign into Azure and connect to the Azure AD tenant where the credentials you wish to add into BeyondInsight reside. Then follow these steps:

- 1. On the left menu, select **App registrations**.
- 2. Click **+ New Registration**.
- 3. Under **Name**, enter a unique application name.
- 4. Under **Supported account types**, select **Accounts in this organizational directory only**.
- 5. Click **Register**.

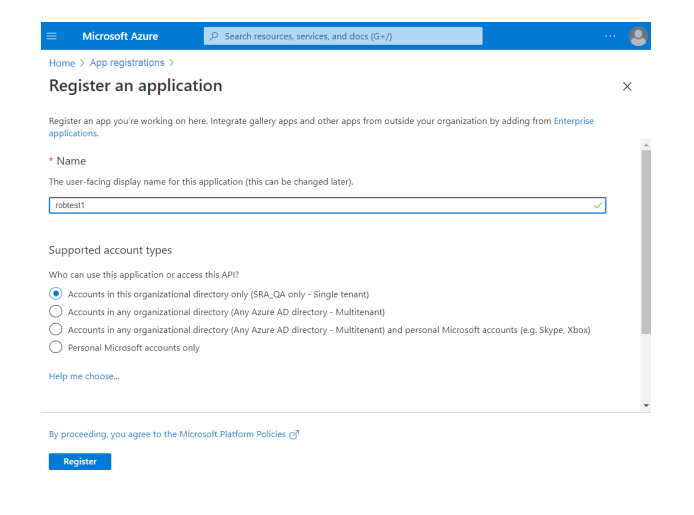

#### **Create a Client Secret for the Registered App**

- 1. Select the newly created app from the list of **App Registrations** (if not already visible).
- 2. Select **Certificates & secrets** from the left menu.
- 3. Click **+ New Client Secret**.
- 4. Provide a **Description** and appropriate **Expiry**. If you select 1 or 2 years, the directory credential must be refreshed in BeyondInsight with a new client secret on the anniversary of its creation.
- 5. Click **Add**.

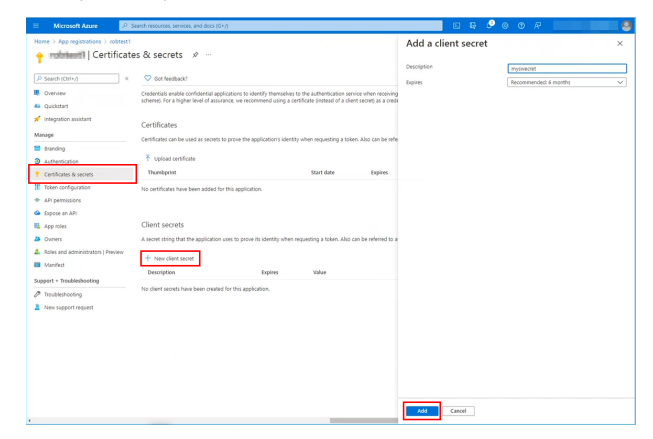

<sup>©2003-2024</sup> BeyondTrust Corporation. All Rights Reserved. Other trademarks identified on this page are owned by their respective owners. BeyondTrust is not a chartered bank or trust company, or depository institution. It is not authorized to accept deposits or trust accounts and is not licensed or regulated by any state or federal banking authority. TC: 3/7/2024

6. Copy the client secret and store it in a safe place. It is required when creating directory credentials for Azure AD in BeyondInsight.

*Note: This is the only time this client secret value is displayed.*

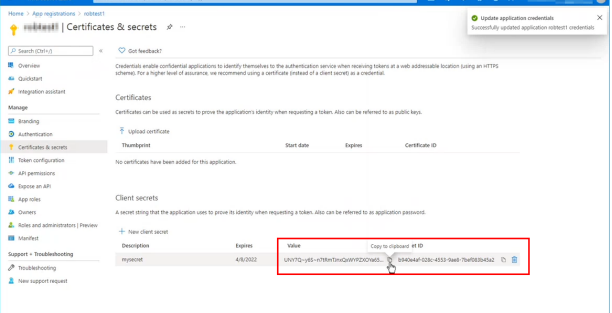

### **Assign API Permissions to the Registered Application**

- 1. Select the newly created app from the list of **App Registrations**
- 2. Select **API Permissions** from the left menu.

**BeyondTrust** 

- 3. Click **+ Add a permission**.
- 4. Click **Microsoft Graph**.
- 5. Click **Application Permissions**.
- 6. Search for **User.Read.All** and check the box in the search results.

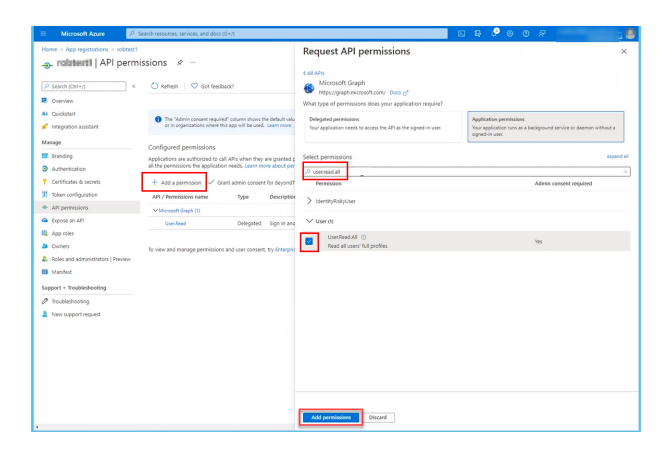

- 7. Search for **Group.Read.All** and check the box in the search results.
- 8. Click **Add permissions**.

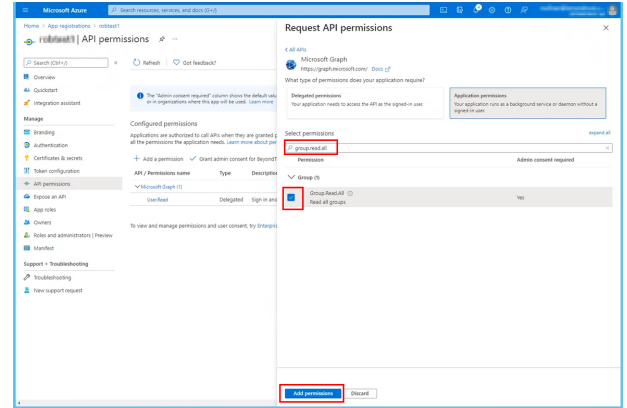

**SALES:** www.beyondtrust.com/contact **SUPPORT:** www.beyondtrust.com/support **DOCUMENTATION:** www.beyondtrust.com/docs 15

- 9. Search for **Domain.Read.All** and check the box in the search results.
- 10. Click **Add permissions**.

- 11. Click **Grant Admin Consent for <directory name>** to give consent to the app to have those permissions you just added.
- 12. Click **Yes** to confirm.

i

Now that your registered app is created, has a client secret, and has API permissions assigned, select **Overview** from the left menu and copy the **Application (client) ID** and the **Directory (tenant) ID**. Store these in a safe place as these are required when creating directory credentials for Azure AD in BeyondInsight.

*For more information on directory credentials, please see "Create and Edit Directory [Credentials"](#page-8-0) on page 9.*

©2003-2024 BeyondTrust Corporation. All Rights Reserved. Other trademarks identified on this page are owned by their respective owners. BeyondTrust is not a chartered bank or trust company, or

depository institution. It is not authorized to accept deposits or trust accounts and is not licensed or regulated by any state or federal banking authority.

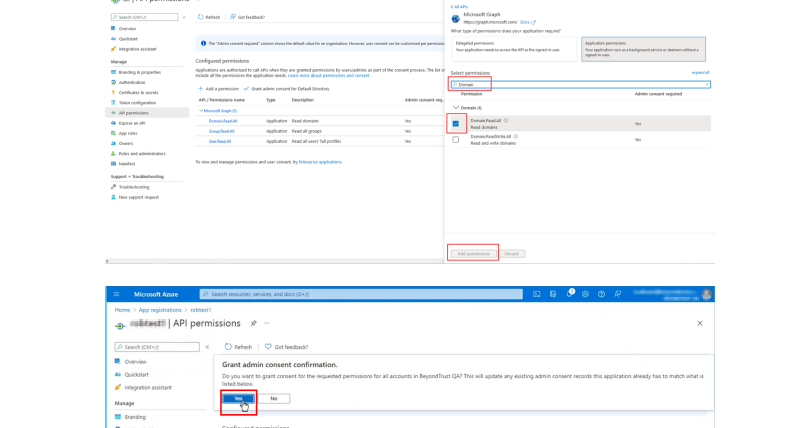

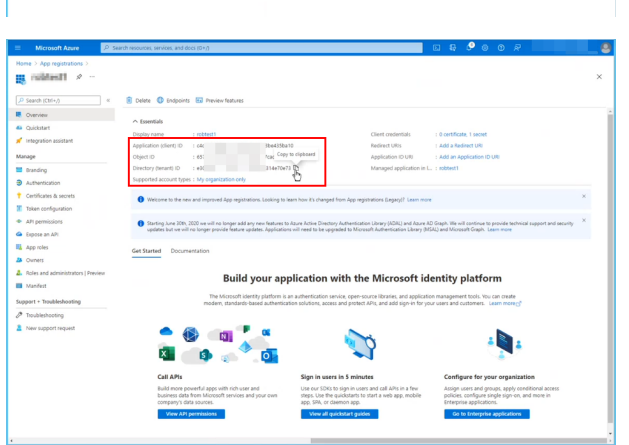

### <span id="page-16-0"></span>**Map Directory Credentials to a Domain**

Domain management allows you to map a default primary directory credential and an optional fallback credential as preferred binding credentials used for account resolution against domains in your environment when logging in to BeyondInsight.

Note: If credentials are not mapped, or both mapped credentials fail, BeyondInsight attempts login following the legacy *process of not using mapped credentials.*

Follow these steps to add or edit primary and secondary credentials for a domain:

- 1. Navigate to **Configuration > Role Based Access > Domain Management**.
- 2. Click **Create New Domain** to create a new one.
- 3. Provide the name of the domain or LDAP server.
- 4. Select the type of platform.
- 5. Select a **Primary Credential** from the dropdown.
- 6. Select a **Fallback Credential** from the dropdown.
- 7. Click **Create Domain**.

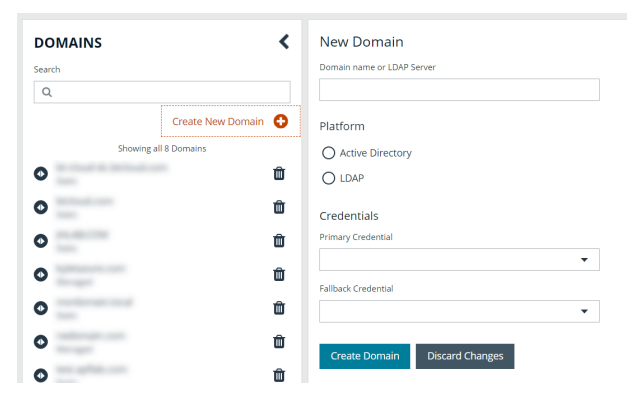

8. To edit credentials for an existing domain, select the domain from the left pane, make your edits, and then click **Save Domain**.

*Tip: Primary and fallback credentials can include Password Safe managed accounts.*

When domain management is configured for a domain and user selects the domain when logging into BeyondInsight, the specified primary and fallback credentials are used to resolve their account. The credentials used for authentication are shown in the **Login Details** for the specific login activity on the **Configuration > General > User Audits** page.

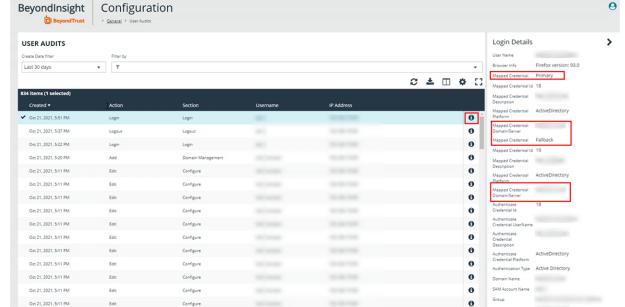

### <span id="page-17-0"></span>**Add an Active Directory Group**

Active Directory (AD) group members can log in to the management console and perform tasks based on the permissions assigned to the group. The group can authenticate against either a domain or domain controller. Upon logging into BeyondInsight, users can select a domain from the **Log in to** list on the **Login** page.

Tip: The Log in to list is only displayed on the Login page when there are either AD or LDAP user groups created in the BeyondInsight console. The Log in to list is displayed by default, but may be disabled / enabled by an admin user by toggling the Show list of domains/LDAP servers on login page setting from Configuration > System > Site Options page.

*Note: AD users must log in to the management console at least once to receive email notifications.*

Create an Active Directory Group in BeyondInsight, as follows:

- 1. Navigate to **Configuration > Role Based Access > User Management**.
- 2. From the **Groups** tab, click **Create New Group**.

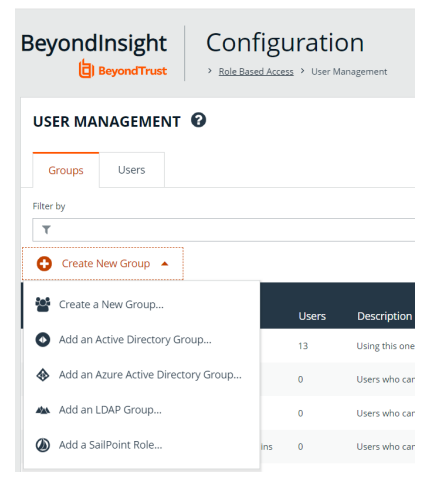

3. Select **Add an Active Directory Group**.

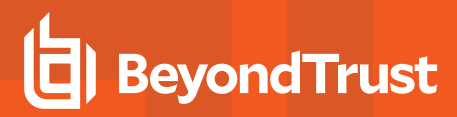

4. Select a credential from the list.

*Note: If you require a new credential, click Create New Credential to create one. The new credential is added to the list of available credentials.*

- 5. If the **Domain** field is not automatically populated, enter the name of a domain or domain controller.
- 6. After you enter the domain or domain controller credential information, click **Search Active Directory**. A list of security groups in the selected domain is displayed.

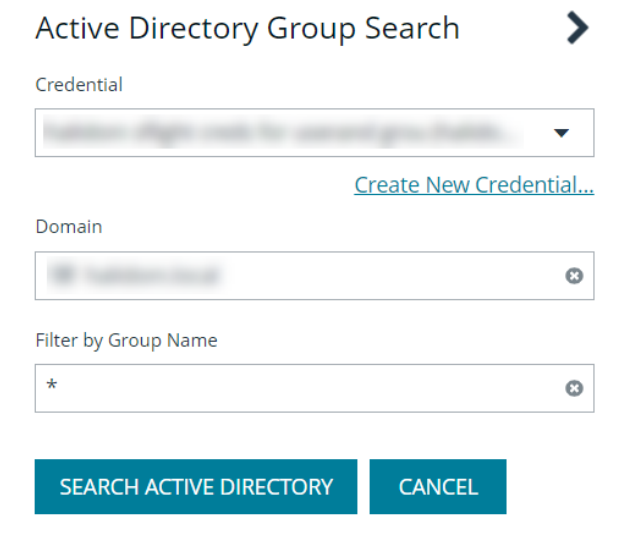

Note: The default filter is an asterisk (\*), which is a wild card filter that returns all groups. For performance reasons, a *maximum of 250 groups from Active Directory is retrieved.*

7. Set a filter on the groups to refine the list, and then click **Search Active Directory**.

*Example: Sample filters:*

- <sup>l</sup> *a\* returns all group names that start with "a"*
- <sup>l</sup> *\*d returns all group names that end with "d"*
- <sup>l</sup> *\*sql\* returns all groups that contain "sql" in the name*

8. Select a group, and then click **Add Group**.

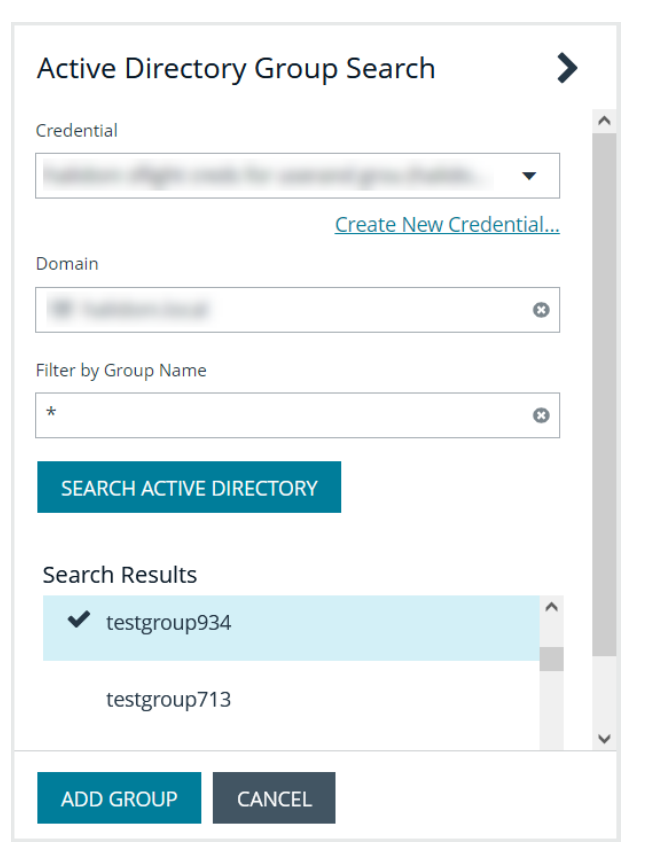

- 9. The group is added and set to **Active** but not provisioned or synchronized with AD. Synchronization with AD to retrieve users begins immediately.
- 10. Once the group has been synced with AD, you can view the users assigned to the group by selecting **Users** from the **Group Details** pane.

*Tip: Use the filters above the grid to narrow down the list of users displayed in the grid by Type, Username, Name, Email, or Domain, or to show users not assigned to the group.*

٦

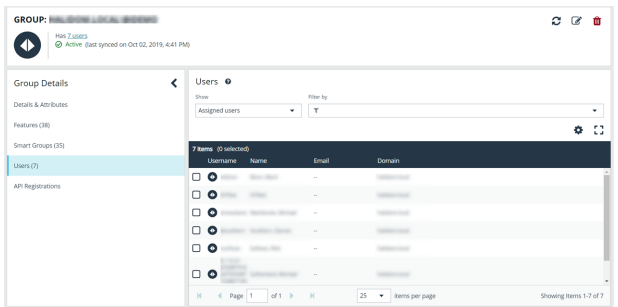

Note: By default, new groups are not assigned any permissions. You must assign permissions on features and Smart Groups after creating a new group. For more information on permissions and how to assign them, please see "Assign [Permissions](#page-28-0) to *Groups in [BeyondInsight"](#page-28-0) on page 29.*

For more information on creating and editing directory credentials, please see "Create and Edit Directory [Credentials"](#page-8-0) on page *[9](#page-8-0).*

**SALES:** www.beyondtrust.com/contact **SUPPORT:** www.beyondtrust.com/support **DOCUMENTATION:** www.beyondtrust.com/docs 20

### <span id="page-20-0"></span>**Propagate Domain Changes to Group Members**

Domain changes can be propagated to all users in a group by enabling the **Propagate this change to all group members** option for the group. By default, this is set to OFF. When enabled, changes to the preferred domain controller at the group level are applied to all group members.

When creating a new group, we advise turning this setting on by editing the new group details. This ensures that all users in the new group get a preferred domain controller from the initial setup of the group.

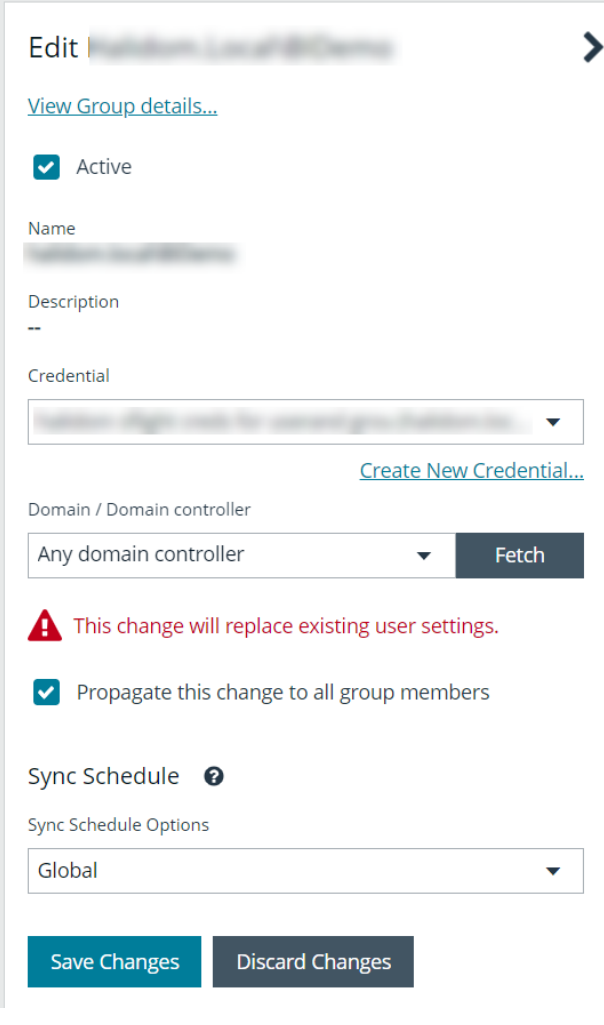

**SALES:** www.beyondtrust.com/contact **SUPPORT:** www.beyondtrust.com/support **DOCUMENTATION:** www.beyondtrust.com/docs 21

### <span id="page-21-0"></span>**Add an Azure Active Directory Group**

Azure Active Directory (AD) group members can log in to the management console using SAML authentication and perform tasks based on the permissions assigned to the group. Upon logging into BeyondInsight, users can select a domain from the **Log in to** list on the **Login** page.

Tip: The Log in to list is only displayed on the Login page when there are either AD or LDAP user groups created in the BeyondInsight console. The Log in to list is displayed by default, but may be disabled / enabled by an admin user by toggling the Show list of domains/LDAP servers on login page setting from Configuration > System > Site Options page.

*Note: AD users must log in to the management console at least once to receive email notifications.*

Direct Connect does not support using SAML as an authentication method. Therefore, Direct Connect is not available with *Azure AD accounts.*

Create an Azure Active Directory Group in BeyondInsight, as follows:

- 1. Navigate to **Configuration > Role Based Access > User Management**.
- 2. From the **Groups** tab, click **Create New Group**.

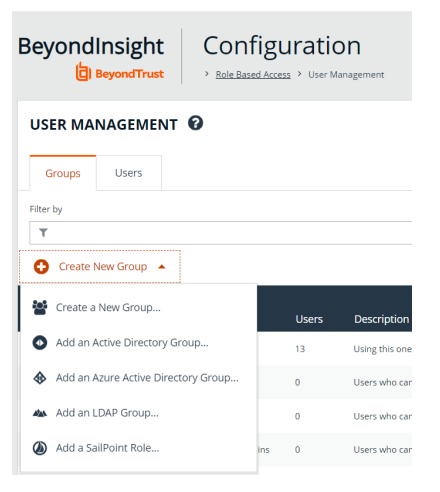

3. Select **Add an Azure Active Directory Group**.

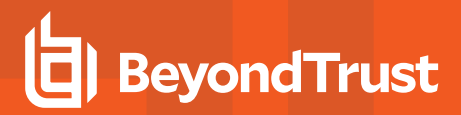

4. Select a credential from the list.

*Note: If you require a new credential, click Create a New Credential to create a new credential. The new credential is added to the list of available credentials.*

5. Click **Search Azure Active Directory**. A list of security groups displays.

### **Azure Active Directory Group** Search Credential Create New Credential.

Filter by Group Name

 $\star$ 

 $\ddot{\mathbf{c}}$ 

**SEARCH AZURE ACTIVE DIRECTORY** 

**CANCEL** 

Note: For performance reasons, a maximum of 250 groups from Azure AD is retrieved. The default filter is an asterisk (\*), *which is a wildcard filter that returns all groups. Use the group filter to refine the list.*

- 6. Set a filter on the groups that are to be retrieved, and then click **Search Azure Active Directory**.
	- *Example: Sample filters:*
		- <sup>l</sup> *a\* returns all group names that start with a.*
		- <sup>l</sup> *\*d returns all group names that end with d.*
		- <sup>l</sup> *\*sql\* returns all groups that contain sql in the name.*
- 7. Select a group, and then click **Add Group**.

#### Search Results

Functional Accounts Group used to store Functional Accounts for OA testing PS\_QA PasswordSafe QA Managed Accounts Password Safe Managed Accounts MsamIGRP First test group Automation For Automation users Admir Group of administrators ADD GROUP CANCEL

8. The group is added and set to **Active** but not provisioned or synchronized with Azure AD. Synchronization with Azure AD to retrieve users begins immediately.

9. Once the group has been synced with Azure AD, you can view the users assigned to the group, as well as unassigned users, by selecting **Users** from the **Group Details** section and then using the

**BeyondTrust** 

filters.

1

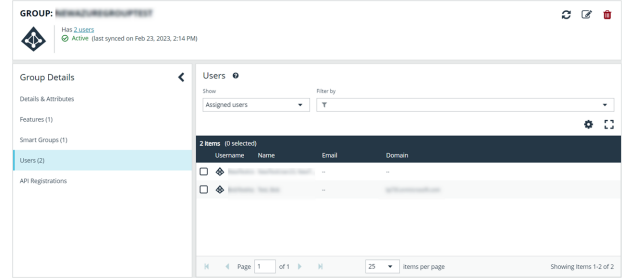

Note: By default, new groups are not assigned any permissions. You must assign permissions on features and Smart Groups after creating a new group. For more information on permissions and how to assign them, please see "Assign [Permissions](#page-28-0) to *Groups in [BeyondInsight"](#page-28-0) on page 29.*

Note: To use Azure Active Directory credentials for logging into BeyondInsight, the accounts must use SAML authentication. For more information on configuring Azure AD SAML with BeyondInsight, please see ["Configure](#page-65-0) Azure Active Directory SAML *with [BeyondInsight](#page-65-0) SAML" on page 66.*

For more information on creating and editing directory credentials, please see "Create and Edit Directory [Credentials"](#page-8-0) on page *[9](#page-8-0).*

depository institution. It is not authorized to accept deposits or trust accounts and is not licensed or regulated by any state or federal banking authority.

©2003-2024 BeyondTrust Corporation. All Rights Reserved. Other trademarks identified on this page are owned by their respective owners. BeyondTrust is not a chartered bank or trust company, or

### <span id="page-24-0"></span>**Add an LDAP Group**

LDAP group members can log in to the management console and perform tasks based on the permissions assigned to the group. The group can authenticate against either a domain or domain controller. Upon logging in to BeyondInsight, users can select a domain or LDAP server from the **Log in to** list on the **Login** page.

Tip: The Log in to list is only displayed on the Login page when there are either AD or LDAP user groups created in the BeyondInsight console. The Log in to list is displayed by default, but may be disabled / enabled by an admin user by toggling the Show list of domains/LDAP servers on login page setting from Configuration > System > Site Options page.

*Note: LDAP users must log in to the management console at least once to receive email notifications.*

Create an LDAP Group in BeyondInsight, as follows:

- 1. Navigate to **Configuration > Role Based Access > User Management**.
- 2. From the **Groups** tab, click **Create New Group**.

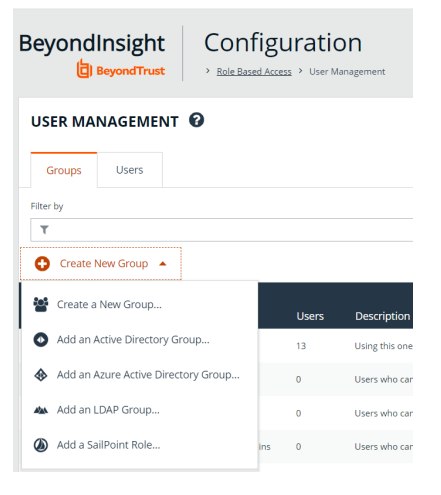

3. Select **Add an LDAP Group** from the list.

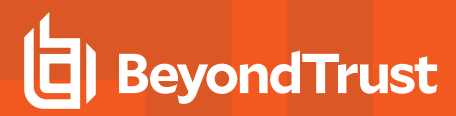

4. Select a credential from the list.

*Note: If you require a new credential, click Create a New Credential to create a new one. The new credential is added to the list of available credentials.*

- 5. Click **Fetch** to load the list of Domain Controllers, and then select one.
- 6. To filter the group search, enter keywords in the group filter or use a wild card, and then click **Search LDAP**.

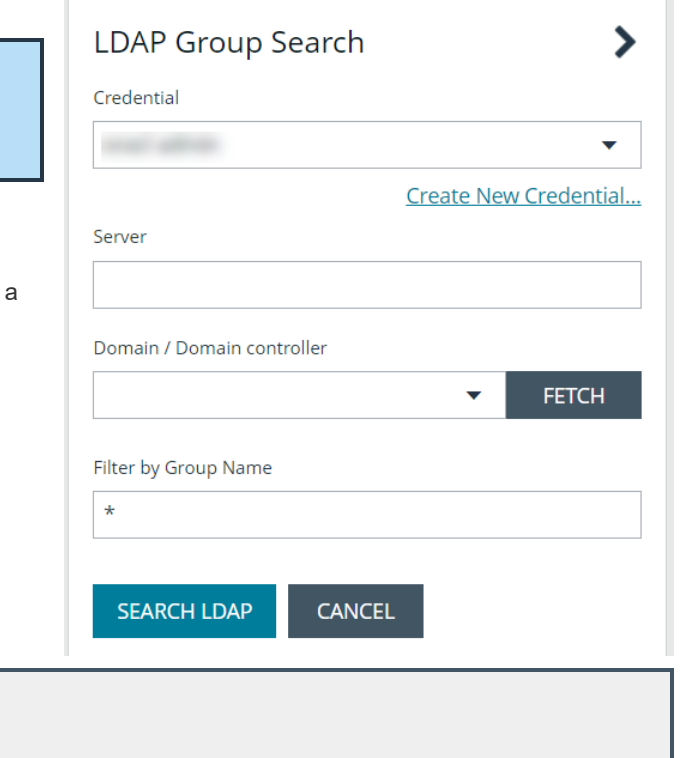

<sup>l</sup> *a\* returns all group names that start with a.*

*Example: Sample filters:*

- <sup>l</sup> *\*d returns all group names that end with d.*
- <sup>l</sup> *\*sql\* returns all groups that contain sql in the name.*

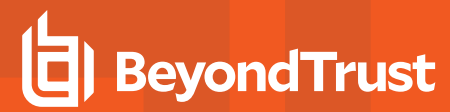

7. Select a group, and then click **Continue to Add Group**.

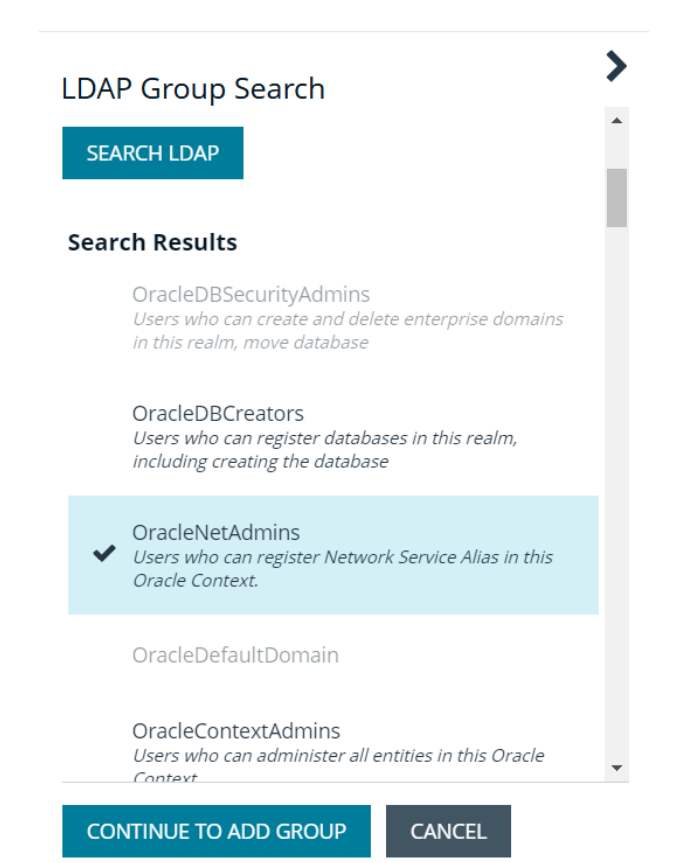

- 8. Select the **Group Membership Attribute** and **Account Naming Attribute**.
- 9. Enter a **Base Distinguished Name**, if not automatically populated.
- 10. Click **Add Group**.

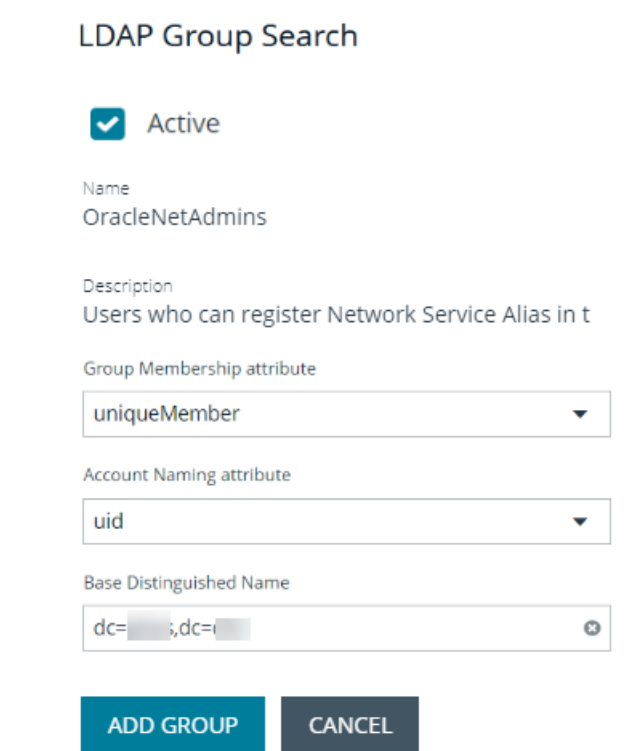

- 11. The group is added and set to **Active** but is not provisioned or synchronized with LDAP. Synchronization with LDAP to retrieve users begins immediately.
- 12. Once the group has been synced with LDAP, you can view the users assigned to the group, as well as unassigned users, by selecting **Users** from the **Group Details** section, and then using the filters.

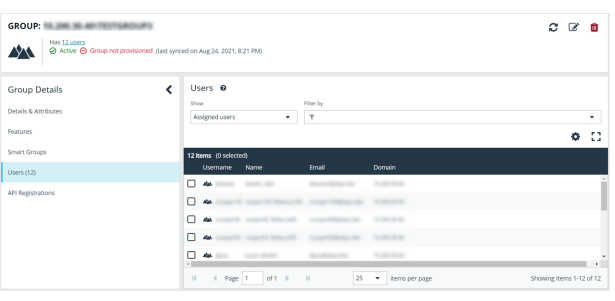

Note: By default, new groups are not assigned any permissions. You must assign permissions on features and smart groups after creating a new group. For more information on permissions and how to assign them, please see "Assign [Permissions](#page-28-0) to *Groups in [BeyondInsight"](#page-28-0) on page 29.*

For more information on creating and editing directory credentials, please see "Create and Edit Directory [Credentials"](#page-8-0) on page *[9](#page-8-0).*

### <span id="page-28-0"></span>**Assign Permissions to Groups in BeyondInsight**

The following permissions may be assigned to user groups in BeyondInsight for each feature and Smart Group.

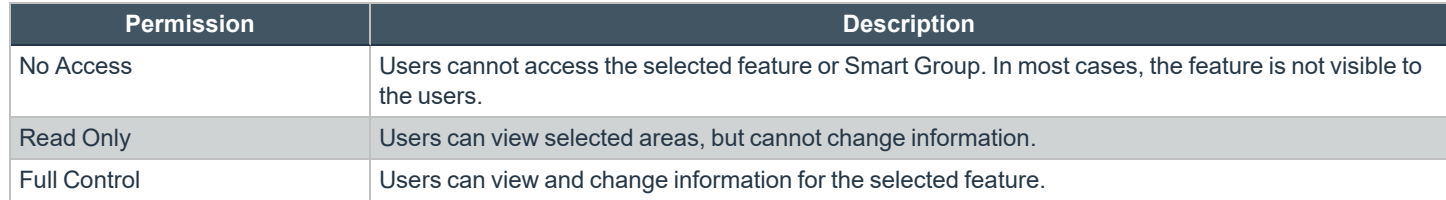

Permissions for a BeyondInsight user must be assigned cumulatively and at the group level. You must assign permissions on features and Smart Groups after creating a new group in order for users in that group to be able to access features in the product. For example, if you want a BeyondInsight administrator to manage discovery scans only, then you must assign full control for the following features:

- <sup>l</sup> **Management Console Access**
- <sup>l</sup> **Asset Management**
- <sup>l</sup> **Reports Management**
- <sup>l</sup> **Scan – Job Management**
- <sup>l</sup> **Scan Management**

Note: In addition to the group permissions noted, for the group to be provisioned, there must be at least one enabled Smart *Group for the group. This sets the scope for the features.*

### <span id="page-29-0"></span>**Assign Features Permissions**

Note: The features listed are based upon your BeyondInsight license. Only features relevant to your licensed installation are *listed.*

- 1. Navigate to **Configuration > Role Based Access > User Management > Users**.
- 2. Click the vertical ellipsis button for the group, and then select **View Group Details**.
- 3. Under **Group Details**, click **Features**.
- 4. Filter the list of features displayed in the grid using the **Show** and **Filter by** dropdown lists.
- 5. Select the features you wish to assign permissions to, and then click **Assign Permissions** above the grid.
- 6. Select **Assign Permissions Read Only**, **Assign Permissions Full Control**, or **Disable Permissions**.

The following table provides information on the features permissions you can assign to your groups.

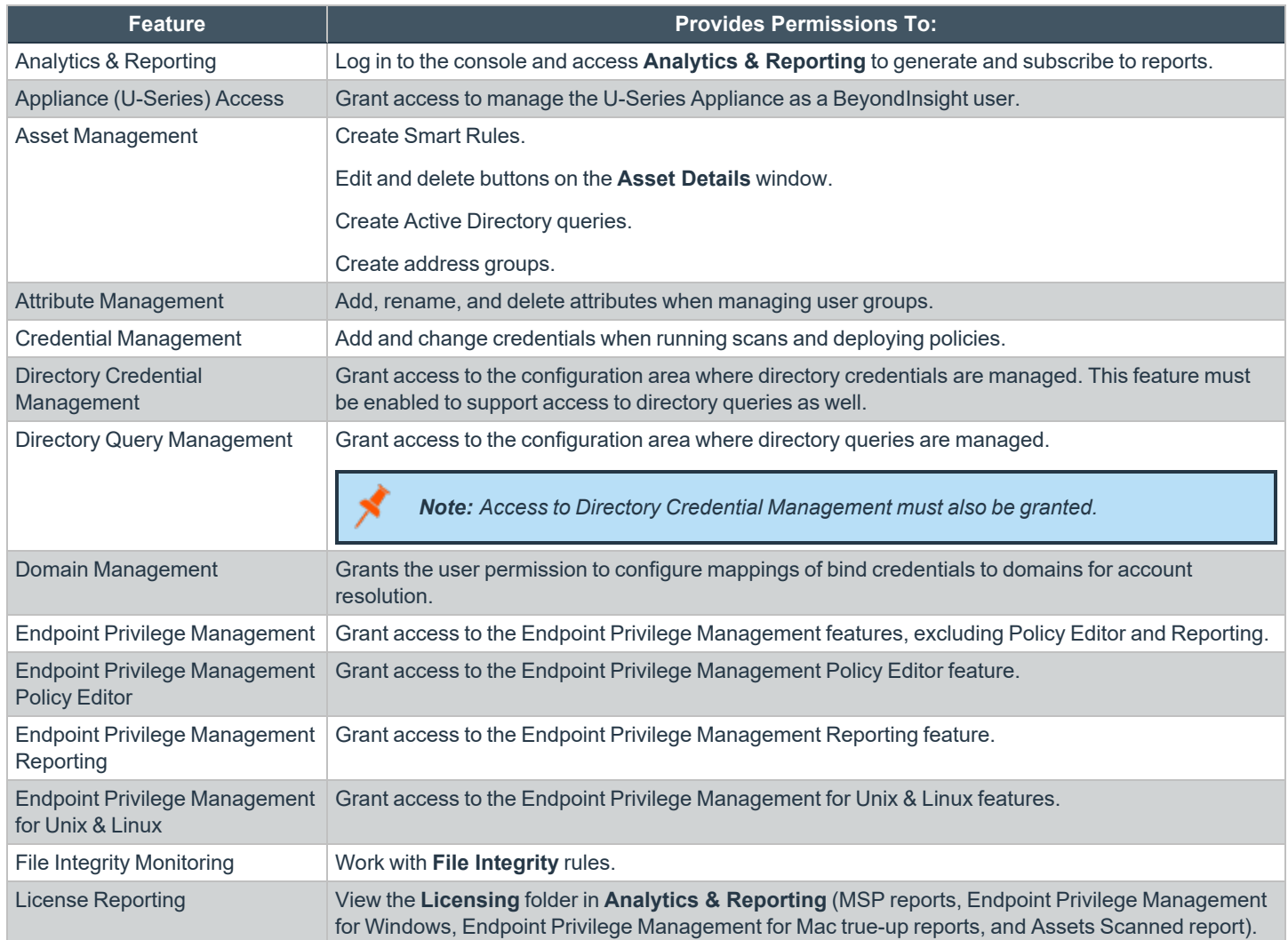

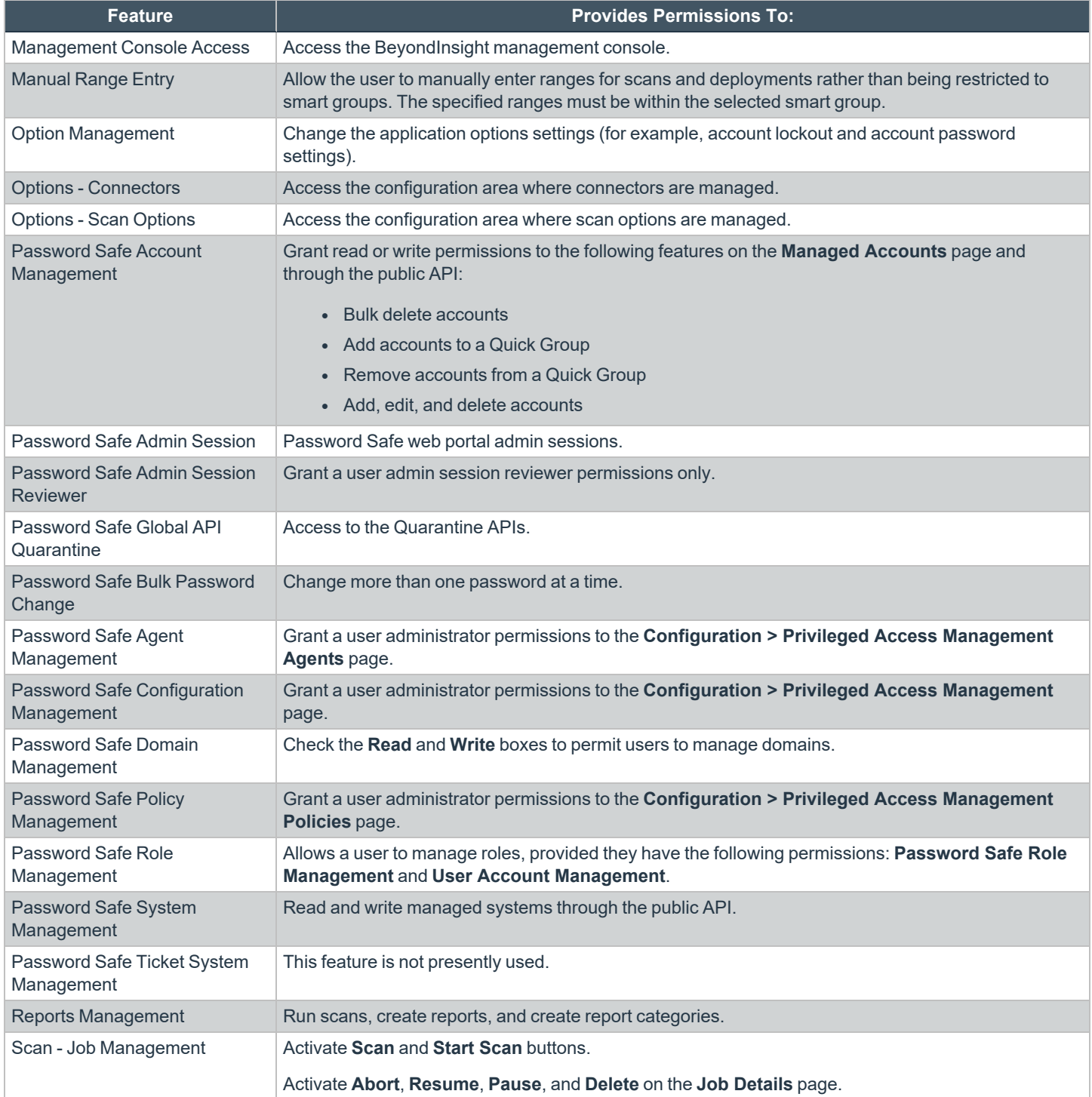

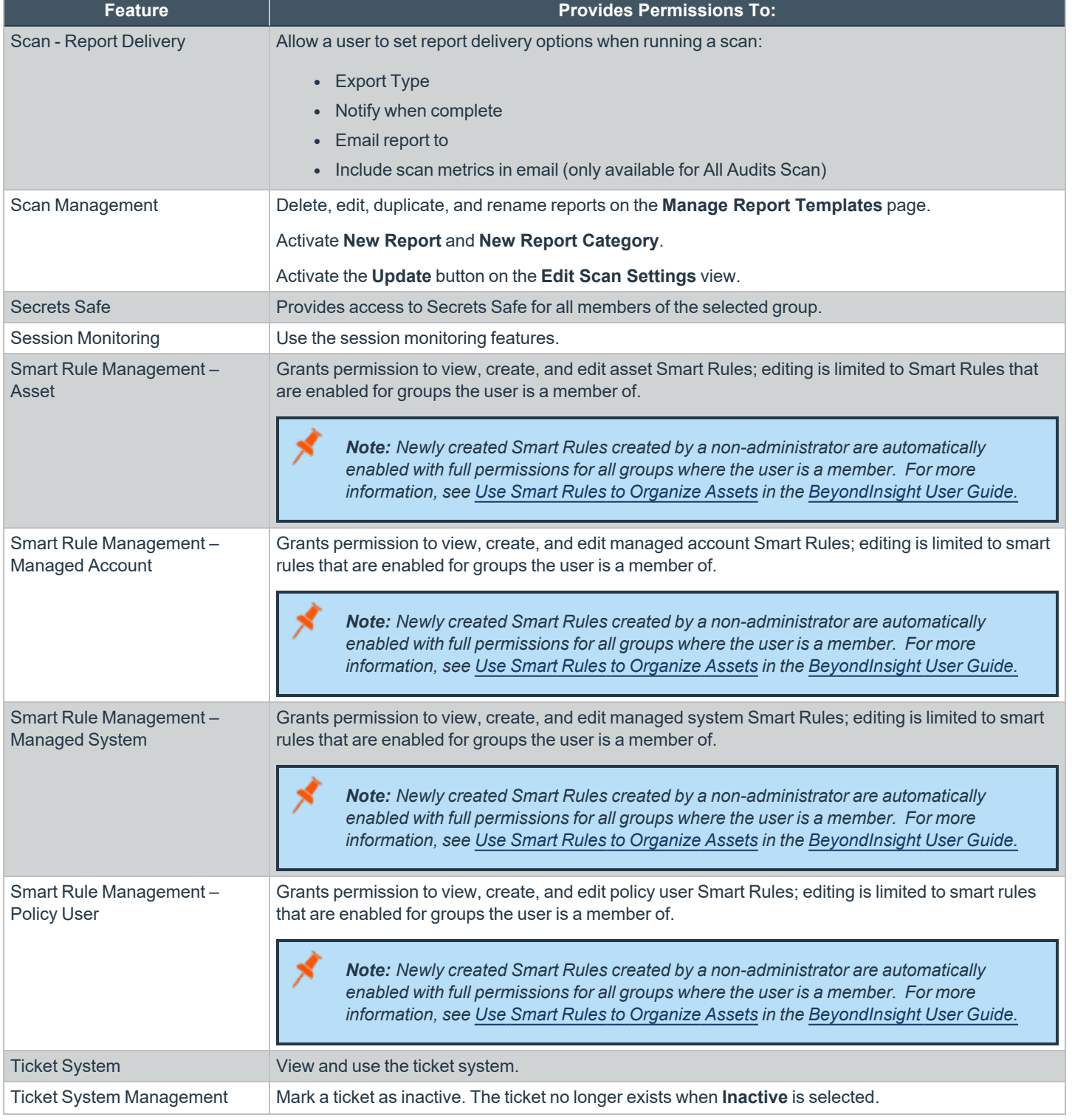

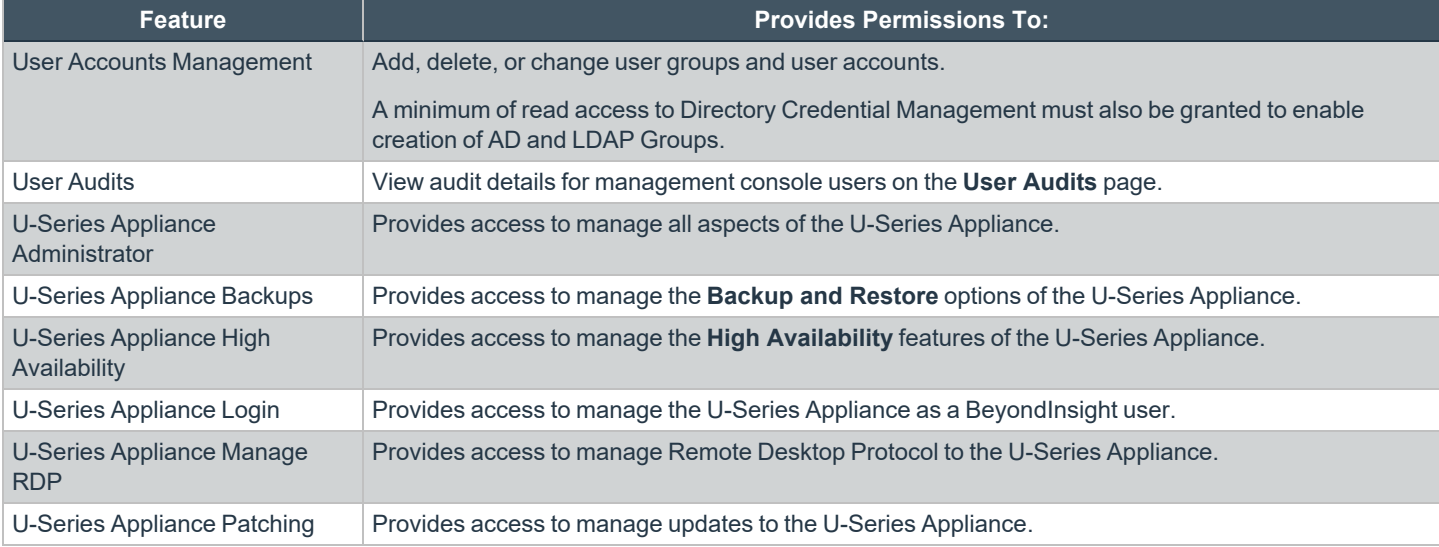

i For more information, please see the Managed Accounts section in the [BeyondInsight](https://www.beyondtrust.com/docs/beyondinsight-password-safe/ps/api/password-safe/managed-accounts.htm) and Password Safe API Guide at *[https://www.beyondtrust.com/docs/beyondinsight-password-safe/ps/api/password-safe/managed-accounts.htm.](https://www.beyondtrust.com/docs/beyondinsight-password-safe/ps/api/password-safe/managed-accounts.htm)*

#### **Features Permissions Required for Configuration Options**

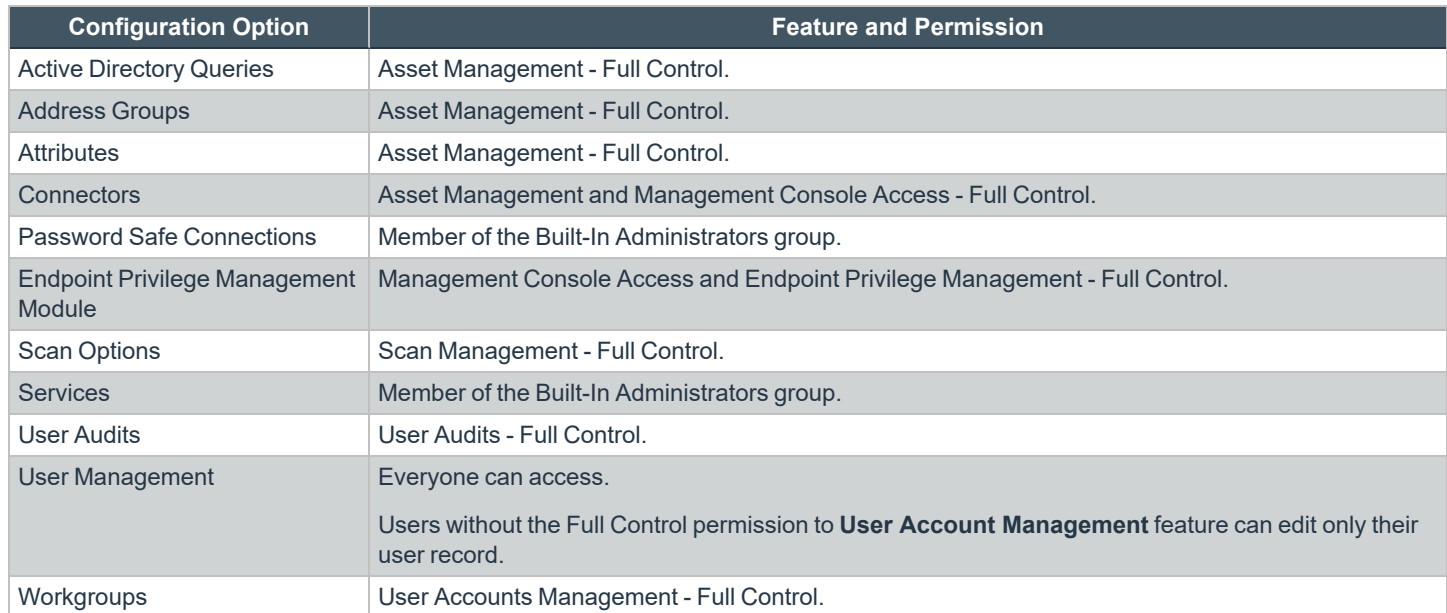

#### <span id="page-33-0"></span>**Assign Smart Groups Permissions**

- 1. Navigate to **Configuration > Role Based Access > User Management > Users**.
- 2. Click the vertical ellipsis button for the group, and then select **View Group Details**.
- 3. Under **Group Details**, select **Smart Groups**.
- 4. Filter the list of Smart Groups displayed in the grid using the **Show** and **Filter by** dropdown lists.
- 5. Select the Smart Groups you wish to assign permissions to, and then click **Assign Permissions** above the grid.
- 6. Select **Assign Permissions Read Only**, **Assign Permissions Full Control**, or **Disable Permissions**.

### <span id="page-34-0"></span>**Configure RADIUS Two-Factor Authentication for BeyondInsight and Password Safe**

You can configure two-factor authentication using a RADIUS server to log in to the BeyondInsight management console, Analytics & Reporting, and Password Safe.

In BeyondInsight, you must first configure the alias to represent the RADIUS server instance, and then select two-factor authentication settings for the user.

<span id="page-34-1"></span>After you set up RADIUS two-factor authentication, users must log in to BeyondInsight or Password Safe using the configured two-factor authentication method.

### **Configure the RADIUS Server**

To configure the RADIUS server instance for two-factor authentication in BeyondInsight, follow the below steps.

- 1. Navigate to **Configuration > Authentication Management > Radius two-factor authentication**.
- 2. Click **Create New RADIUS Alias**.
- 3. Set the following:
	- <sup>l</sup> **Alias:** Provide a name used to represent the RADIUS server instance. This is displayed in the RADIUS server grid and must be unique.
	- **Filter:** Select a filter that will be used to determine if this RADIUS server instance should be used. If you select one of the domain filters, you must enter a **Value**.
	- <sup>l</sup> **Value:** If one of the domain filters is selected, enter a value that will identify the domain. Enter a domain or commaseparated list of domains, depending on the setting selected for the filter.
	- Host: Enter the DNS name or the IP address for your RADIUS server.
	- **Resource Zone:** Select a Resource Zone to send RADIUS requests through. Traffic proxies through the Resource Broker and on to the on-prem RADIUS server.
	- <sup>l</sup> **Authentication Mechanism:** Select **PAP**, or **MSCHAPv2** if applicable. MSCHAPv2 is supported only if the Duo proxy is configured to use a RADIUS client.
	- **Authentication Port:** Enter the listening port that is configured on your RADIUS server to receive authentication requests. The default port is **1812**.
	- **Authentication Request Timeout:** Enter the time in seconds that you want BeyondInsight to wait for a response from the RADIUS server before the request times out. The default value is ten seconds.
	- **Shared Secret:** Enter the shared secret that is configured on your RADIUS server.
	- <sup>l</sup> **Initial Request:** Provide the value passed to the RADIUS server on the first authentication request. Select from the following: **Forward User Name** (default), **Forward User Name and Password**, **Forward User Name and Token**.
	- Prompt: Provide the first message that displays to the user when they log in to the application. This setting is available only when **Forward User Name and Token** is selected as the initial request value.
	- <sup>l</sup> **Transmit NAS Identifiers:** Enable this option if it is applicable to your environment. When this option is enabled, NAS identifiers are transmitted to permit access. In some cases, a RADIUS server does not permit access if NAS identifiers are not transmitted. BeyondInsight transmits its NAS IP Address and its NAS Identifier.
- 4. Click **Create New RADIUS Alias**.

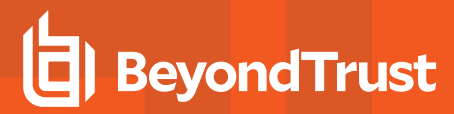

Note: If a Resource Zone is selected, traffic is routed over a Resource Broker. If no Resource Zone is selected, traffic is routed *directly from the cloud.*

### <span id="page-35-0"></span>**Configure RADIUS Two-Factor Authentication Using Duo**

This section is a high-level overview on the configuration required for BeyondInsight and Password Safe to work with a RADIUS infrastructure using Duo.

BeyondInsight and Password Safe can work with the following Duo configurations:

- RADIUS Auto
- RADIUS Challenge
- RADIUS Duo only

#### **Configure Two-Factor for RADIUS Auto and RADIUS Challenge Configurations Using Duo**

Follow the steps outlined above in ["Configure](#page-34-1) the RADIUS Server" on page [35](#page-34-1), using the following settings:

- <sup>l</sup> For **Alias**, enter **Duo**.
- <sup>l</sup> For **Authentication Mechanism**, select **PAP**.
- <sup>l</sup> For **Initial Request**, select **Forward User Name and Password**.

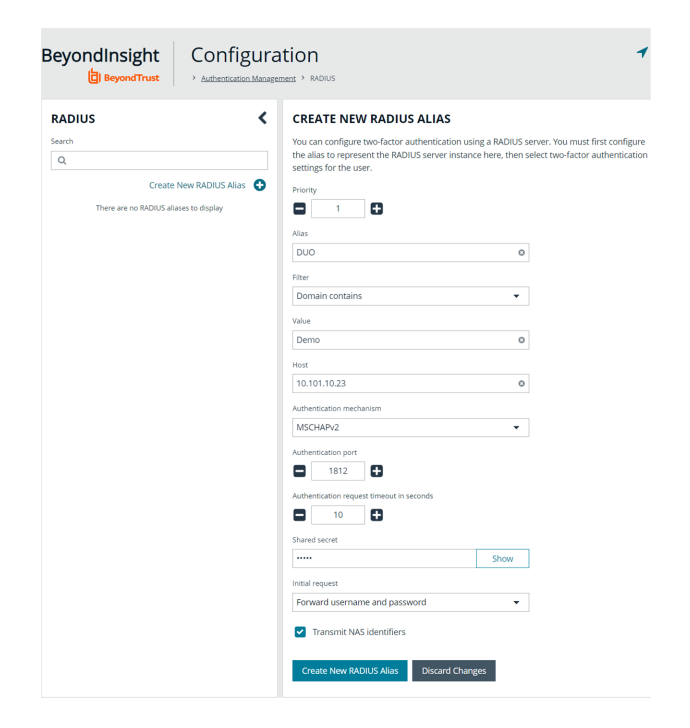
#### **Configure Two-Factor for a RADIUS Duo-only Configuration**

Follow the steps outlined above in ["Configure](#page-34-0) the RADIUS Server" on page [35](#page-34-0), using the following settings:

- <sup>l</sup> For **Alias**, enter **Duo**.
- <sup>l</sup> For **Authentication Mechanism**, select **PAP**.
- <sup>l</sup> For **Initial Request**, select **Forward User Name and Token**.
- **For Initial Prompt**, enter a message to display on the BeyondInsight login page to provide guidance to users on the information to enter. In this case, the user must enter the RADIUS code.

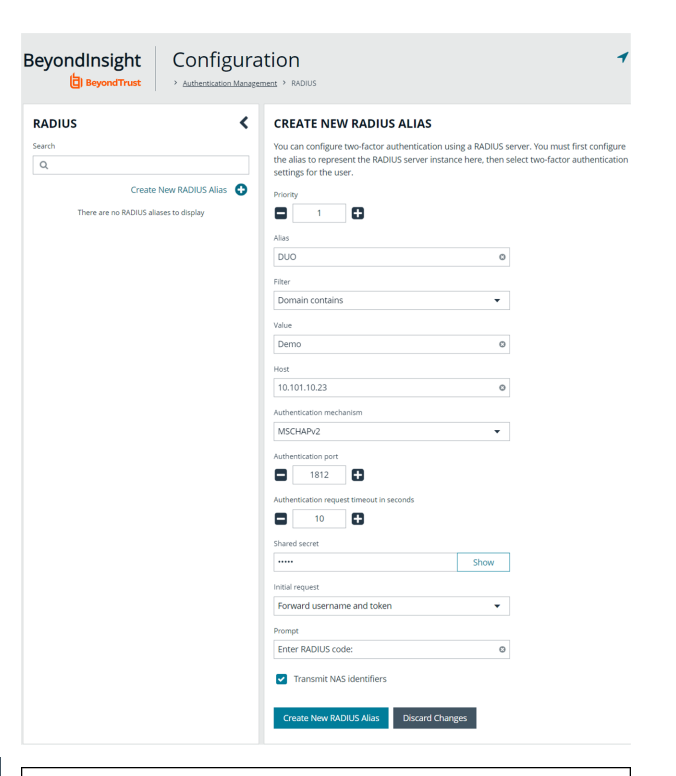

#### *Example: Duo-Only Login Page*

*After RADIUS two-factor authentication is configured, the login page for the end user varies, depending on the configured settings.*

*The screenshot shows a login page configured for Duo-only authentication. The user can enter a passcode to log in or select a device to send a code to. The user then enters the code on the login page.*

Duo two-factor login for user1. Enter a passcode or select one of the following options: 1. Duo Push to XXX-XXX-6313 2. Phone call to XXX-XXX-6313 3. SMS passcodes to XXX-XXX-6313 (next code starts with: 2) Passcode or option (1-3):

#### **Configure Alternate Directory Attribute for RADIUS**

To configure an alternate directory attribute for Active Directory and LDAP users for RADIUS authentication, follow the below steps.

*Note: This setting is optional.*

- 1. In BeyondInsight, navigate to **Configuration > Authentication Management > Authentication Options**.
- 2. Under **RADIUS Two-Factor Authentication**, set the following:
	- <sup>l</sup> **Alternate directory attribute:** Enter the Active Directory or LDAP attribute that is matched on the RADIUS server to identify the user account. This can be any attribute in Active Directory or LDAP. The default value is **extensionName**.
- <sup>l</sup> **Enable for new directory accounts:** Click the toggle to enable this attribute for new accounts when they are discovered.
- 3. Click **Update RADIUS Two-Factor Authentication Options**.

## **Apply RADIUS Two-Factor Authentication to User Accounts**

The type of two-factor authentication can be set on a user account when a new user is created or when editing an existing user account. You can enable RADIUS two-factor authentication for all new users from **Authentication Options > RADIUS Two-Factor Authentication** settings, as indicated in the above section.

- 1. In BeyondInsight, navigate to **Configuration > Role Based Access > User Management > Users.**
- 2. To create a new user, click **Create New User**. To edit an existing user, click the vertical ellipsis for the account and select **Edit User Details**.

3. At the bottom of the user account settings, select **RADIUS** from the **Two Factor Authentication** list.

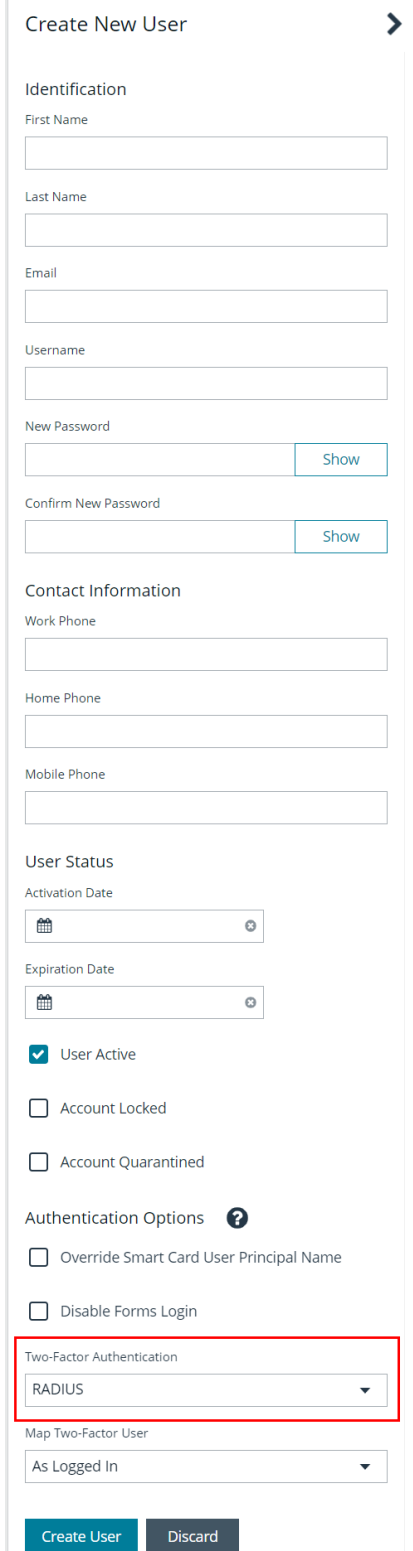

**SALES:** www.beyondtrust.com/contact **SUPPORT:** www.beyondtrust.com/support **DOCUMENTATION:** www.beyondtrust.com/docs 39

©2003-2024 BeyondTrust Corporation. All Rights Reserved. Other trademarks identified on this page are owned by their respective owners. BeyondTrust is not a chartered bank or trust company, or depository institution. It is not authorized to accept deposits or trust accounts and is not licensed or regulated by any state or federal banking authority. TC: 3/7/2024

## **Using Multiple RADIUS Servers**

If a customer has multiple RADIUS servers, they are processed from the lowest priority to highest. The DUO server is first. If BeyondInsight connects to that server, no other servers are checked.

If BeyondInsight cannot connect to the first server (DUO), then a connection is attempted with the next server (DUO2) in the list (the next highest priority number). Each server is checked until a connection is made or all servers available have been tried.

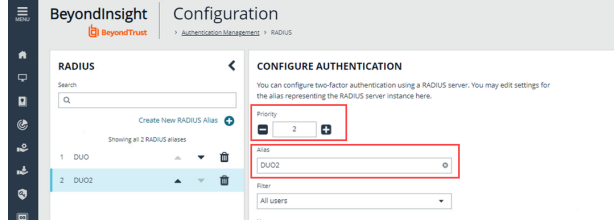

# **Configure SecureAuth with Password Safe using RADIUS**

Use the following procedures to configure SecureAuth two-factor authentication with Password Safe and RADIUS.

- 1. Install the SecureAuth app on a mobile device and click the bar code to scan.
- 2. In the BeyondInsight Console, perform the following:
	- <sup>l</sup> Configure RADIUS, ensuring **UDP port 1812** is open for the SecureAuth instance.
	- Create a group with role access for managed accounts.
	- Create a user. The user must also be a user in the SecureAuth system.
	- <sup>l</sup> Enable two-factor authentication for the user. Map the user to the account name in SecureAuth.

#### **Test the Configuration**

- 1. Log in to the Password Safe web portal using the user account that you created.
- 2. Enter **1** to receive the passcode in a text message.
- 3. Retrieve the passcode from your mobile device.
- 4. Enter the passcode on the Password Safe web portal login page, and then click **Login**.
- 5. Test other login methods.

*Note: For the push method (4), increase the timeout to 30 seconds.*

<sup>©2003-2024</sup> BeyondTrust Corporation. All Rights Reserved. Other trademarks identified on this page are owned by their respective owners. BeyondTrust is not a chartered bank or trust company, or depository institution. It is not authorized to accept deposits or trust accounts and is not licensed or regulated by any state or federal banking authority.

# **Configure TOTP Two-Factor Authentication for BeyondInsight and Password Safe**

BeyondTrust supports two-factor authentication options using a time-based one-time password (TOTP). TOTP integrates with two-factor authentication apps. The end user must install one of these apps, such as Google Authenticator or Microsoft Authenticator, to register their device. As part of the configuration process, the user must register this two-factor app with BeyondTrust. The below sections detail how to configure TOTP two-factor authentication settings, apply TOTP authentication to user accounts in BeyondInsight, and how to register their authenticator app device with BeyondTrust.

# **Configure TOTP Two-Factor Authentication Settings**

- 1. In BeyondInsight, navigate to **Configuration > Authentication Management > Authentication Options**.
- 2. Under **TOTP Two-Factor Authentication**, set the following:
	- <sup>l</sup> **Skew Intervals**: Considers how many prior tokens are valid and accepted. You can increase this value from the default if a lag is anticipated in the synchronization between the server and client.
	- <sup>l</sup> **Enable for new directory accounts**
	- <sup>l</sup> **Enable for new local accounts**
- 3. Click **Update TOTP Two-Factor Authentication Options**.

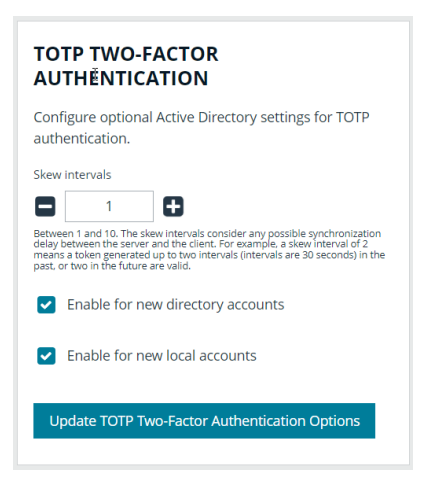

## **Set TOTP Two-Factor Authentication on User Accounts**

The type of two-factor authentication can be set on a user account when a new user is created or when editing an existing user account. You can enable TOTP two-factor authentication for all new users from **Authentication Options > TOTP Two-Factor Authentication** settings, as indicated in the above section.

- 1. In BeyondInsight, navigate to **Configuration > Role Based Access > User Management > Users.**
- 2. To create a new user, click **Create New User**. To edit an existing user, click the vertical ellipsis for the account and select **Edit User Details**.

3. At the bottom of the user account settings, select **TOTP** from the **Two-Factor Authentication** list.

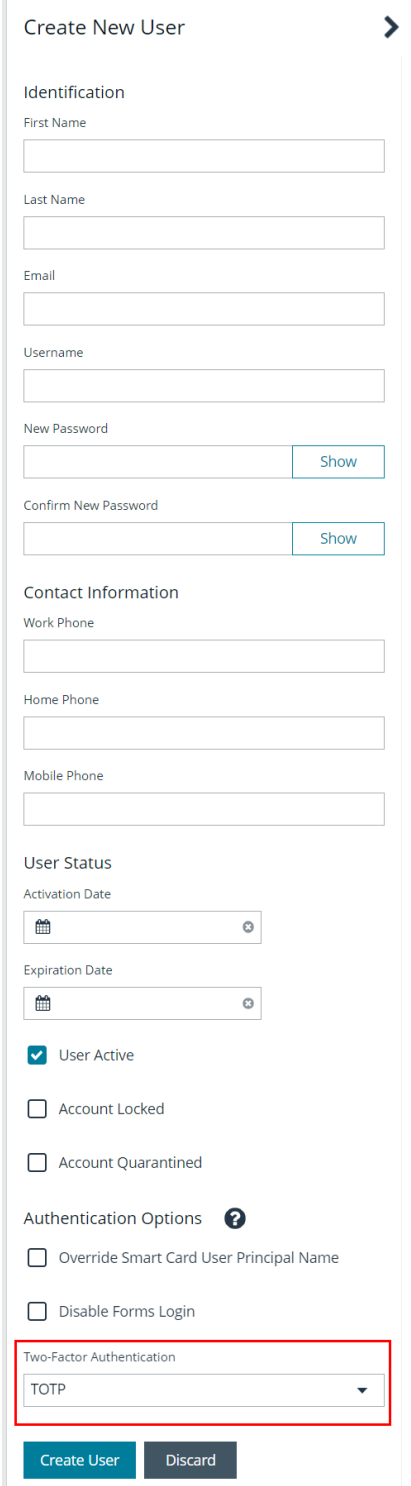

**SALES:** www.beyondtrust.com/contact **SUPPORT:** www.beyondtrust.com/support **DOCUMENTATION:** www.beyondtrust.com/docs 43

#### **Register an Authenticator Application Device**

The first time a new user logs in, they must register their device with an authenticator app, as follows.

- 1. Download an authenticator app.
- 2. Scan the QR code or manually enter the alphanumeric code into the authenticator app. Once the code is detected, the app generates a 6-digit authenticator code.
- 3. Enter the code into the **Authenticator Code** field, and then click **Continue**. This activates the user's device.
- 4. Click **Continue**, and then enter login credentials.
- 5. Enter 6-digit code again.
- 6. Click **Submit**.

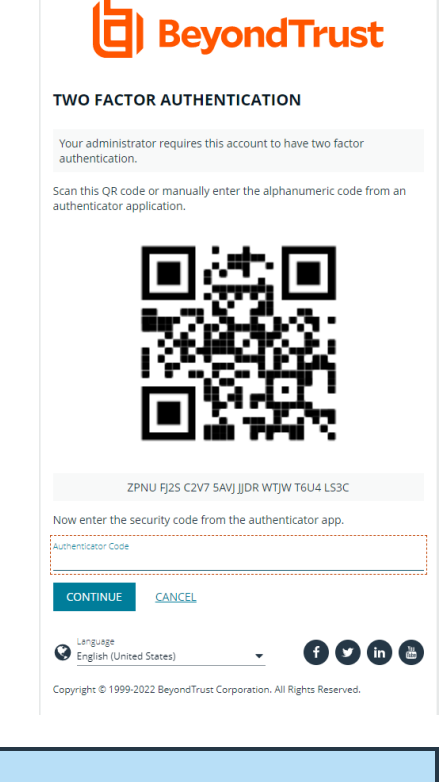

*Note: The authenticator app generates a new code roughly every 30 seconds.*

## **Unregister an Authenticator Application Device**

Administrators can unregister a device by removing it from a user account. Users can remove a device from their own account only.

#### **Steps for Administrators**

- 1. Navigate to **Configuration > Role Based Access > User Management > User**
- 2. Find the user and click the vertical ellipsis for the user.
- 3. Select **Edit User Details**.
- 4. Scroll to the bottom of the user's details, and under **Two-Factor Authentication**, click **Remove Device**.

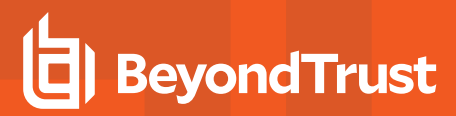

#### **Steps for Users**

- 1. Click the **Profile and preferences** icon in the top right corner of the BeyondInsight console.
- 2. Click **Account Settings**.
- 3. Select **Two-Factor Authentication**.
- 4. Click **Replace Authenticator App**.
- 5. To register the app again, click **Reconfigure Authenticator App**.

*Note: Users may not enable both RADIUS and TOTP. Only one two-factor authentication type may be selected.*

depository institution. It is not authorized to accept deposits or trust accounts and is not licensed or regulated by any state or federal banking authority.

©2003-2024 BeyondTrust Corporation. All Rights Reserved. Other trademarks identified on this page are owned by their respective owners. BeyondTrust is not a chartered bank or trust company, or

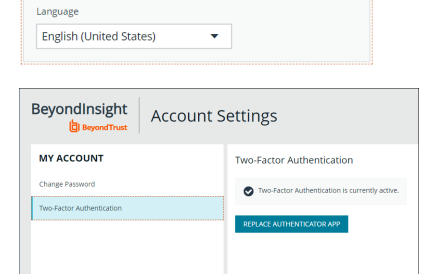

Ų.

**Account Settings** 

Preferences

BeyondTrust Brand Colors

 $\boldsymbol{\Theta}$ 

 $\rightarrow$  Log Out

# **Configure Smart Card Authentication for BeyondInsight and Password Safe**

Smart cards can be used for authentication when logging into BeyondInsight and Password Safe. Your network must already be configured to use smart card technology to use this feature.

This section is written with the understanding that you have a working knowledge of PKI, certificate-based authentication, and IIS.

In BeyondInsight, you must first enable smart card two-factor authentication configuration settings, and then enable the **Override Smart Card User Principal Name** authentication option for the user accounts, as detailed below.

#### **Enable Smart Card Two-Factor Authentication in BeyondInsight**

- 1. Navigate to **Configuration > Authentication Management > Smart Card two-factor authentication**.
- 2. Click the toggle to **Enable Smart Cards**.
- 3. Click the toggle to enable the **Allow UPN Override On User** option. This enables a BeyondInsight user with a smart card that has a different Subject Alternative Name to log into BeyondInsight and maps the smart card to the user.
- 4. Click **Update Smart Card Authentication**.

<sup>©2003-2024</sup> BeyondTrust Corporation. All Rights Reserved. Other trademarks identified on this page are owned by their respective owners. BeyondTrust is not a chartered bank or trust company, or depository institution. It is not authorized to accept deposits or trust accounts and is not licensed or regulated by any state or federal banking authority.

#### **Enable Override Smart Card User Principal Name on User Accounts**

You must enable the **Override Smart Card User Principal Name** setting for the user accounts that use smart cards to authenticate and provide the **User Principal Name**. This authentication option allows a BeyondInsight user with a smart card that has a different Subject Alternative Name to log into BeyondInsight, and maps the smart card to the user. When creating a new user or editing an existing one, set this option under **Authentication Options**.

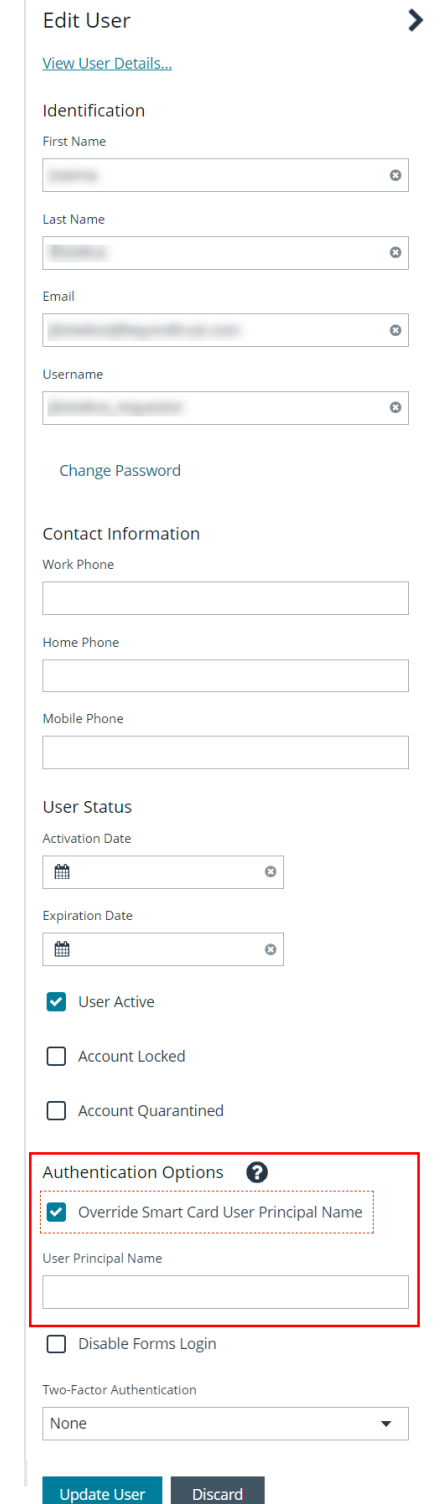

**SALES:** www.beyondtrust.com/contact **SUPPORT:** www.beyondtrust.com/support **DOCUMENTATION:** www.beyondtrust.com/docs 47

©2003-2024 BeyondTrust Corporation. All Rights Reserved. Other trademarks identified on this page are owned by their respective owners. BeyondTrust is not a chartered bank or trust company, or depository institution. It is not authorized to accept deposits or trust accounts and is not licensed or regulated by any state or federal banking authority. TC: 3/7/2024

## **Disable Forms Login**

In environments where SAML, smart card, or claims-aware is configured, we recommend enabling the **Disable Forms Login** authentication option to disallow users from using the standard login form in BeyondInsight.

To disable forms login for existing users, enable this option directly on a user account as follows:

1. Click the vertical ellipsis for the user account, and then click **Edit User Details**.

**SALES:** www.beyondtrust.com/contact **SUPPORT:** www.beyondtrust.com/support **DOCUMENTATION:** www.beyondtrust.com/docs 48

2. Under **Authentication Options**, check **Disable Forms Login** to enable the option.

*Note: Please contact BeyondTrust Support for assistance if you need to bulk-apply this setting to existing accounts.*

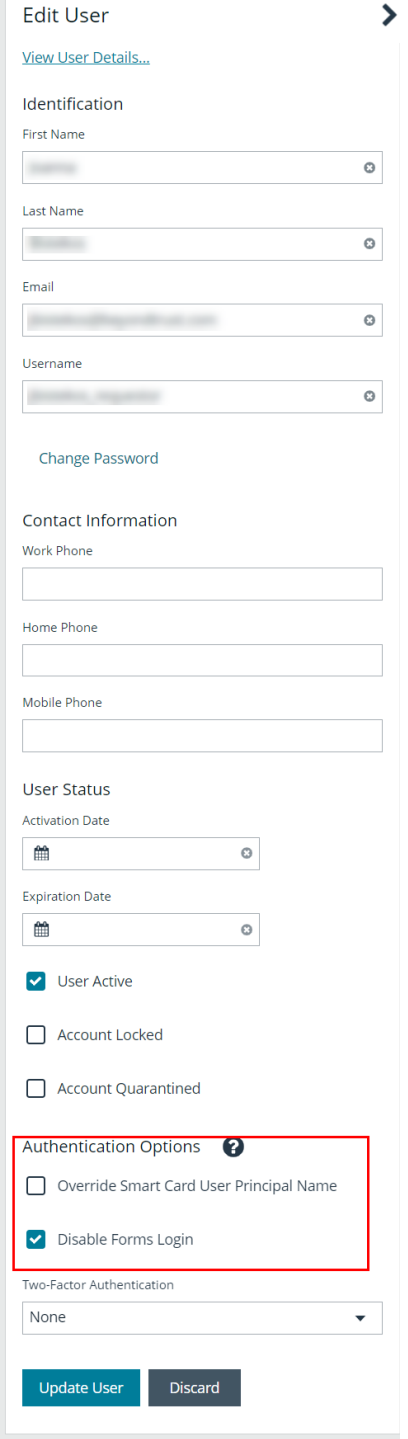

To disable forms login globally for newly created directory accounts:

1. Navigate to **Configuration > Authentication Management > Authentication Options**.

**SALES:** www.beyondtrust.com/contact **SUPPORT:** www.beyondtrust.com/support **DOCUMENTATION:** www.beyondtrust.com/docs 49

2. Under **Forms Login Options**, check the **Disable Forms Login for new directory accounts** option to enable it.

#### **FORMS LOGIN OPTIONS**

Disable Forms Login should only be used in environments where SAML, Smart Card or Claims-aware is configured. Turning this option on will disallow users from using the standard login form in BeyondInsight.

 $\Box$  Disable Forms Login for new directory accounts

**Update Forms Login Options** 

#### **Verify the BeyondInsight Server Certificate**

During the BeyondInsight installation, self-signed certificates are created for client and server authentication. These certificates are placed in your **Personal > Certificates** store and show as **Issued By eEyeEmsCA**.

To authenticate using smart cards, the server where BeyondInsight is running also requires a certificate issued and signed by a certificate authority (CA). Verify that your BeyondInsight server has the correct certificates issued before continuing.

#### **Verify the Web Server Certificate**

**BeyondTrust** 

During the BeyondInsight installation, a self-signed web server certificate is created. This certificate must be replaced with a CA-issued certificate.

mart Card Trusted R

To verify you have a CA-signed certificate issued to the web server:

depository institution. It is not authorized to accept deposits or trust accounts and is not licensed or regulated by any state or federal banking authority.

©2003-2024 BeyondTrust Corporation. All Rights Reserved. Other trademarks identified on this page are owned by their respective owners. BeyondTrust is not a chartered bank or trust company, or

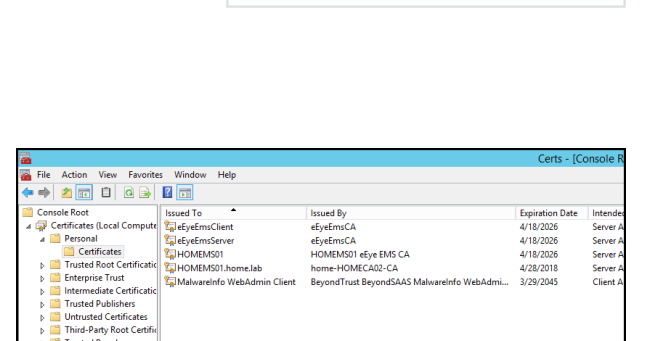

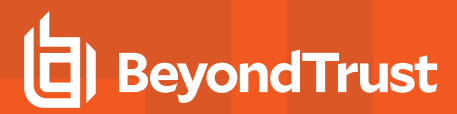

- 1. Open **IIS**.
- 2. Select your web server.

3. Select **Server Certificates**.

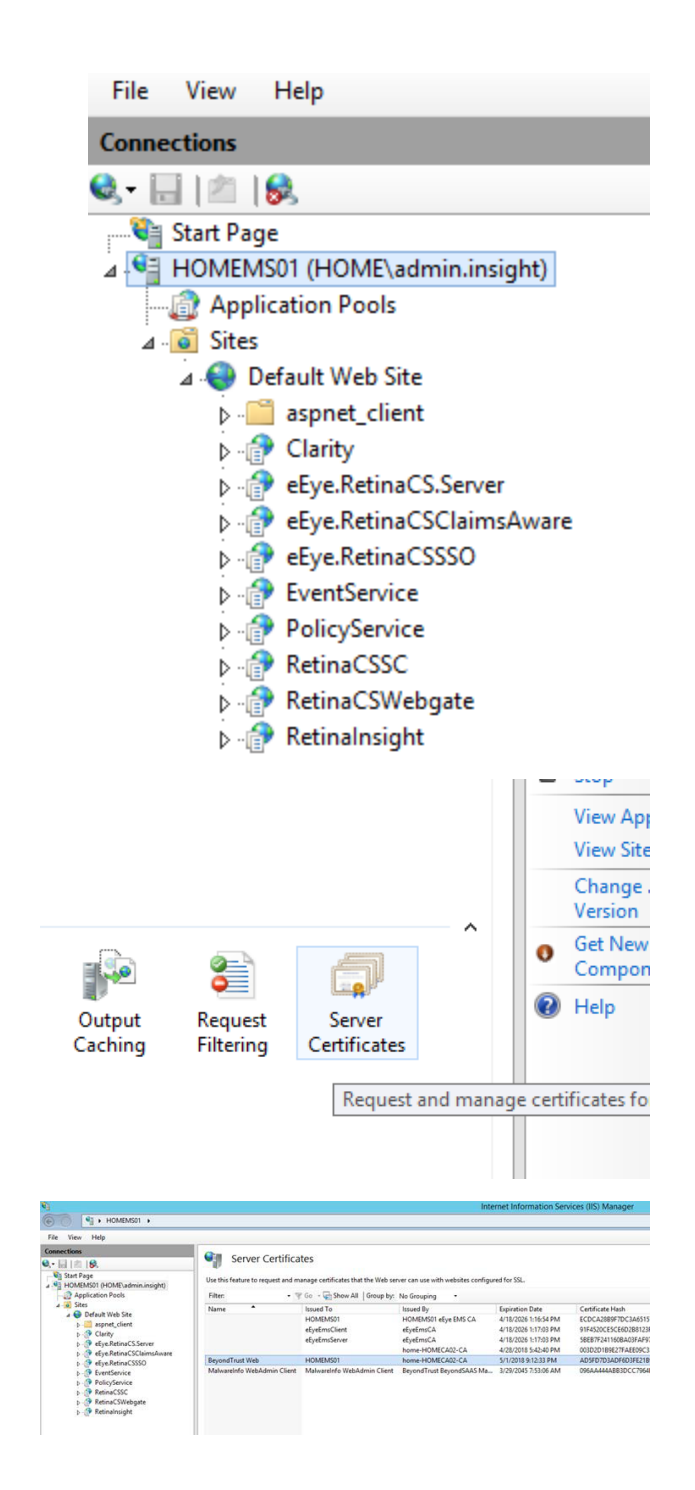

#### **Update Default Web Site Bindings with CA-Issued Certificate**

4. Verify you have a CA-issued certificate. If you do not see one listed,

request one from your certificate authority.

Once you have a CA-issued certificate in place, you must edit the bindings of the **Default Web Site**, replacing the self-signed certificate.

**SALES:** www.beyondtrust.com/contact **SUPPORT:** www.beyondtrust.com/support **DOCUMENTATION:** www.beyondtrust.com/docs 51

©2003-2024 BeyondTrust Corporation. All Rights Reserved. Other trademarks identified on this page are owned by their respective owners. BeyondTrust is not a chartered bank or trust company, or depository institution. It is not authorized to accept deposits or trust accounts and is not licensed or regulated by any state or federal banking authority. TC: 3/7/2024

- 1. Open **IIS**.
- 2. Expand **Sites**, and then select **Default Web Site**.

3. Right-click **Default Web Site**, and then select **Edit Bindings**.

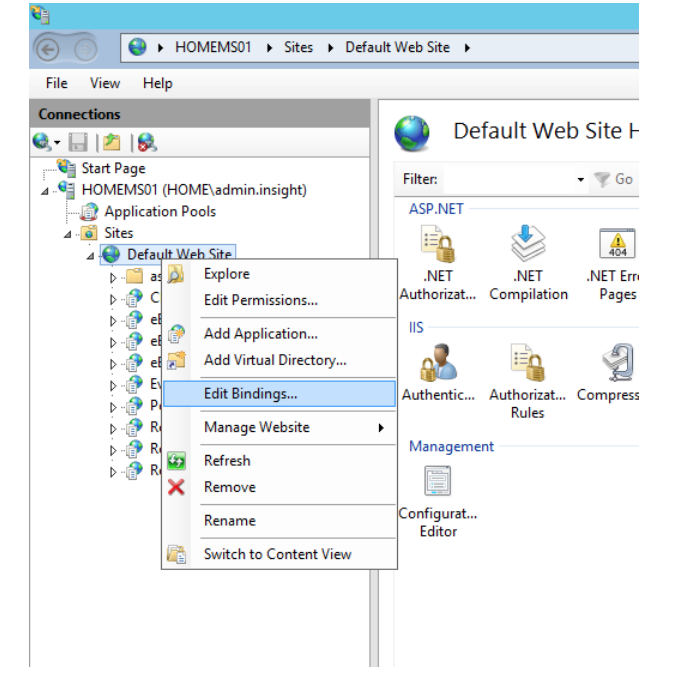

4. Select **https**, and then click **Edit**.

5. Select the issued domain certificate in the **SSL certificate** list, and then click **OK**.

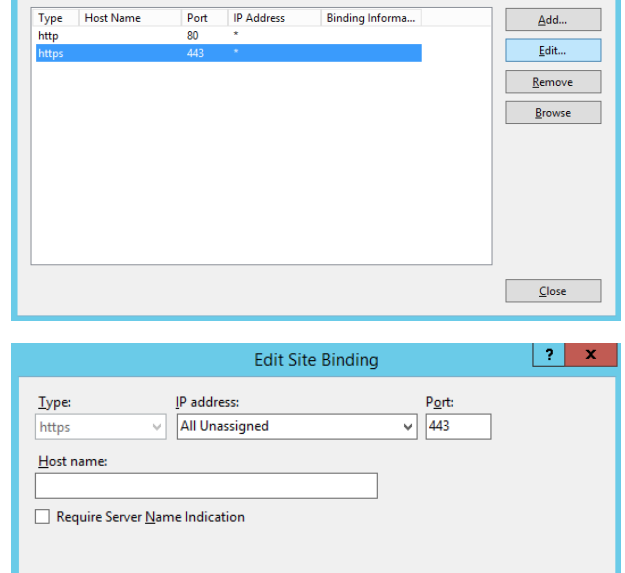

Site Bindings

 $\begin{array}{|c|c|c|}\n\hline\n? & x\n\end{array}$ 

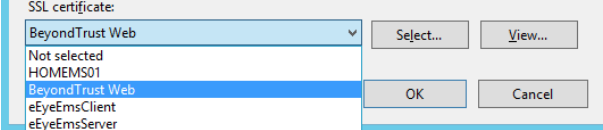

**SALES:** www.beyondtrust.com/contact **SUPPORT:** www.beyondtrust.com/support **DOCUMENTATION:** www.beyondtrust.com/docs 52

©2003-2024 BeyondTrust Corporation. All Rights Reserved. Other trademarks identified on this page are owned by their respective owners. BeyondTrust is not a chartered bank or trust company, or depository institution. It is not authorized to accept deposits or trust accounts and is not licensed or regulated by any state or federal banking authority. TC: 3/7/2024

#### **Update SSL Certificate in BeyondInsight Configuration Tool**

The next step is to change the domain issued certificate in the BeyondInsight Configuration tool.

- 1. Open theBeyondInsight Configuration tool. The default path is: **C:\Program Files (x86)\eEye Digital Security\Retina CS\REMEMConfig.exe**.
- 2. Scroll to **Web Service**.
- 3. From the **SSL Certificate** menu, select the **Domain Issued** certificate.
- 4. Click **Apply**.

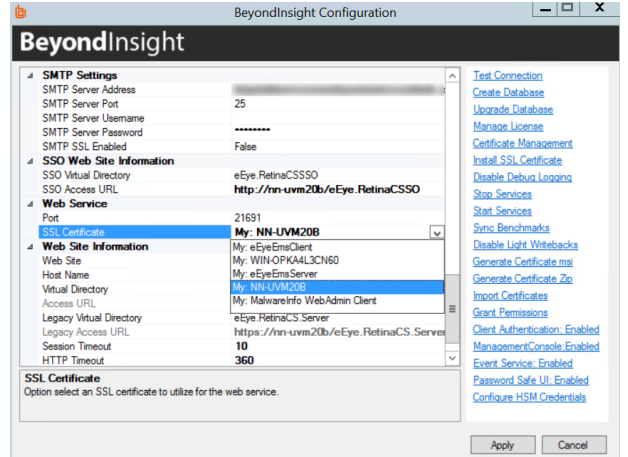

#### **Log In to BeyondInsight and Password Safe Using a Smart Card**

With the correct certificates now applied, you can now open the BeyondInsight Console or go to **https://<servername>/RetinaCSSC**, where you are prompted to select your certificate and enter your pin. You are logged in using a secure encrypted connection.

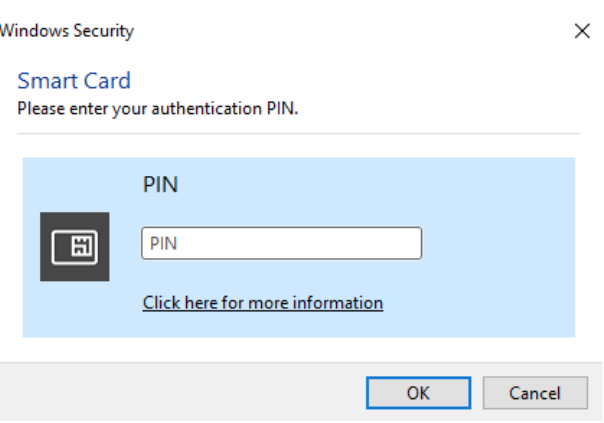

## **Configure Two-Factor Authentication Settings for User Accounts**

Two-factor authentication can be configured for Local, Active Directory, and LDAP user accounts as follows:

- 1. Navigate to **Configuration > Role Based Access > User Management > Users**.
- 1. Click the vertical ellipsis for the user account, and then select **Edit User Details**.
- 2. On the **Edit User** page, select **RADIUS** from the **Two Factor Authentication** list.
- 3. From the **Map Two Factor User** list, select one of the options listed. The user type selected maps to a user on the RADIUS server. The options displayed in the list change depending on the user logging in.
- <sup>l</sup> **Local BeyondInsight Users options:**
	- o **As Logged in:** Use the BeyondInsight user account login.
	- o **Manually Specified:** Enter the username the user enters when logging in.
- <sup>l</sup> **Active Directory and LDAP Users options:**
	- o **SAM Account Name:** This is the default value.
	- o **Manually Specified:** This is the username the user enters when logging in.
	- o **Alternate Directory Attribute:** This is the Active Directory or LDAP attribute that you set above when configuring the RADIUS server.
	- o **Distinguished Name:** This is a combination of common name and domain component.
	- o **User Principal Name:** This is a combination of user account name (prefix) and DNS domain name (suffix), joined using the **@** symbol.

*Note: The information for Active Directory and LDAP user settings is retrieved from the corresponding setting in the directory for the user account logging in.*

4. Click **Update User**.

<sup>©2003-2024</sup> BeyondTrust Corporation. All Rights Reserved. Other trademarks identified on this page are owned by their respective owners. BeyondTrust is not a chartered bank or trust company, or depository institution. It is not authorized to accept deposits or trust accounts and is not licensed or regulated by any state or federal banking authority.

# **Configure a Claims-Aware Website in BeyondInsight**

You can configure a claims-aware website to bypass the current BeyondInsight login page and authenticate against any configured Federated Service that uses SAML to issue claims.

The claims-aware website is configured to redirect to a defined Federation Service through the **web.config**. Upon receiving the required set of claims, the user is redirected to the existing BeyondInsight website. At that point, it is determined if the user has the appropriate group membership to log in, given the claims associated with them.

If users attempting to access BeyondInsight have group claims matching a group defined in BeyondInsight, and the group has the **Full Control** permission to the **Management Console Access** feature, the user bypasses the BeyondInsight login screen. If the user is new to BeyondInsight, they are created in the system using the same claims information. The user is also added to all groups they are not already a member of that match in BeyondInsight, and as defined in the group claim information.

If the user is not a member of at least one group defined in BeyondInsight or that group does not have the **Full Control** permission to the **Management Console Access** feature, they are redirected to the BeyondInsight login page.

## **Create a BeyondInsight Group**

Create a BeyondInsight group and ensure the group is assigned the **Full Control** permission to the **Management Console Access** feature.

# **Add Relying Party Trust**

After BeyondInsight is installed, metadata is created for the claims-aware website. Use the metadata to configure the relying party trust on the Federation Services instance.

The metadata is located in the following directory:

**<Install path>\eEye Digital Security\Retina CS\WebSiteClaimsAware\FederationMetadata\2007-06\**

When selecting a **Data Source** in the **Add Relying Party Trust** Wizard, select the **FederationMetadata.xml** generated during the install.

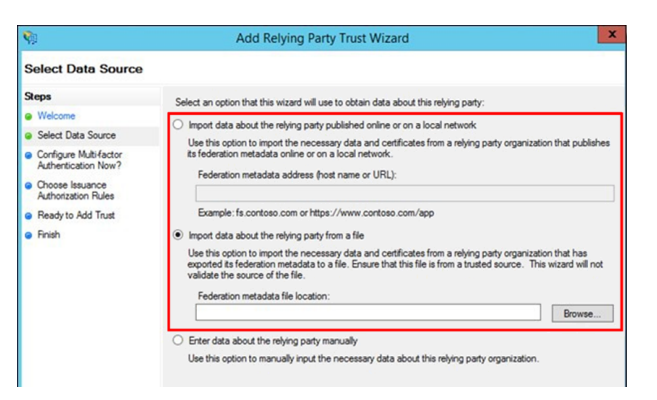

©2003-2024 BeyondTrust Corporation. All Rights Reserved. Other trademarks identified on this page are owned by their respective owners. BeyondTrust is not a chartered bank or trust company, or depository institution. It is not authorized to accept deposits or trust accounts and is not licensed or regulated by any state or federal banking authority.

#### **Set Up Claim Rules**

*Note: Claims rules can be defined in a number of different ways. The example provided is simply one way of pushing claims to BeyondInsight. As long as the claims rules are configured to include at least one claim of outgoing type Group (with Group claim matching exactly what is in BeyondInsight) and a single outgoing claim of type Name, then BeyondInsight has enough information to potentially grant access to the site to the user.*

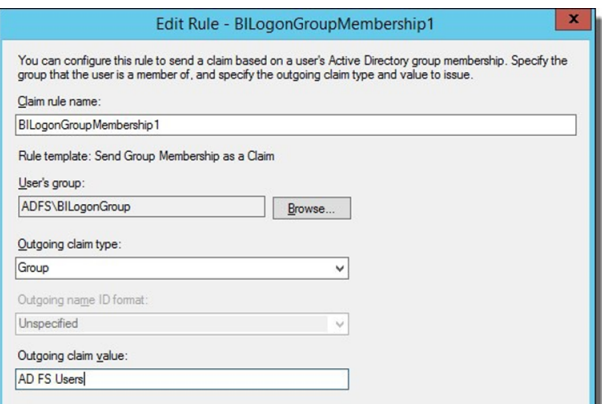

## **Supported Federation Service Claim Types**

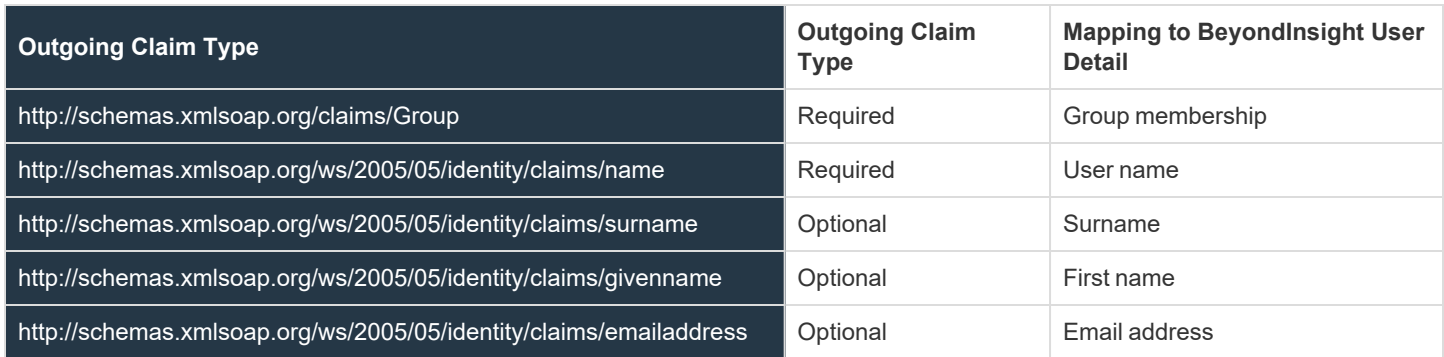

## **Claims-Aware SAML**

The following procedure demonstrates how to set up a claims-aware website using the Windows Identity Foundation (WIF) SDK.

- 1. Start the **Windows Identity Foundation Federation Utility**.
- 2. On the **Welcome** page, browse to and select the **web.config** file for **BeyondInsight Claims Aware** site. The application URI automatically populates.
- 3. Click **Next**.
- 4. Select **Using an existing STS**.
- 5. Enter **Root URL of Claims Issuer** or **STS**.
- 6. Select **Test location**. **FederationMetadata.xml** is downloaded.
- 7. Click **Next**.
- 8. Select a STS signing certificate option, and then click **Next**.
- 9. Select an encryption option, and then click **Next**.

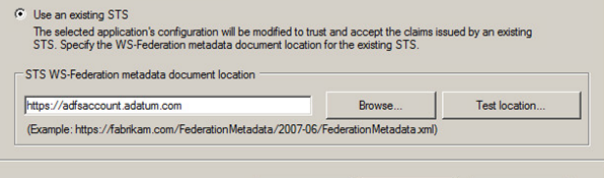

- 10. Select the appropriate claims, and then click **Next**.
- 11. Review the settings on the **Summary** page, and then click **Finish**.

# **Disable Forms Login**

In environments where SAML, smart card, or claims-aware is configured, we recommend enabling the **Disable Forms Login** authentication option to disallow users from using the standard login form in BeyondInsight.

To disable forms login for existing users, enable this option directly on a user account as follows:

1. Click the vertical ellipsis for the user account, and then click **Edit User Details**.

2. Under **Authentication Options**, check **Disable Forms Login** to enable the option.

*Note: Please contact BeyondTrust Support for assistance if you need to bulk-apply this setting to existing accounts.*

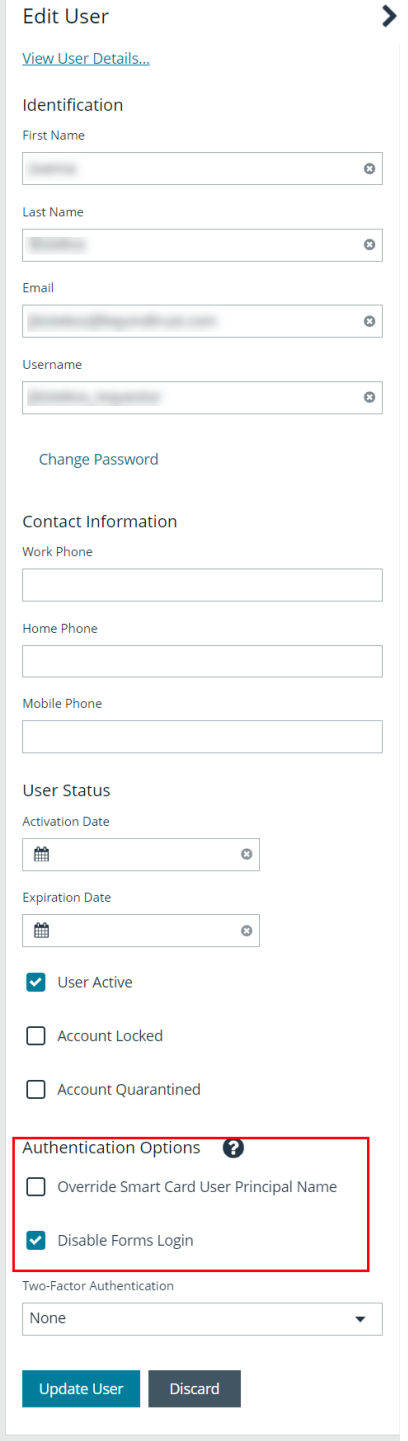

To disable forms login globally for newly created directory accounts:

1. Navigate to **Configuration > Authentication Management > Authentication Options**.

2. Under **Forms Login Options**, check the **Disable Forms Login for new directory accounts** option to enable it.

**BeyondTrust** 

#### **FORMS LOGIN OPTIONS**

Disable Forms Login should only be used in environments where SAML, Smart Card or Claims-aware is configured. Turning this option on will disallow users from using the standard login form in BeyondInsight.

 $\Box$  Disable Forms Login for new directory accounts

Update Forms Login Options

depository institution. It is not authorized to accept deposits or trust accounts and is not licensed or regulated by any state or federal banking authority.

# **Set Up SAML With a Generic Security Provider in BeyondInsight**

<span id="page-59-0"></span>The following steps show how to set up BeyondInsight with a generic security provider.

# **Configure SAML in the BeyondInsight Console**

To configure SAML in the BeyondInsight console, take follow the steps:

1. Navigate to **Configuration > Authentication Management > SAML Configuration**.

 $\alpha$ 

Apple

Banana

- 2. From the **SAML Identity Providers** pane, click **Create New SAML Identity Provider**.
- 3. Provide a name for the new SAML identity provider (IdP).
- 4. Complete the **Identity Provider Settings** as follows:
	- **Check the Default Identity Provider** option if you have more than one IdP for the same service provider (SP), and would like this IdP to be used as default for SP initiated logins. This is useful in the case where a user accesses the SAML site access URL without providing an IdP. Also, when a user clicks the **Use SAML Authentication** link from the BeyondInsight login page, they are redirected to the default IdP's site for authentication.
	- **Identifier:** Enter the name of the identity provider entry, normally supplied by the provider.
	- <sup>l</sup> **Single Sign-on Service URL:** Provide the SSO URL, from the provider.
	- <sup>l</sup> **SSO URL Protocol Binding:** Select either **HTTP Redirect** or **HTTP Post** as the type.
	- <sup>l</sup> **Single Logout Service URL:** Enter the SLO URL, from the provider.
	- <sup>l</sup> **SLO URL Protocol Binding:** Select either **HTTP Redirect** or **HTTP Post** as the type.
	- <sup>l</sup> **Encryption and Signing Configuration:** Check applicable boxes to enable options, as required by your service provider.
	- **Signature Method:** Select the method, as is required by your IdP, from the dropdown.
	- <sup>l</sup> **Current Identity Provider Certificate:** Upload the identity provider certificate.
	- **User Mapping:** Select the type of user account from the dropdown. This indicates how user claims from the SAML provider are mapped in the BeyondInsight User database.
		- **None:** This is the legacy type of mapping, which is not based on type of user.

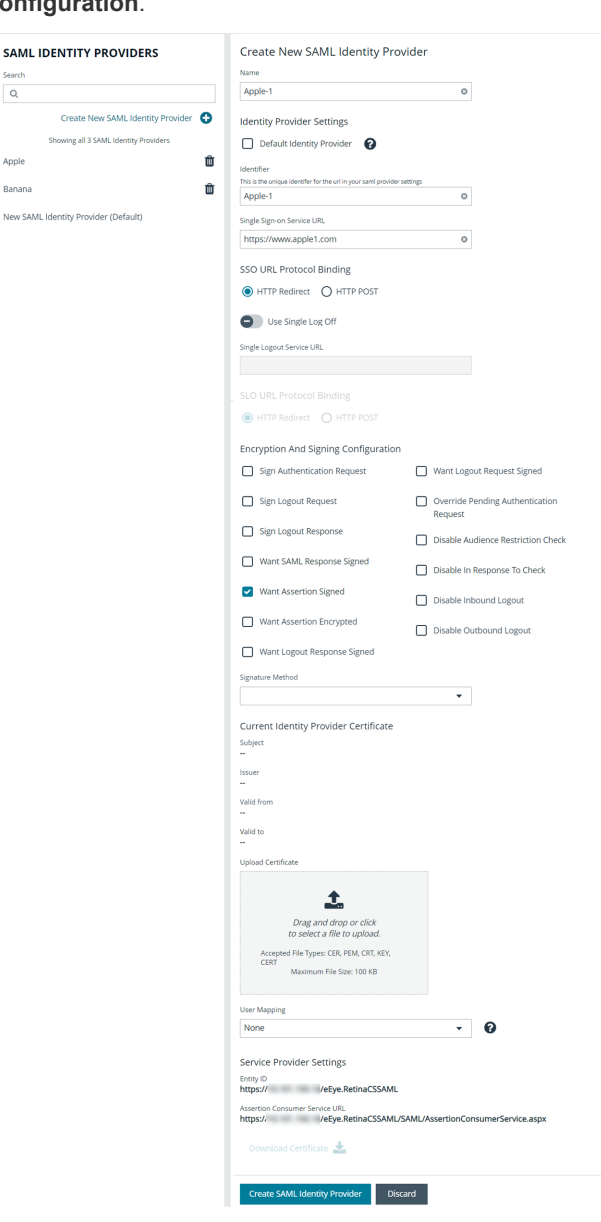

- o **Local:** Select this option for local user account claims. BeyondInsight maps the user and group name.
- **Azure Active Directory:** Select this option for Azure Active Directory user account claims. When selected, BeyondInsight maps the **ObjectID** attribute to the **AppUser** and **UserGroup** attributes for the user.
- o **Active Directory:** Select this option for Active Directory user account claims. If the claims are configured to pass the SID of the user and group, BeyondInsight maps the SID for the user and group, which is preferred over mapping domain name and group name attributes.
- 5. Click **Save SAML Identity Provider**.
- 6. The following **Service Provider Settings** are auto-generated by BeyondInsight:
	- <sup>l</sup> **Entity ID:** This is the fully qualified domain name, followed by the file name: **https://<serverURL>/eEye.RetinaCSSAML/**. This is used for audience restriction.
	- <sup>l</sup> **Assertion Consumer Service URL:** The HTTPS endpoint on the service provider where the identity provider redirects to with its authentication response. .
- 7. Click **Save SAML Configuration**.

Once the SAML configuration is saved, a public service provider certificate is available to download. It can be uploaded to the IdP, if required.

# **Configure Identity Provider (IdP)**

Below are some of the values an IdP may need:

- **-** Audience Restriction: https://<FQDN>/eEye.RetinaCSSAML/
- <sup>l</sup> SSO Service URL: **https://<FQDN>/eEye.RetinaCSSAML/SAML/AssertionConsumerService.aspx**
- <sup>l</sup> SLO Service URL: **https://<FQDN>/eEye.RetinaCSSAML/SAML/SLOService.aspx**
- Service Provider Certificate: Generated when SAML configuration is saved.

Your IdP must provide the following attributes in the assertion:

- <sup>l</sup> **None:**
	- o **Group**: This must match the group created in BeyondInsight or imported from Active Directory / LDAP. If an Active Directory group is used, it must match the BI format of Domain\GroupName.
	- o **Name**: UPN, domain\username, username or EmailAddress formats are acceptable.
	- o **EmailAddress**
	- o **Surname**
	- o **GivenName**
- Local:
	- o **Group**: This is the BeyondInsight groups the user must belong to and must be sent as the GroupName for each group.
	- o **Name**: This is sent as the BeyondInsight username.
	- o **EmailAddress**
	- o **Surname**
	- o **GivenName**
- <sup>l</sup> **Active Directory:**
	- o **SecurityIdentifier**: The user's SID.
	- o **Group**: This is the BeyondInsight groups the user must belong to and must sent as the SID for each group.
	- o **Name**: This is sent as UPN.
	- o **EmailAddress**
	- o **Surname**
	- o **GivenName**
- <sup>l</sup> **Azure Active Directory:**
	- o **ObjectID**: The user's ObjectID. Azure includes this with the assertion by default.
	- o **Group**: This is the BeyondInsight groups the user must belong to and must be sent as the ObjectID for each group.
	- o **Name**: This is sent as UPN.
	- o **EmailAddress**
	- o **Surname**
	- o **GivenName**

Note: EmailAddress, Surname, and GivenName are optional. All other attributes are required. Assertion requirements *change based on the SAML mapping you choose when configuring SAML.*

depository institution. It is not authorized to accept deposits or trust accounts and is not licensed or regulated by any state or federal banking authority.

#### **Multiple Identity Providers**

If you have added multiple IdPs to your SAML configuration, users can log in to BeyondInsight / Password Safe using the following two methods:

- IdP initiated login: the user logs in to the IdP first and launches BeyondInsight / Password Safe from there.
- SP initated login: the user accesses the SP initiated URL to log in. During SP initiated logins the user is able to specify which IdP they want to log in with; otherwise BeyondInsight / Password Safe uses the default IdP.
	- o Default SAML SIte Access URL: **https://<BeyondInsightURL>/eEye.RetinaCSSAML/login.aspx**
	- o Specific SAML Site Access URL: **https://<BeyondInsightURL>/eEye.RetinaCSSAML/login.aspx?partnerIdP=<IdP EntityID>**

For more information on configuring an Azure Active Directory SAML Provider, please see ["Configure](#page-65-0) Azure Active Directory *SAML with [BeyondInsight](#page-65-0) SAML" on page 66.*

#### **Configure SAML Using the saml.config File**

In the case where you have multiple service providers, you can configure SAML manually as outlined below.

#### **Copy Certificates from IdP**

1. Copy the **idp.cer** file you received from the IdP to the following folder on the UVM: **C:\Program Files (x86)\eEye Digital Security\Retina CS\WebSiteSAML\Certificates**.

#### **Generate or Obtain a Private Service Provider Certificate (sp.pfx file)**

Generate your own Self Signed Certificate as follows:

1. Use PowerShell to generate a new certificate:

```
New-SelfSignedCertificate -Subject "BI SAML SP" -CertStoreLocation cert:\LocalMachine\My -
Provider "Microsoft Enhanced RSA and AES Cryptographic Provider" -HashAlgorithm SHA256 -
KeyLength 2048 -NotAfter 1/1/2050
```
٦

*Note: This command requires PowerShell 5.0 or later (Windows 10 or Server 2016).*

- 2. Make note of the Thumbprint for later use, for example: **7120E0BD353429D18F9829096AB3BC9A80AF33B8**.
- 3. Export the public key for your certificate:

```
Export-Certificate -Cert cert:\LocalMachine\My\7120E0BD353429D18F9829096AB3BC9A80AF33B8 -
FilePath c:\certs\sp.der
```
4. Convert the certificate to base 64:

**SALES:** www.beyondtrust.com/contact **SUPPORT:** www.beyondtrust.com/support **DOCUMENTATION:** www.beyondtrust.com/docs 63

Certutil.exe -encode c:\certs\sp.der c:\certs\sp.cer

Use a certificate obtained from a Certificate Authority as follows:

Your Certificate must have the following capabilities:

- Enhanced Key Usage: Client Authentication, Server Authentication
- Key Usage: Digital Signature, Key Encipherment

Add the certificate to the Local Machine, **Personal Store** and add any Intermediate or Root certs to the proper stores if needed.

If you want to use the service provider cert from the **Certificate Store** you must grant permissions to IIS to READ the Private Key:

- 1. Open MMC.
- 2. Add the Certificate SnapIn for Local Machine.
- 3. Explore to **Personal/Certificates**.
- 4. Right -click on your Certificate that was setup for the service provider.
- 5. Select **All Tasks > Manage Private Keys**.
- 6. Add the IIS user: **IIS\_IUSRS**.

#### **Modify saml.config File**

The file is located here: **C:\Program Files (x86)\eEye Digital Security\Retina CS\WebSiteSAML**.

Update the **Service Provider** section as follows:

- **Name:** Should be fully qualified domain followed by **eEye.ReintaCSSAML**. This is used for the Audience Restriction.
- **Description**: Add a description.
- **AssertionComsumerServiceUrl:** This shouldn't need to be modified.
- If you save the certificate for the SP to the certificate folder use these options:
	- o **LocalCertificateFile**: Path to the certificate
	- o **LocalCertificatePassword**: Password for the PFX file
- <sup>l</sup> If you want to use the certificate from the cert store remove **LocalCertificateFile** and **LocalCertificatePassword** and add:
	- o **LocalCertificateThumbprint**: Thumbprint of the certificate

You can remove all but your one IdP entry.

The following IdP fields must be updated to your environment settings:

- **Name**: The name of the Provider entry, normally provided by the Provider
- **· SingleSignOnServiceUrl: URL for SSO from IdP**
- **· SingleLogoutServiceUrl: URL for SLO from IdP**
- **PartnerCertificateFile**: Location to the public cert for the IdP

The other settings are set to what your Provider requires.

Below are some common configurations for some of the common IdPs:

#### **Example saml.config (this is configured for OKTA using a self signed service provider certificate)**

```
<?xml version="1.0" encoding="utf-8"?>
<SAMLConfiguration xmlns="urn:componentspace:SAML:2.0:configuration">
<ServiceProvider
 Name=https://pws.mydomain.com/eEye.RetinaCSSAML/
 Description="Example Service Provider"
 AssertionConsumerServiceUrl="~/SAML/AssertionConsumerService.aspx">
 <LocalCertificates>
  <Certificate
   Thumbprint="05552BAF3B8BC9675C94EDB885D4B821F3DC15DE" />
 </LocalCertificates>
 </ServiceProvider>
 <PartnerIdentityProviders>
 <PartnerIdentityProvider
  Name=http://www.okta.com/exk1dg5hqz3LbpBIj5d7
  Description="ADFS"
  SignAuthnRequest="false"
  SignLogoutRequest="false"
  WantSAMLResponseSigned="false"
  WantAssertionSigned="false"
  WantAssertionEncrypted="false"
  WantLogoutResponseSigned="false"
  SingleSignOnServiceBinding="urn:oasis:names:tc:SAML:2.0:bindings:HTTP-POST"
  SingleSignOnServiceUrl=https://dev-25872691.okta.com/app/dev-25872691_bi212_
1/exk1dg5hqz3LbpBIj5d7/sso/saml
  SingleLogoutServiceBinding="urn:oasis:names:tc:SAML:2.0:bindings:HTTP-POST"
   SingleLogoutServiceUrl=https://dev-25872691.okta.com/app/dev-25872691_bi212_
1/exk1dg5hqz3LbpBIj5d7/slo/saml>
  <PartnerCertificates>
   <Certificate
   FileName="Certificates\okta.cer" />
  </PartnerCertificates>
 </PartnerIdentityProvider>
</PartnerIdentityProviders>
</SAMLConfiguration>
```
#### **Update Host Name and SAML access URL**

Note: The below steps are applicable for on-premises installations only. Access URLs can also be set from the configuration area in the BeyondInsight console for both PS Cloud and on-premises installations by navigating to Configuration > *Authentication Management > Single sign on site access urls.*

- 1. Open the BeyondInsight Configuration Tool.
- 2. Scroll Down to **SAML Access URL**.
- 3. Update it to the fully qualified domain, followed by the file name:

**https://<FQDN>/eEye.RetinaCSSAML/**

- 4. Scroll down to the **Host Name** field under the **Web Site Information** section.
- 5. Update it to the fully qualified domain, for example, **bidev.shines.test.cloud**.
- 6. Click **Apply**.

Note: The host name is the fully qualified domain name used to access BI/PS. If this is a load-balanced instance, the host *name is the same on all servers.*

# <span id="page-65-0"></span>**Configure Azure Active Directory SAML with BeyondInsight SAML**

You can integrate Azure Active Directory (Azure AD) SAML with BeyondInsight SAML so that when BeyondInsight receives claims from Azure AD, it can enumerate groups for the user directly from Azure AD using the Group ID value in the claim. This allows an Azure AD user to log in to BeyondInsight using SAML authentication when the user account does not yet exist in the BeyondInsight User database. BeyondInsight adds the user to its database automatically upon successful Azure AD group enumeration and authentication into BeyondInsight.

To configure the integration between Azure AD SAML and BeyondInsight SAML, log in to your Azure AD tenant and follow the instructions below to add a new enterprise application to host the SAML configuration for BeyondInsight:

1. In Azure, navigate to **Enterprise Applications**, and then click **+ New Application**.

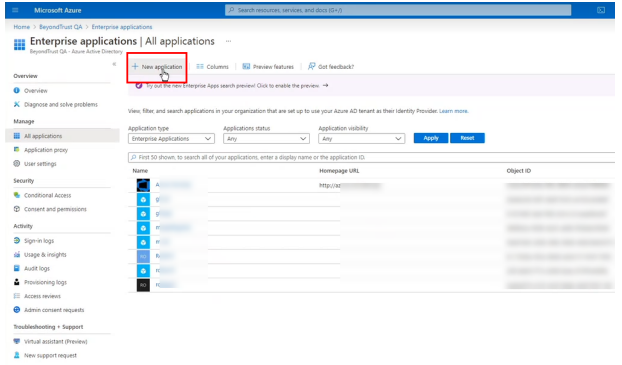

- 2. Click **+ Create your own application**.
- 3. Provide a name.
- 4. Select the **Integrate any other application you don't find in the gallery (Non-gallery)** option.
- 5. Click **Create**.

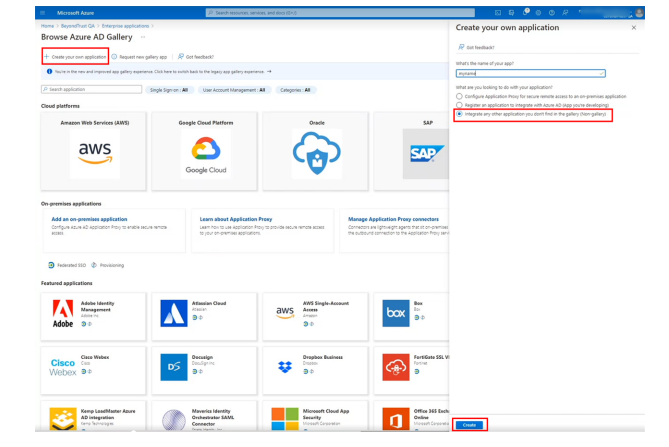

6. In the BeyondInsight console, create a new SAML identity provider. To complete the SAML IdP config in BeyondInsight, use the following information from the enterprise application you just created:

©2003-2024 BeyondTrust Corporation. All Rights Reserved. Other trademarks identified on this page are owned by their respective owners. BeyondTrust is not a chartered bank or trust company, or depository institution. It is not authorized to accept deposits or trust accounts and is not licensed or regulated by any state or federal banking authority.

o In Azure, go to the **SAML-based Sign-on** configuration page for the application.

**BeyondTrust** 

- $\circ$  In the **Set up <application name>** section, copy the Login **URL** and the **Azure AD Identifier** and save them.
- o Paste them into the **Identifier**, **Single Sign-on Service URL**, and **Single Logout Service URL** fields in the BeyondInsight SAML IdP configuration.

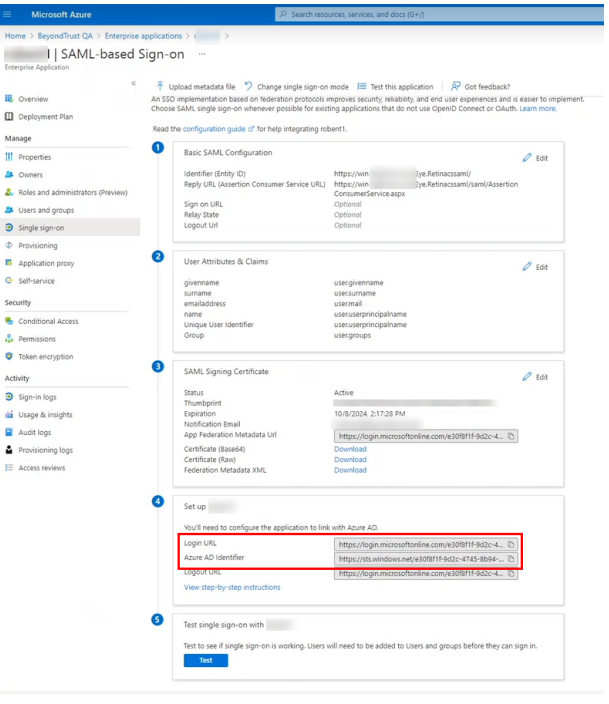

- 7. In Azure, open the **Properties** for the newly created enterprise application.
- 8. From the **Getting Started** section, click **Set up single sign-on**.

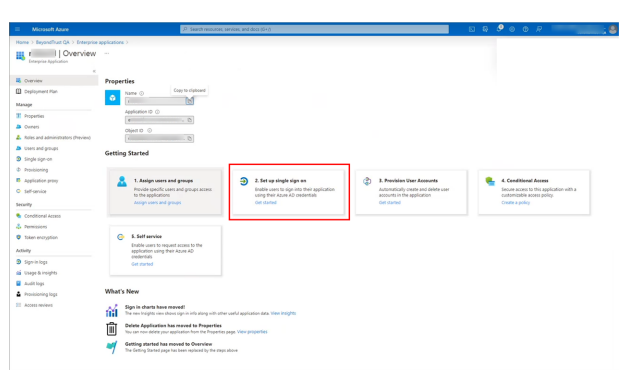

©2003-2024 BeyondTrust Corporation. All Rights Reserved. Other trademarks identified on this page are owned by their respective owners. BeyondTrust is not a chartered bank or trust company, or depository institution. It is not authorized to accept deposits or trust accounts and is not licensed or regulated by any state or federal banking authority.

- 9. In the **Basic SAML Configuration** section, provide the **Identifier (Entity ID)** and **Reply URL (Assertion Consumer Service URL)** obtained from the SAML IdP you just created in BeyondInsight.
- 10. In the **User Attributes & Claims** section, click **Edit** to add the group claim.

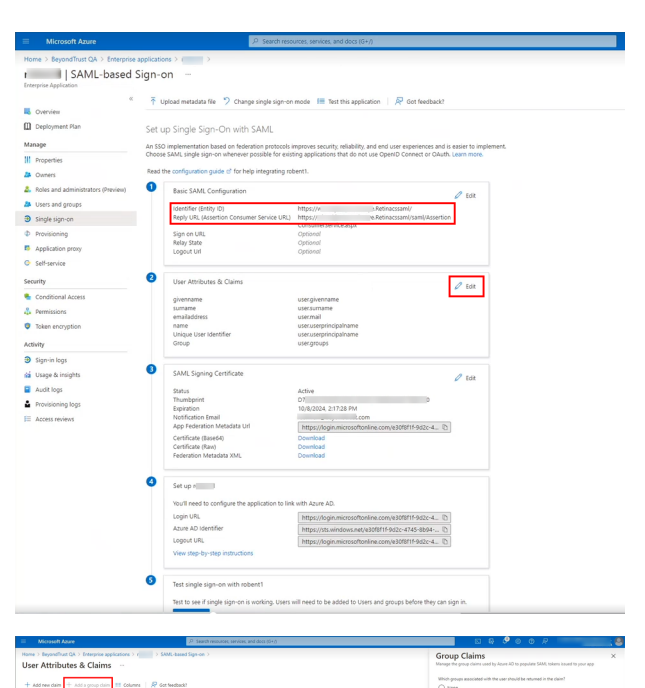

- 11. Click **+ Add a group claim**.
- 12. In the **Group Claims** section:
	- Select which groups associated with the user to return in the claim: either **Groups assigned to the application** or **Security Groups**.
	- <sup>l</sup> Select **Group ID** from the **Source attribute**.

*Note: If user accounts are configured in Okta, ensure GivenName, Surname, and Email attributes are set for user accounts in Okta. When these attributes are not set, the user's name and email do not display in the user's profile for the logged in user in BeyondInsight. If these attributes are set after the user has logged into BeyondInsight, the user must log out of BeyondInsight and log back in, to see their name and email in their user profile.*

For more information on configuring a SAML IdP in [BeyondInsight](#page-59-0), please see "Configure SAML in the BeyondInsight *[Console"](#page-59-0) on page 60.*

# **Disable Forms Login**

٦

In environments where SAML, smart card, or claims-aware is configured, we recommend enabling the **Disable Forms Login** authentication option to disallow users from using the standard login form in BeyondInsight.

To disable forms login for existing users, enable this option directly on a user account as follows:

1. Click the vertical ellipsis for the user account, and then click **Edit User Details**.

2. Under **Authentication Options**, check **Disable Forms Login** to enable the option.

*Note: Please contact BeyondTrust Support for assistance if you need to bulk-apply this setting to existing accounts.*

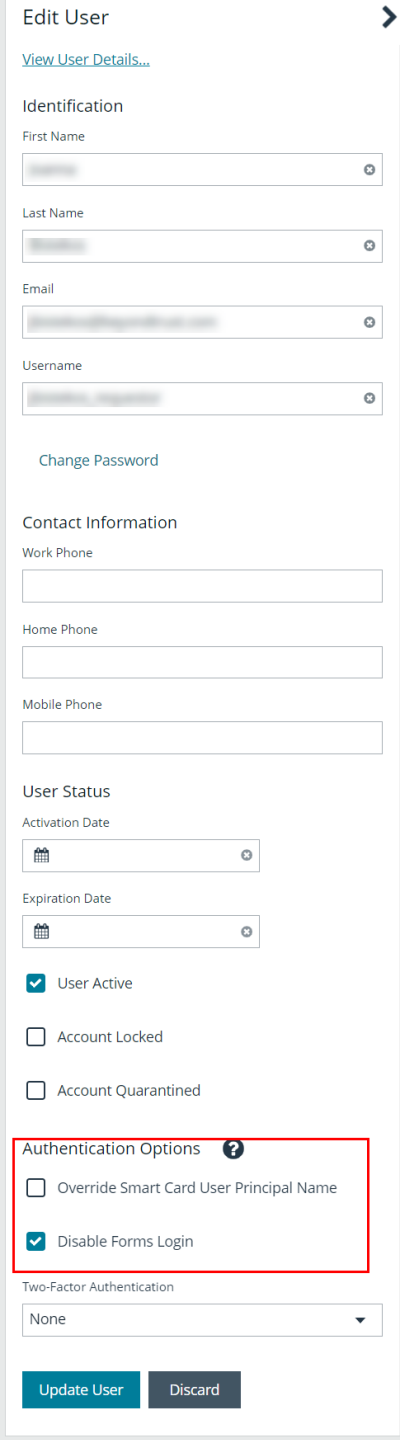

To disable forms login globally for newly created directory accounts:

1. Navigate to **Configuration > Authentication Management > Authentication Options**.

2. Under **Forms Login Options**, check the **Disable Forms Login for new directory accounts** option to enable it.

**BeyondTrust** 

#### **FORMS LOGIN OPTIONS**

Disable Forms Login should only be used in environments where SAML, Smart Card or Claims-aware is configured. Turning this option on will disallow users from using the standard login form in BeyondInsight.

 $\Box$  Disable Forms Login for new directory accounts

Update Forms Login Options

depository institution. It is not authorized to accept deposits or trust accounts and is not licensed or regulated by any state or federal banking authority.

# **Configure SAML 2.0 for Password Safe using Azure AD App**

Azure Active Directory (Azure AD), part of Microsoft Entra, is an enterprise identity service that provides single sign-on, multifactor authentication, and conditional access to guard against a wide range of cybersecurity attacks.

A BeyondTrust app, available in Azure AD App Gallery, provides Single Sign-On and provisioning via SAML. This app supports Remote Support and public portals, Privileged Remote Access, Password Safe, and Password Safe Cloud.

#### **Install and Configure**

Follow the steps below to install and configure this app.

1. Locate the BeyondTrust SAML app in Microsoft Azure AD Gallery.

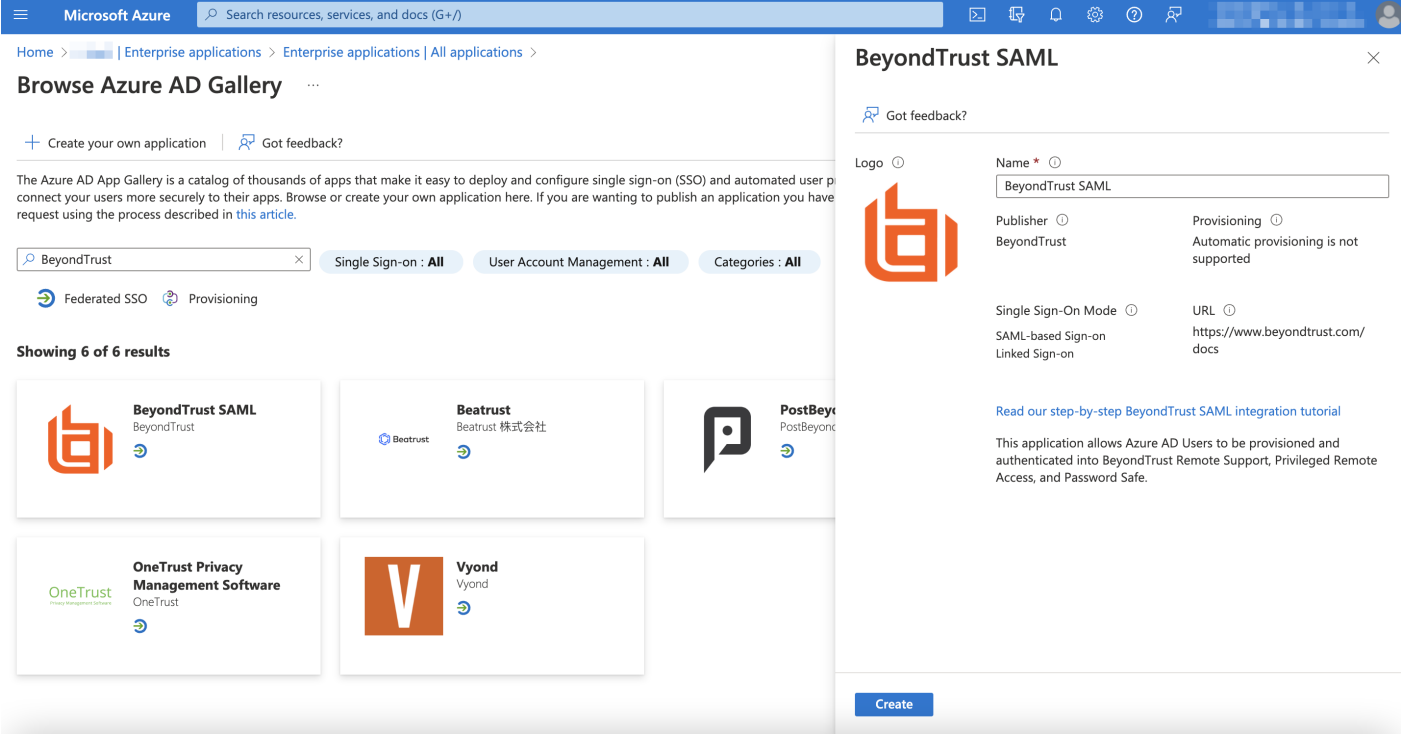

- 2. Change the name to your preferred descriptive name, for example, BeyondTrust SAML Password Safe. Some screenshots below use BeyondTrust Privileged Remote Access for examples, however the process is the same for Password Safe.
	- Note: While a single instance of the app can service multiple BeyondTrust products simultaneously, we recommend creating *a separate app instance for Password Safe, if you are using that product.*
- 3. Click **Create**.
- 4. Information about the BeyondTrust SAML app displays when creation is completed.
- 5. Click **Set up single sign on** under **Getting Started**.

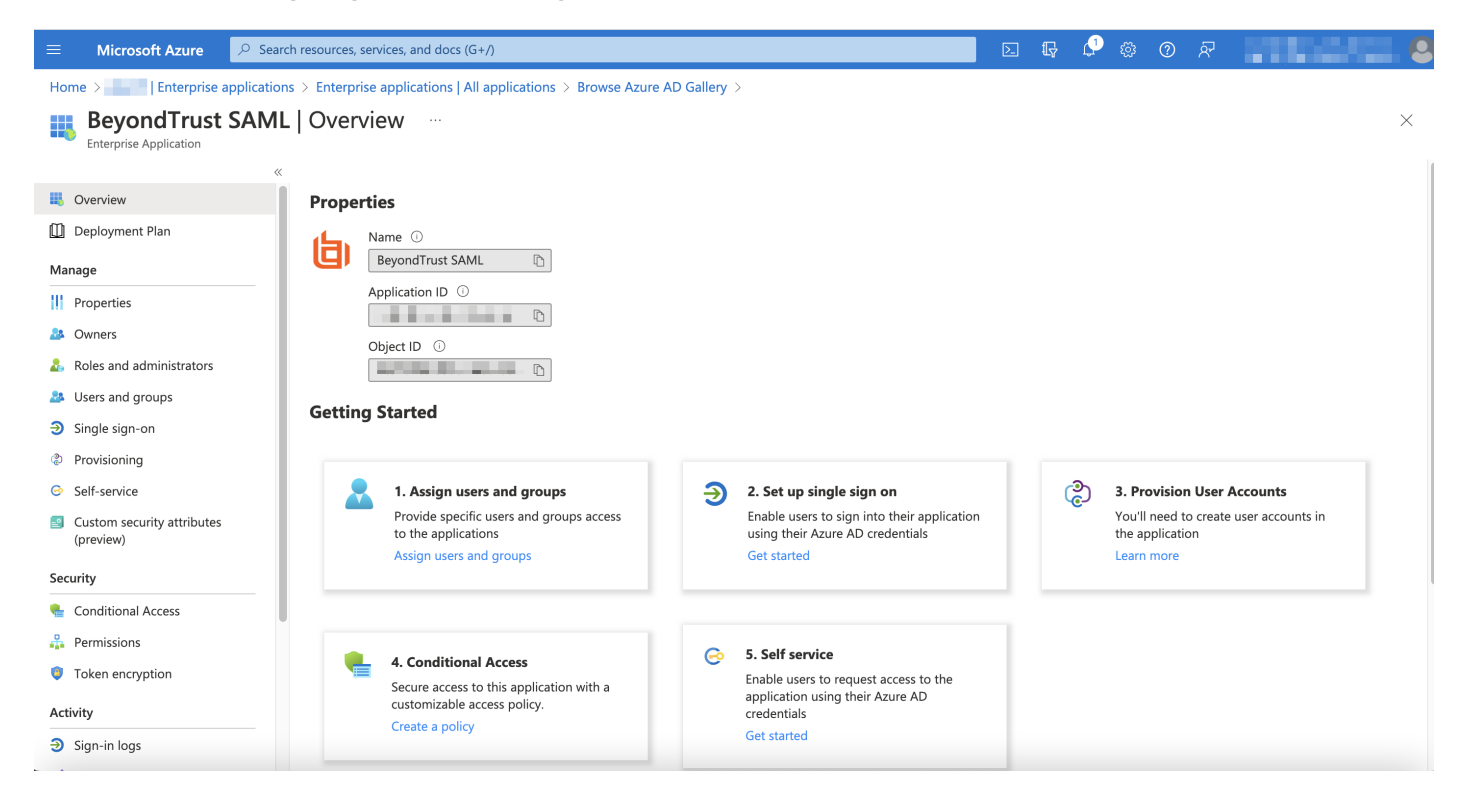
6. Configure Basic SAML Configuration to match your Password Safe instance. The Entity IDs are specific to the instances for each product.

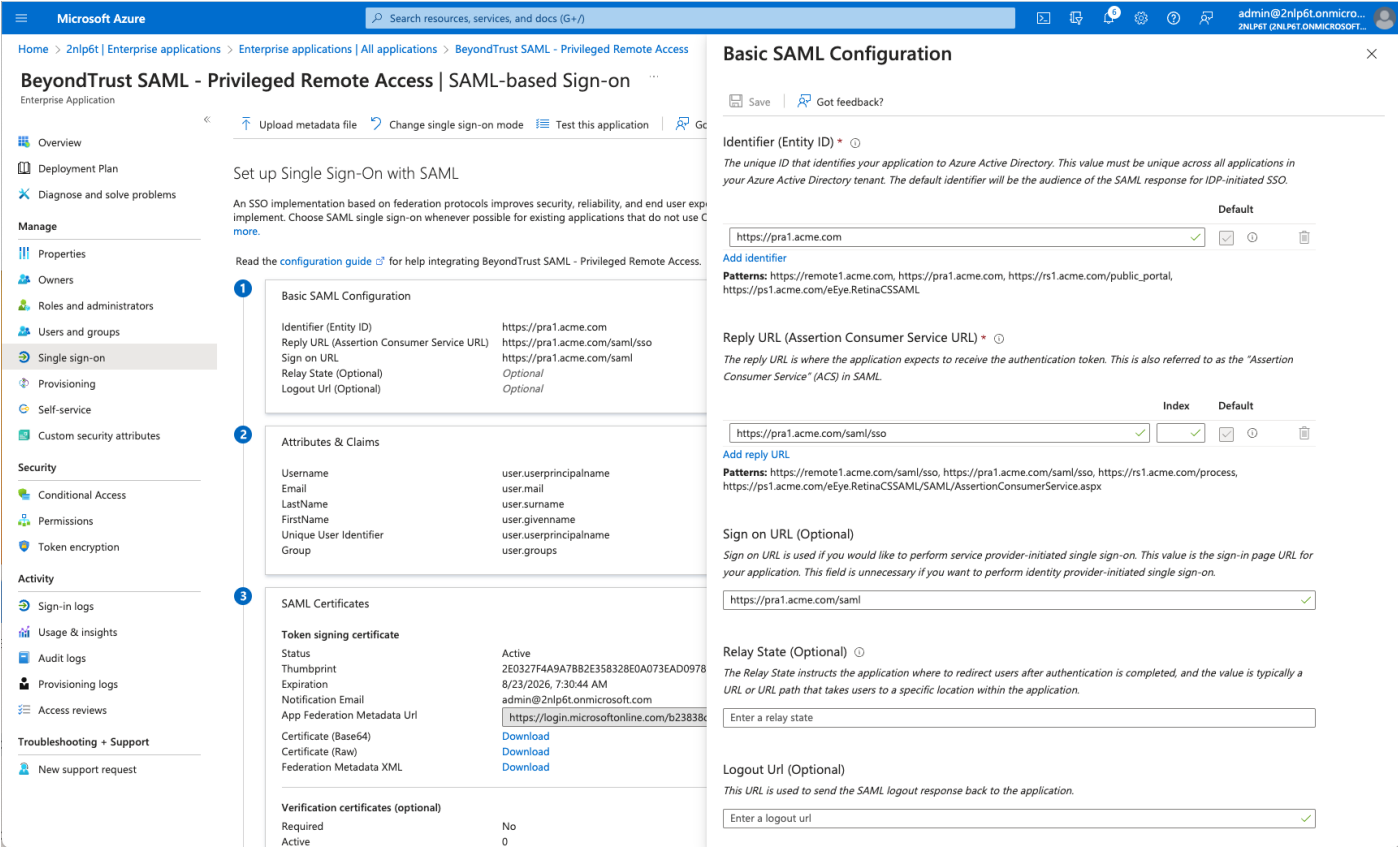

7. Change the Unique Identifier (Name ID) to the Persistent format.

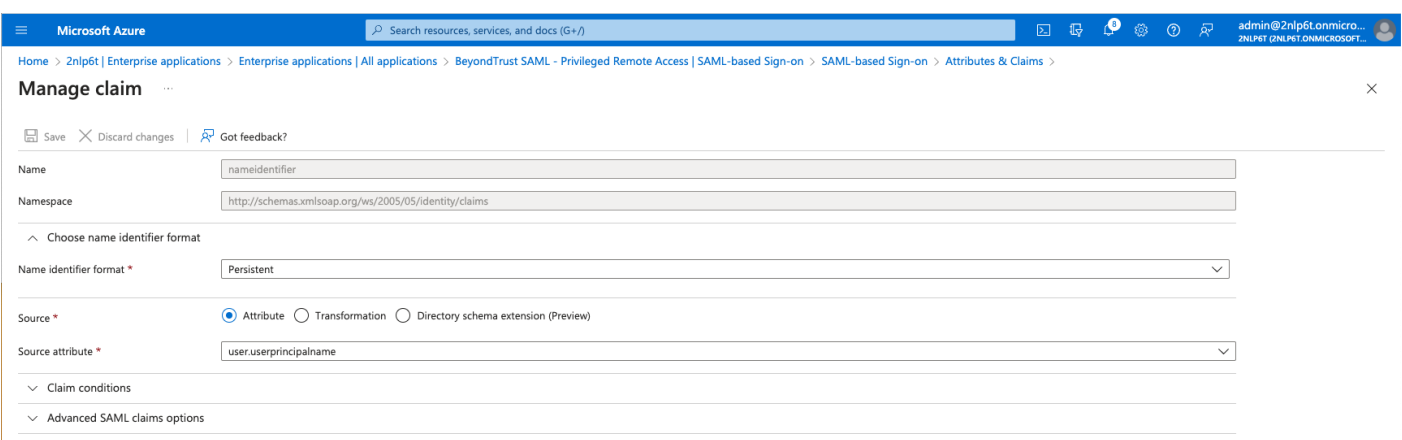

8. Configure **Attributes & Claims** sources and values as shown in the table below, then add a group claim as show in the image below:

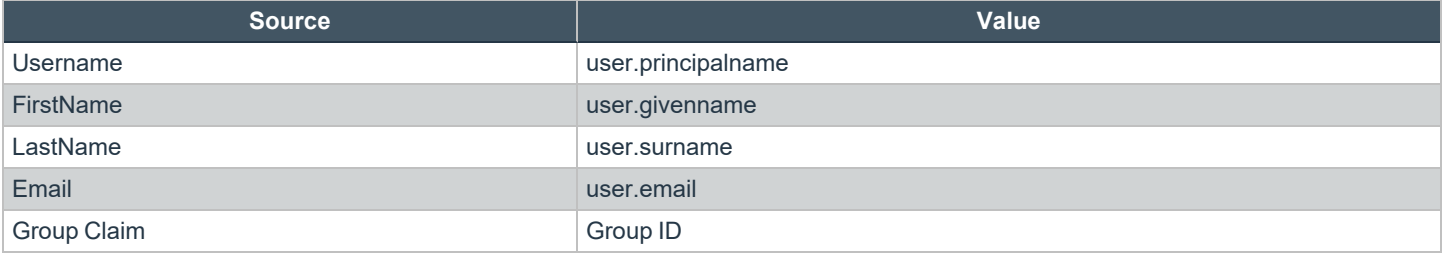

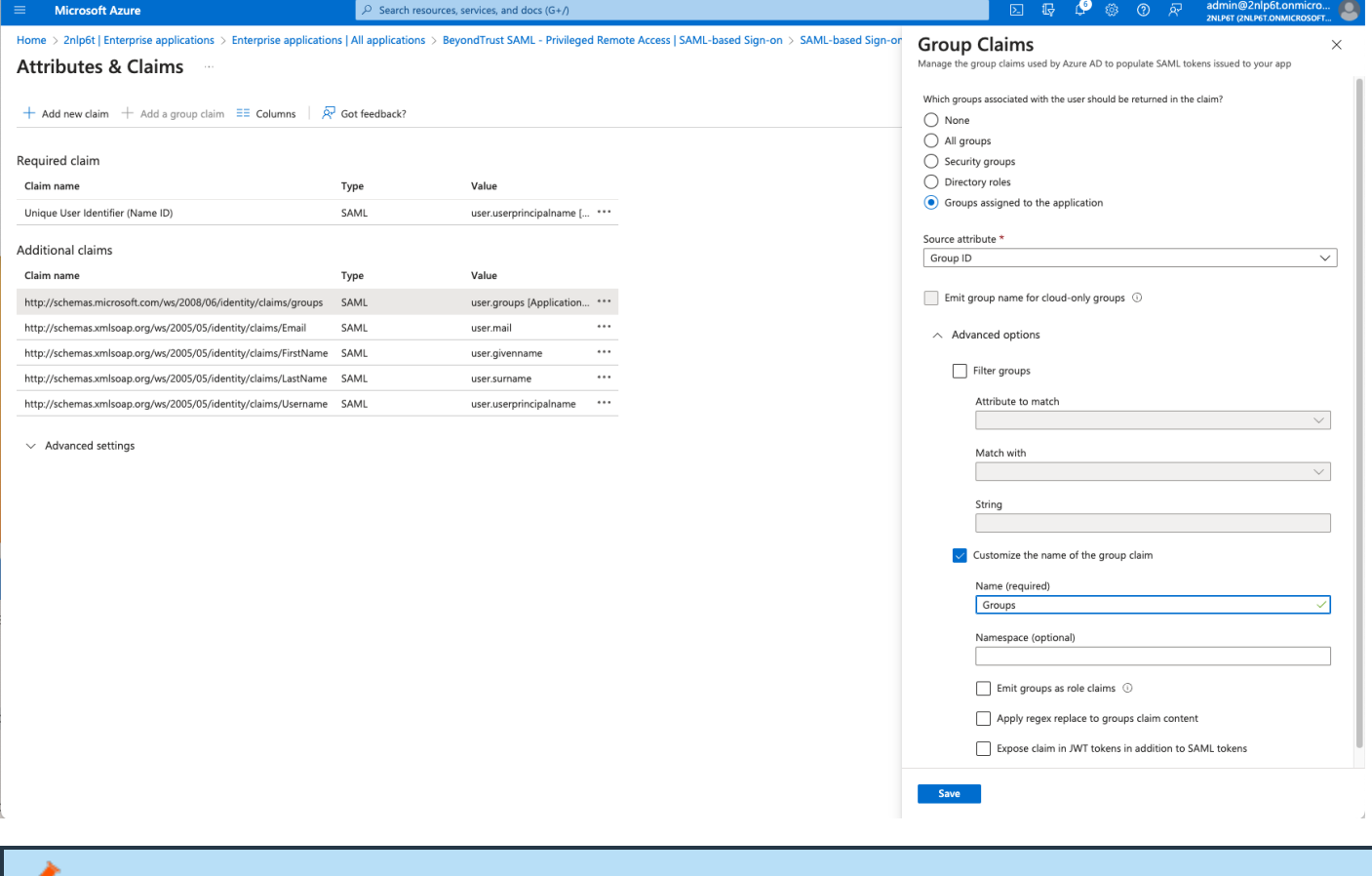

Note: The group claim must be configured to use only groups assigned to the application, to prevent errors that may occur if a user belongs to more than 150 AD groups. For more information, please see Configure group claims for [applications](https://learn.microsoft.com/en-us/azure/active-directory/hybrid/connect/how-to-connect-fed-group-claims) by using *Azure Active [Directory](https://learn.microsoft.com/en-us/azure/active-directory/hybrid/connect/how-to-connect-fed-group-claims) at [https://learn.microsoft.com/en-us/azure/active-directory/hybrid/connect/how-to-connect-fed-group](https://learn.microsoft.com/en-us/azure/active-directory/hybrid/connect/how-to-connect-fed-group-claims)[claims.](https://learn.microsoft.com/en-us/azure/active-directory/hybrid/connect/how-to-connect-fed-group-claims)*

- 9. Click **Edit** on the SAML certificates section.
- 10. For **Signing Option**, select **Sign SAML response and assertion**.
- 11. Download the Federation Metadata XML.

## **Configure Password Safe to use the SAML Azure AD App**

Once the app has been configured, fllow these steps to add the provider to Password Safe:

- 1. Log in to Password Safe.
- 2. Navigate to **Configuration > Authentication Management > SAML Configuration**.
- 3. Click **Create New SAML Identity Provider**.
- 4. Paste the **Identifier** and **Sign-On URL** from the Azure AD app.

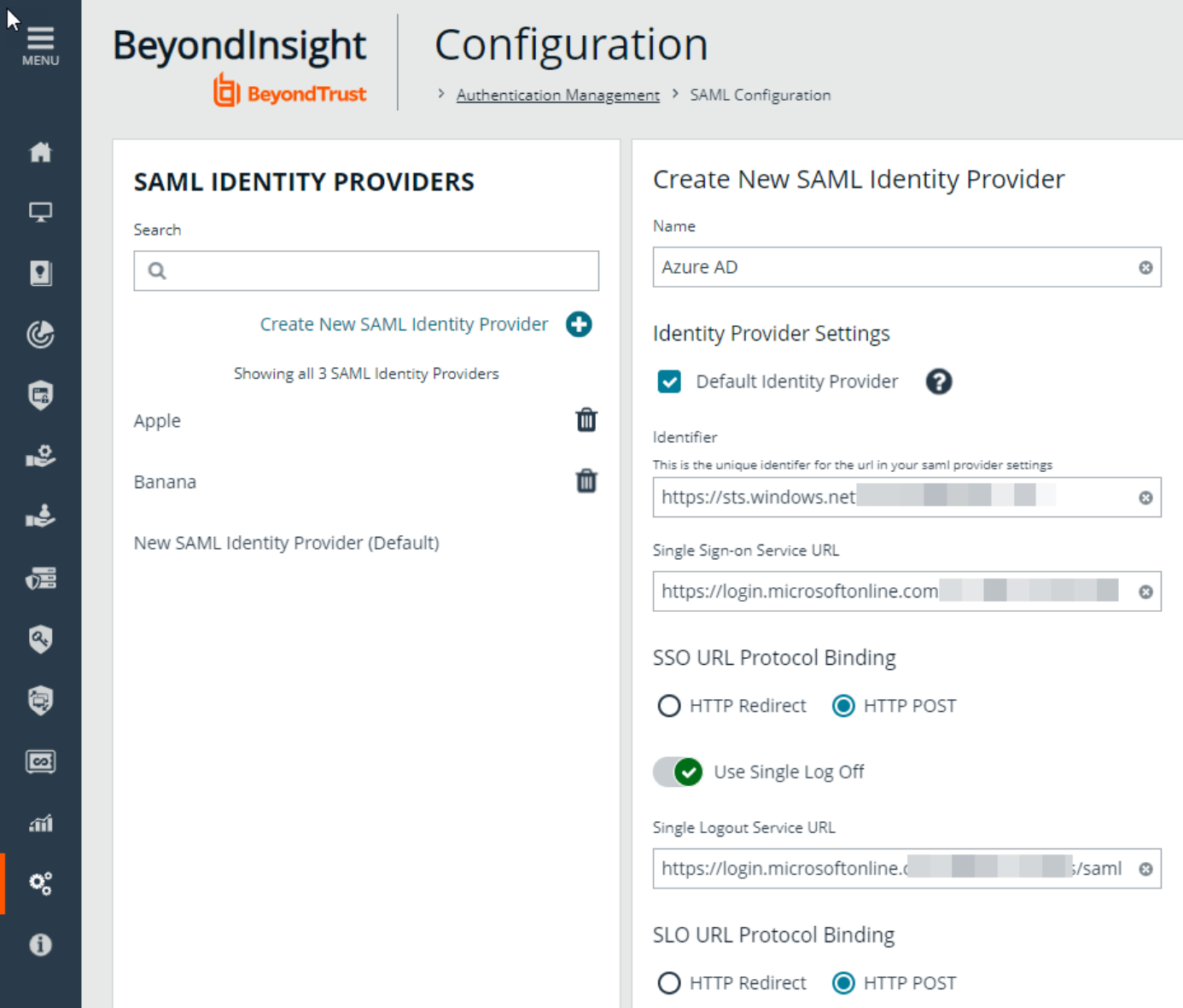

- 5. Ensure **Want SAML Response Signed** and **Want Assertion Signed** match the Azure AD App selections.
- 6. Select the **Signature Method**.

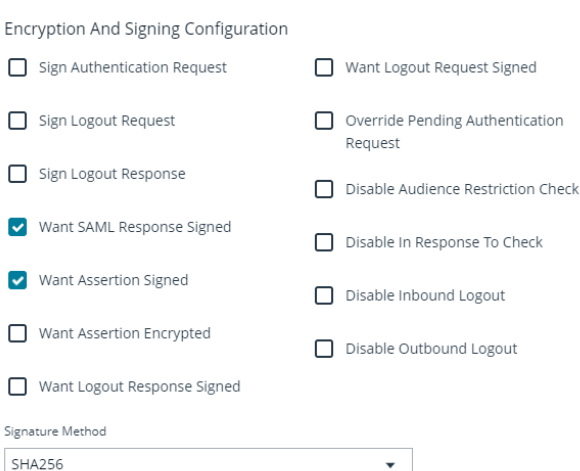

7. Upload the certificate, using the certificate downloaded from the Azure AD App.

### **Current Identity Provider Certificate**

 $\epsilon$ 

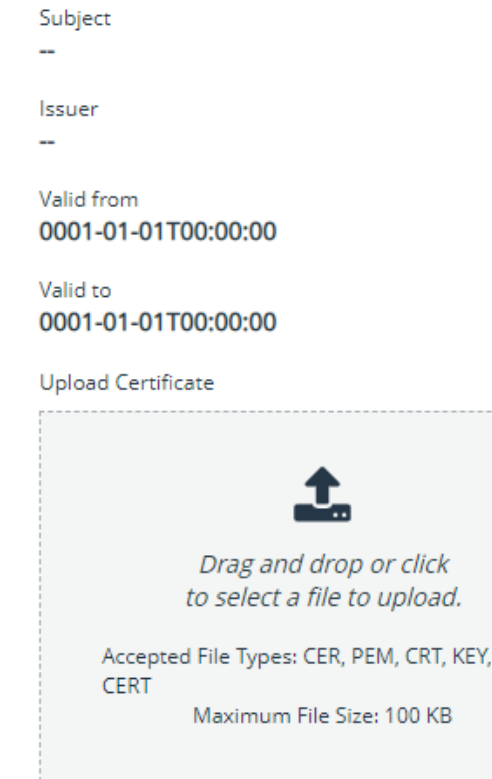

**SALES:** www.beyondtrust.com/contact **SUPPORT:** www.beyondtrust.com/support **DOCUMENTATION:** www.beyondtrust.com/docs 76

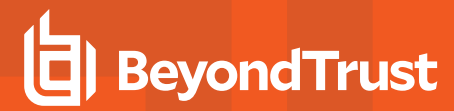

- 8. Select Azure Active Directory for **User Mapping**.
- 9. Click **Create SAML Identity Provider**.

(missing or bad snippet)

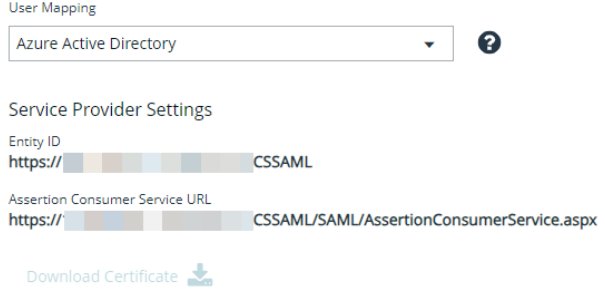

Discard

Create SAML Identity Provider

depository institution. It is not authorized to accept deposits or trust accounts and is not licensed or regulated by any state or federal banking authority.

## **Configure AD FS Authentication Using SAML for BeyondInsight and Password Safe**

Active Directory Federation Services (AD FS) is Microsoft's claim based single sign-on (SSO) solution. It allows users access to integrated applications and systems using their Active Directory (AD) credentials. AD FS uses trust relationships to allow AD to issue authentication claims for transferring user identities to the requesting application. The instructions below provide detailed steps on how to configure the trust relationship in the AD FS management console and how to configure the SAML identity provider and service provider in BeyondInsight.

## **Configure AD FS on the Identity Provider Server**

Configuring AD FS on the identity provider server involves creating a relying party trust in AD FS for the BeyondInsight SAML service URL, creating a rule to send the AD group membership as a claim to the relying party, and creating a rule that selects attributes from an LDAP attribute store, such as Active Directory, to send as claims to the relying party. The sections below provide detailed steps to configure each of these in AD FS.

### **Add a Relying Party Trust in AD FS Management**

To add a relying party trust manually in AD FS on your identity provider server, follow the below steps:

- 1. Log in to the identify provider server as an administrator and open Server Manager.
- 2. In Server Manager, click **Tools**, and then select **AD FS Management**.
- 3. From the **Actions** pane, click **Add Relying Party Trust**.

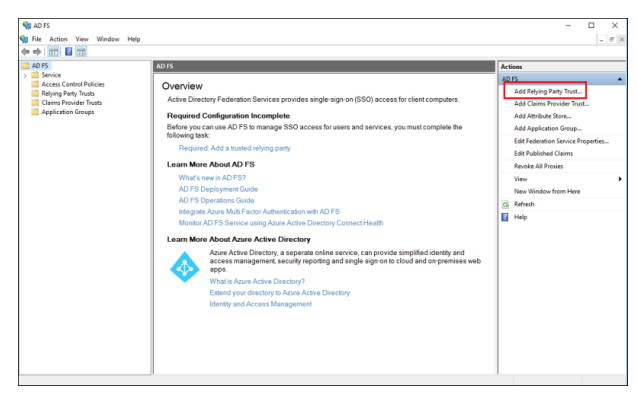

4. On the **Welcome** screen, select **Claims aware**, and then click **Start**.

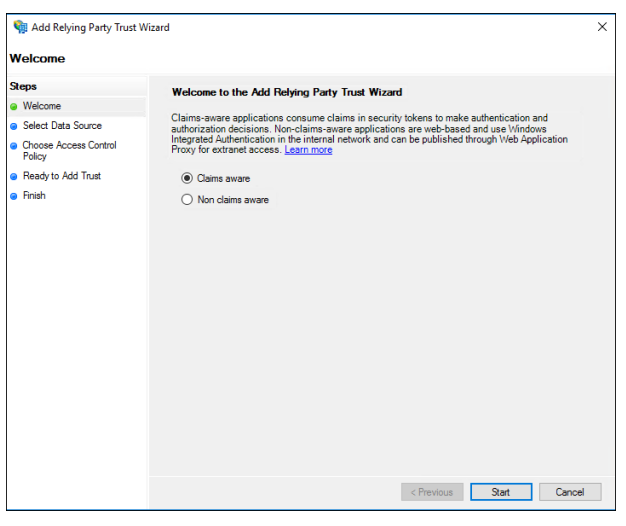

5. On the **Select Data Source** screen, select **Enter data about the relying party manually**, and then click **Next**.

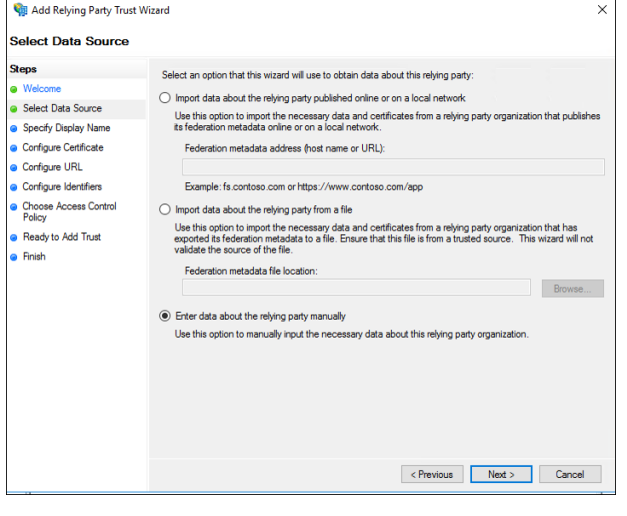

6. On the **Specify Display Name** screen, enter a name in the **Display name** field. Below that, under **Notes**, provide a description for this relying party trust, and then click **Next**.

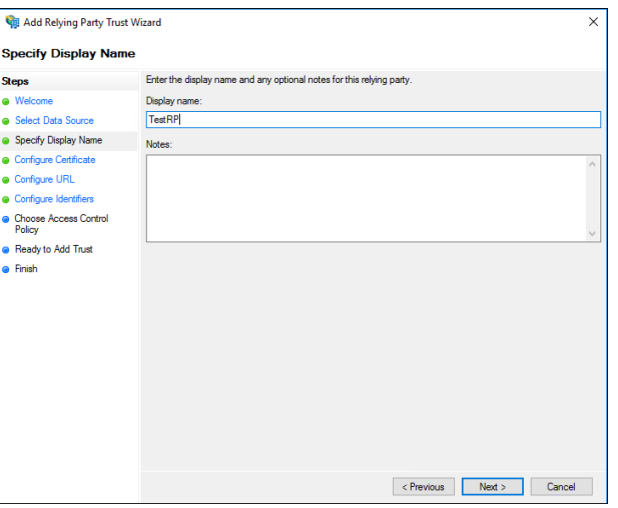

**SALES:** www.beyondtrust.com/contact **SUPPORT:** www.beyondtrust.com/support **DOCUMENTATION:** www.beyondtrust.com/docs 79

ls

7. On the **Configure Certificate** screen, click **Browse** to locate and import the service provider public certificate file, and then click **Next**.

**BeyondTrust** 

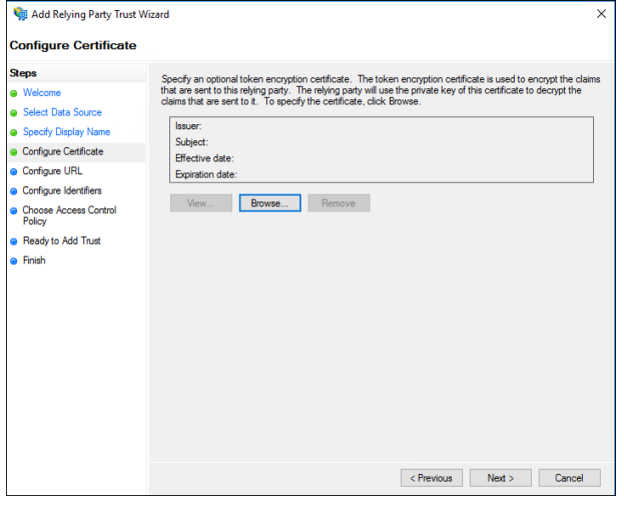

8. On the **Configure URL** screen, check **Enable support for the SAML 2.0 WebSSO protocol**, enter the **Relying party SAML 2.0 SSO service URL**, and then click **Next**.

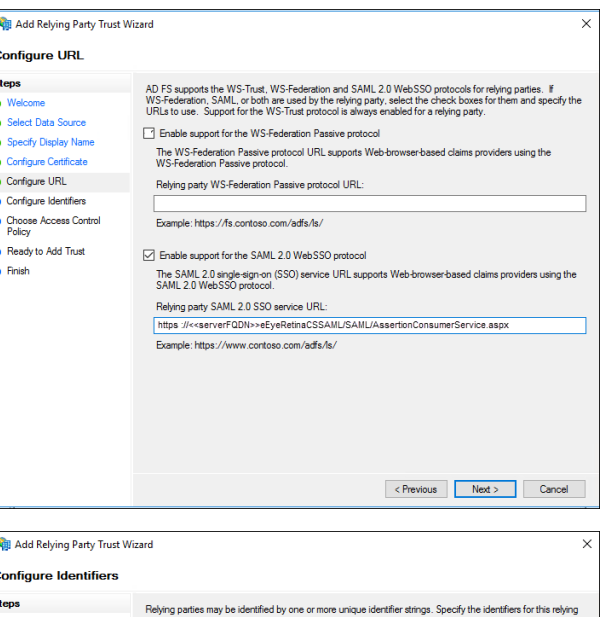

9. On the **Configure Identifiers** screen, enter the **Relying party trust identifier**, click **Add**, and then click **Next**.

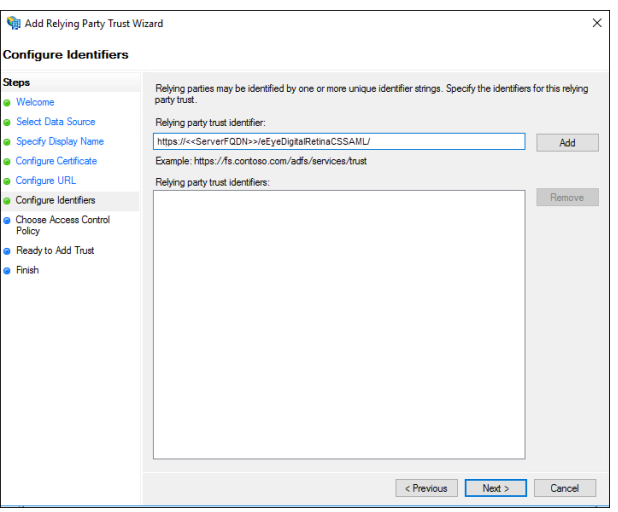

**SALES:** www.beyondtrust.com/contact **SUPPORT:** www.beyondtrust.com/support **DOCUMENTATION:** www.beyondtrust.com/docs 80

10. On the **Choose Access Control Policy** screen, select a policy, and then click **Next**.

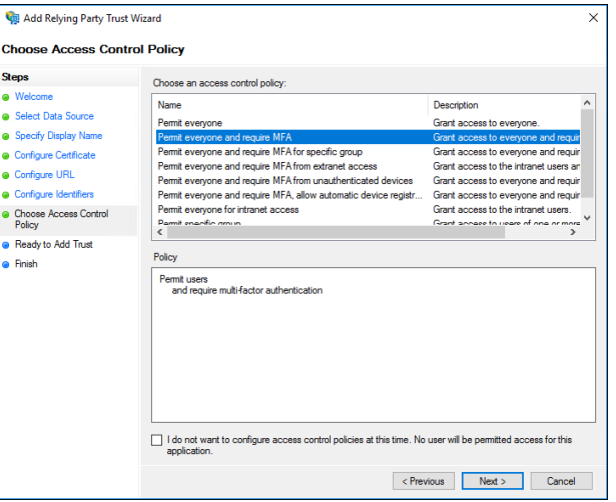

11. On the **Ready to Add Trust** screen, review the settings, and then click **Next** to save your relying party trust information.

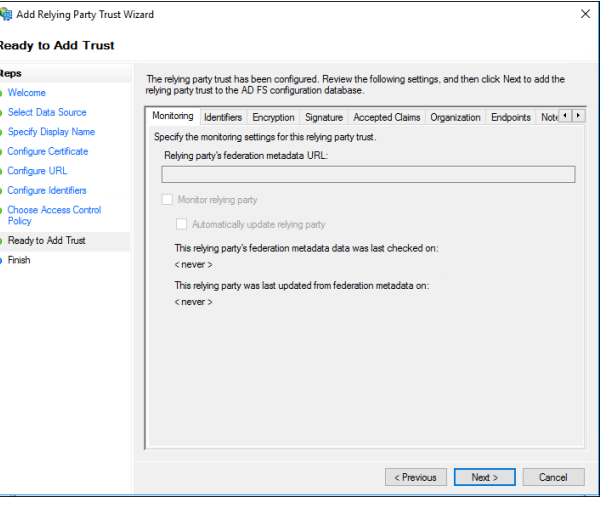

12. On the **Finish** screen, click **Close**. The **Edit Claim Rules** dialog box displays.

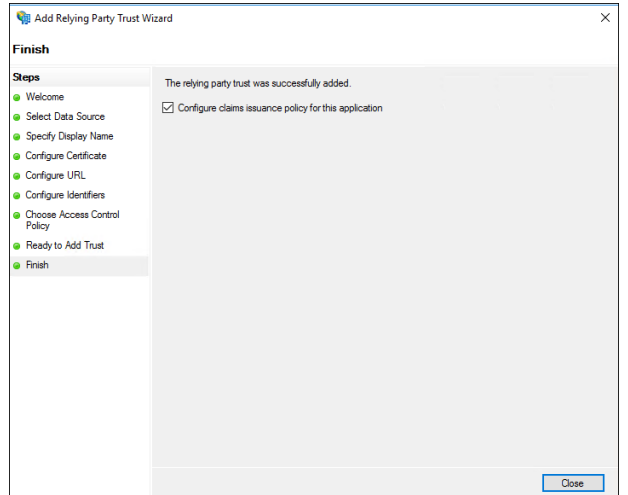

### **Send LDAP Attributes as Claims**

Using the **Send Claims as a Custom Rule** template in AD FS, you can create a rule to add the SID attribute to claims. Using the **Send LDAP Attributes as Claims** template allows you to select attributes from an LDAP attribute store, such as Active Directory, to send as claims to the relying party. Configuring these rules allows you to send all of the SIDs for groups as part of the claim, as well as other attributes, such as **User-Principle Name**. The steps for configuring each of these rule types is outlined in the sections below.

### **Create Rule to Add SID Attribute**

To create a custom rule to add the SID attribute to claims, follow these steps:

- 1. In Server Manager, click **Tools**, and then select **AD FS Management**.
- 2. In the AD FS navigation tree on the left, click **Relying Party Trusts**.
- 3. Right-click the selected trust, and then click **Edit Claim Issuance Policy**.

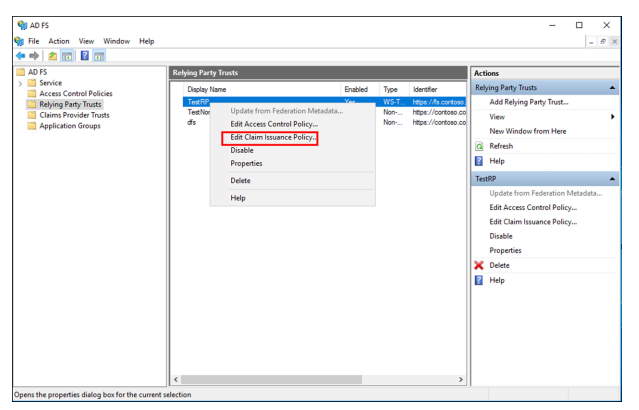

4. In the **Edit Claim Issuance Policy** dialog box, under **Issuance Transform Rules** click **Add Rule** to start the **Add Transform Claim Rule** wizard.

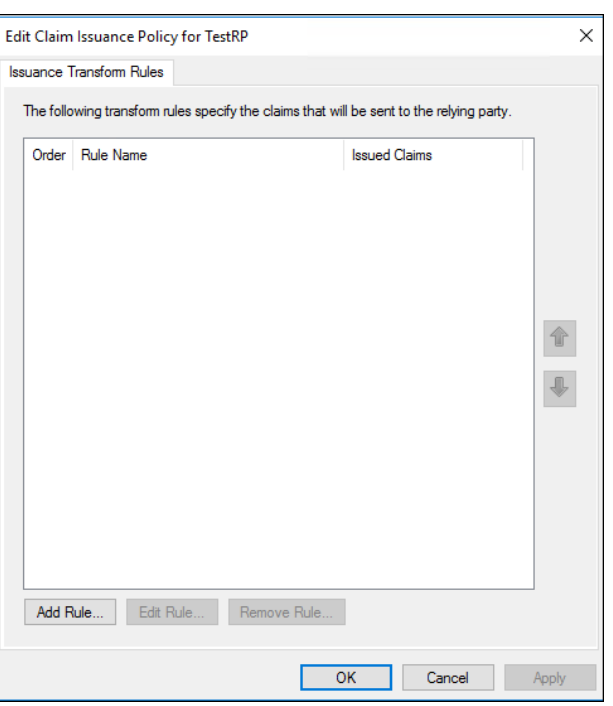

5. On the **Select Rule Template** screen, select **Send Claims as a Custom Rule** from the **Claim rule template** list, and then click **Next**.

6. On the **Configure Rule** screen, type the display name for this rule and type the following for the **Custom rule**:

#### *c:[Type==*

*http://schemas.microsoft.com//ws/2008/06/identity/ claims/windowsaccountname, Issuer == "AD AUTHORITY"] => issue(store = "Active Directory", types = ("SecurityIdentifier"), query = ";objectSid;{0}", param = c.Value);*

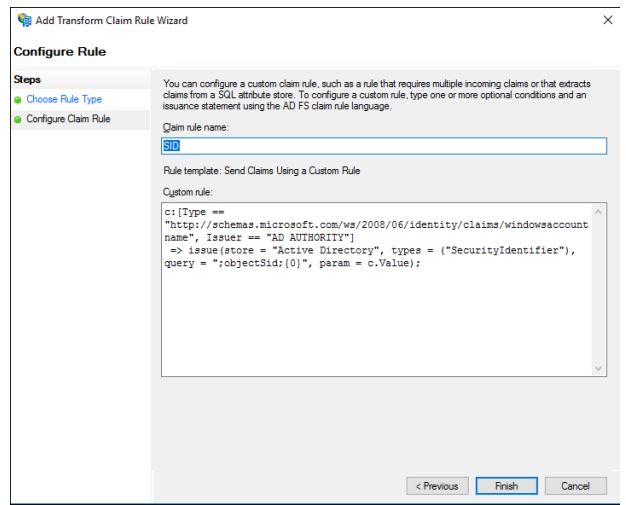

7. Click **Finish**, and then click **OK** in the **Edit Claim Issuance Policy** dialog to close it and save the rule.

### **Create Rule to Send LDAP Attributes Claims**

To create a rule to send attributes from Active Directory as claims, follow these steps:

- 1. In Server Manager, click **Tools**, and then select **AD FS Management**.
- 2. In the AD FS navigation tree on the left, click **Relying Party Trusts**.
- 3. Right-click the selected trust, and then click **Edit Claim Issuance Policy**.

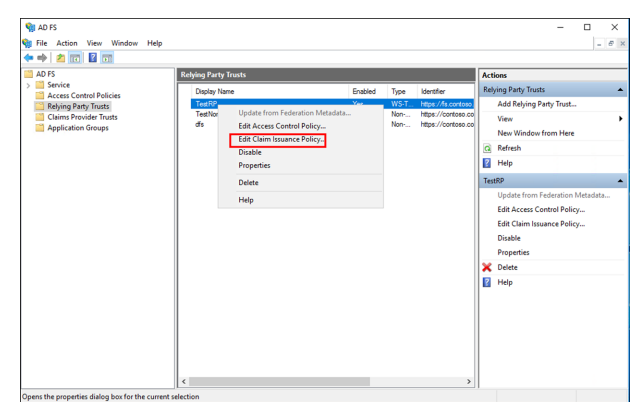

4. In the **Edit Claim Issuance Policy** dialog box, under **Issuance Transform Rules** click **Add Rule** to start the **Add Transform Claim Rule** wizard.

**BeyondTrust** 

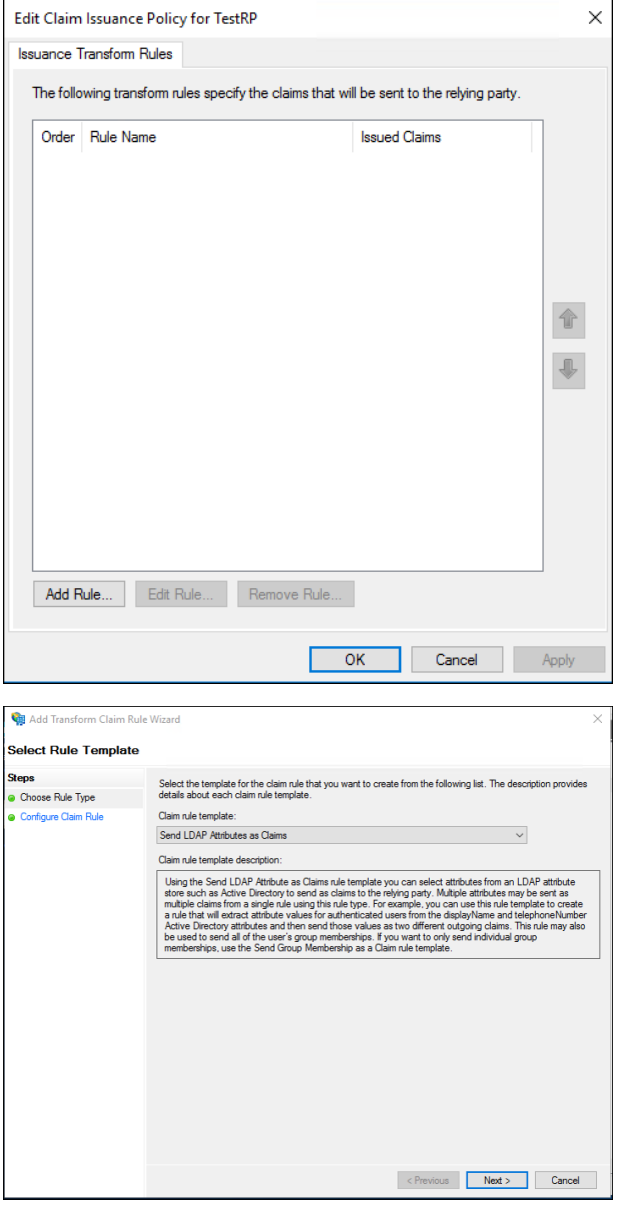

5. On the **Select Rule Template** screen, select **Send LDAP Attributes as Claims** from the **Claim rule template** list, and then click **Next**.

**SALES:** www.beyondtrust.com/contact **SUPPORT:** www.beyondtrust.com/support **DOCUMENTATION:** www.beyondtrust.com/docs 84

- 6. On the **Configure Rule** screen:
	- $\cdot$  In the **Claim rule name** box, type the display name for this rule
	- <sup>l</sup> For **Attribute Store**, select **Active Directory** from the list.
	- <sup>l</sup> Select **User-Principal-Name** for the **LDAP Attribute** and **Name** as the **Outgoing Claim Type**.
	- <sup>l</sup> Select **User-Principal-Name** for the **LDAP Attribute** and **Name ID** as the **Outgoing Claim Type**.
	- <sup>l</sup> Select **Token-Groups as SIDs** for the **LDAP Attribute** and **Group** as the **Outgoing Claim Type**
	- <sup>l</sup> Click **Finish**.

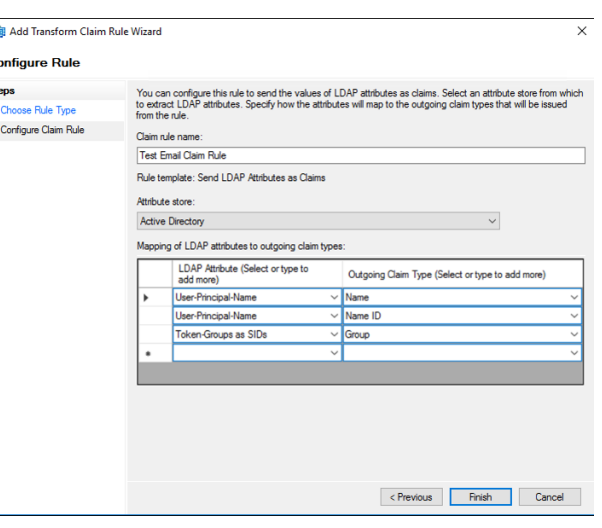

- 7. Click **OK** in the **Edit Claim Issuance Policy** dialog to close it and save the rule.
- 8. On the **Relying Party Trusts** page, right-click the relying party trust you had added for BeyondInsight, and then select **Properties**.

l. lo

- 9. Click the **Signature** tab.
- 10. Click **Add**, and then enter the service provider public certificate.

## **Configure SAML on the Service Provider Server (U-Series Appliance)**

As an administrator, log in to BeyondInsight on the U-Series Appliance and follow the below instructions to configure SAML:

1. Navigate to **Configuration > Authentication Management > SAML Configuration**.

- 2. From the **SAML Identity Providers** pane, click **Create New SAML Identity Provider**.
- 3. Provide a name for the new SAML identity provider (IdP).
- 4. Complete the **Identity Provider Settings** as follows:
	- **.** Check the Default Identity Provider option if you have more than one IdP for the same service provider (SP), and would like this IdP to be used as default for SP initiated logins. This is useful in the case where a user accesses the SAML site access URL without providing an IdP. Also, when a user clicks the **Use SAML Authentication** link from the BeyondInsight login page, they are redirected to the default IdP's site for authentication.
	- **Identifier:** Enter the name of the identity provider entry, normally supplied by the provider.
	- **.** Single Sign-on Service URL: Provide the SSO URL, from the provider.
	- <sup>l</sup> **SSO URL Protocol Binding:** Select either **HTTP Redirect** or **HTTP Post** as the type.
	- <sup>l</sup> **Single Logout Service URL:** Enter the SLO URL, from the provider.
	- <sup>l</sup> **SLO URL Protocol Binding:** Select either **HTTP Redirect** or **HTTP Post** as the type.
	- <sup>l</sup> **Encryption and Signing Configuration:**
		- Depending on IdP configuration, check any of the first three settings:
			- Sign Authentication Request
			- Sign Logout Request
			- <sup>n</sup> **Sign Logout Response**
		- o Check the appropriate service provider signing settings:
			- <sup>n</sup> **Want SAML Response Signed**
			- Want Assertion Signed
			- <sup>n</sup> **Want Assertion Encrypted**
			- <sup>n</sup> **Want Logout Response Signed**
			- <sup>n</sup> **Want Logout Request Signed**
		- $8$  Check any of the remaining miscellaneous settings as required.
	- **Signature Method:** Select the method, as is required by your IdP, from the dropdown.
	- <sup>l</sup> **Current Identity Provider Certificate:** Upload the identity provider certificate.
	- **· User Mapping: Select Active Directory** from the dropdown. This indicates how user claims from the SAML provider are mapped in the BeyondInsight User database.
- 5. The following **Service Provider Settings** are auto-generated by BeyondInsight:
	- <sup>l</sup> **Entity ID:** This is the fully qualified domain name, followed by the file name: **https://<serverURL>/eEye.RetinaCSSAML/**. This is used for audience restriction.
	- <sup>l</sup> **Assertion Consumer Service URL:** The HTTPS endpoint on the service provider where the identity provider redirects to with its authentication response. .
- 6. Click **Create SAML Identity Provider**.

**SALES:** www.beyondtrust.com/contact **SUPPORT:** www.beyondtrust.com/support **DOCUMENTATION:** www.beyondtrust.com/docs 86 ©2003-2024 BeyondTrust Corporation. All Rights Reserved. Other trademarks identified on this page are owned by their respective owners. BeyondTrust is not a chartered bank or trust company, or depository institution. It is not authorized to accept deposits or trust accounts and is not licensed or regulated by any state or federal banking authority. TC: 3/7/2024

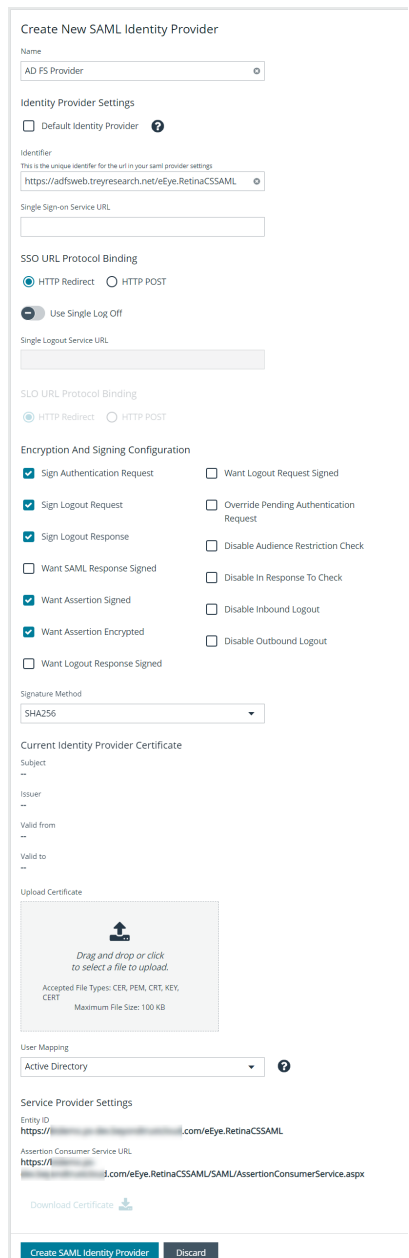

Once the SAML configuration is saved, a public service provider certificate is available to download. It can be uploaded to the IdP, if required.

**SALES:** www.beyondtrust.com/contact **SUPPORT:** www.beyondtrust.com/support **DOCUMENTATION:** www.beyondtrust.com/docs 87

## **Configure Okta SAML Authentication for BeyondInsight and Password Safe**

Configuring BeyondInsight and Password Safe to use Okta SAML authentication involves configuring the SAML application with BeyondInsight SAML information in the Okta admin portal and then configuring the SAML identity provider settings for Okta in the BeyondInsight console. The configuration for each of these is detailed the below sections.

**SALES:** www.beyondtrust.com/contact **SUPPORT:** www.beyondtrust.com/support **DOCUMENTATION:** www.beyondtrust.com/docs 88

## **Configure SAML Application in Okta**

To configure a new SAML application for BeyondInsight and Password Safe in Okta, follow the below steps.

- 1. Log in to the Okta admin portal.
- 2. Click **Add Application**.

3. Click **Create New App**.

4. Select **SAML 2.0** as the sign-in method.

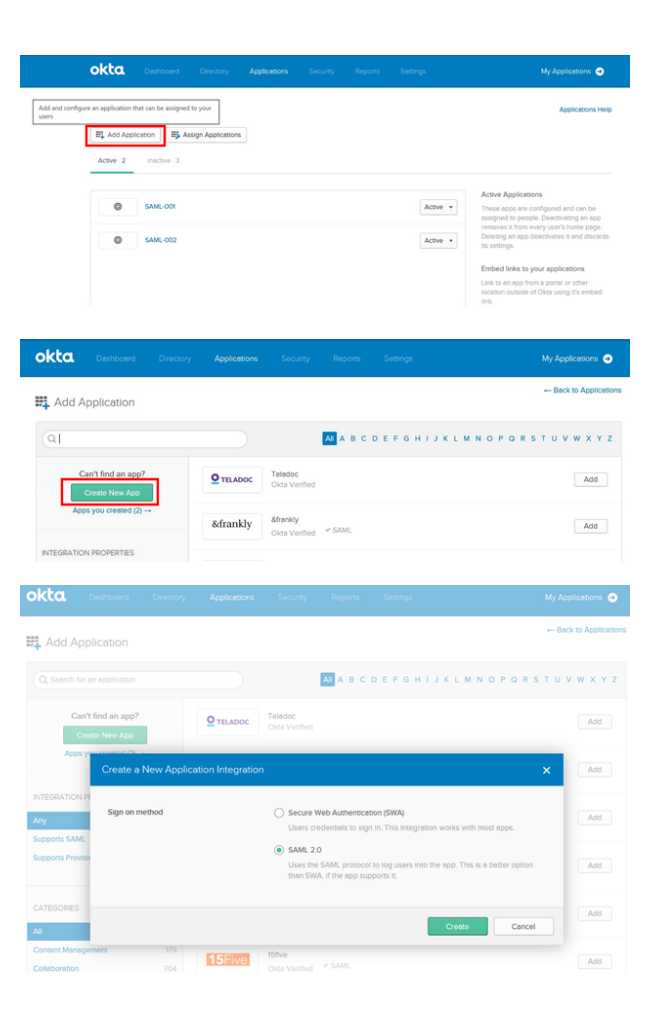

5. Click **Create**.

**SALES:** www.beyondtrust.com/contact **SUPPORT:** www.beyondtrust.com/support **DOCUMENTATION:** www.beyondtrust.com/docs 89

- 6. Enter the application name, and then click **Next**.
- 7. Enter the single sign on URL:

*https://ServerURL/eEye.RetinaCSSAML/saml/ AssertionConsumerService.aspx*

- 8. Check the **Use this for Recipient and Destination URL** box.
- 9. Enter the audience URI (SP entity ID):

*https://<ServerURL>/eEye.RetinaCSSAML*

okta **Application:** EL Create SAML Integration General Settings Configure SAM General Settings App name PasswordSafe App logo(optional) Ö Browse.. Upload Logo App visibility Do not display application icon to users Do not display application icon in the Okta Mobile ap  $Cancel$ 

10. From the **Application username** list, select **Okta username**.

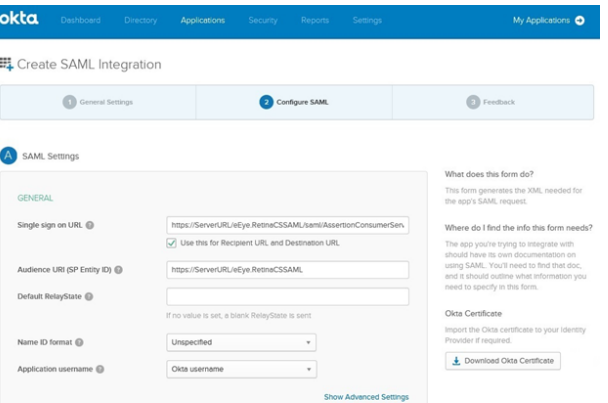

### **SLO Optional Setting**

- 11. Click **Show Advanced Settings**.
- 12. Select **Enable Single Logout**.
- 13. Fill in the **Single Logout URL**:

*HTTPS://<FQDN>/eEye.RetinaCSSAML/SAML/SLOService.aspx*

- 14. Fill in the **SP Issuer**: *HTTPS://<FQDN>/eEye.RetinaCSSAML/*.
- 15. Select the **SP Public Certificate.cer** certificate.
- 16. Click **Upload Certificate**.

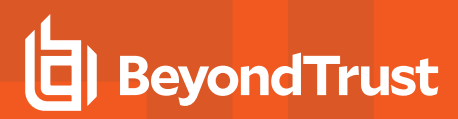

### **Configure Attributes**

- 17. Add attributes, and then click **Next**.
	- **Name:** (required)
	- Email: (optional)
	- **· GivenName:** (optional)
	- **· Surname:** (optional)
	- **Group:** (required) Set as a literal. This must match the group created in BeyondInsight or imported from AD. If an AD group is used, it must match the BI format **Domain\GroupName**.
- 18. Select appropriate settings for Okta support, and then click **Finish**.

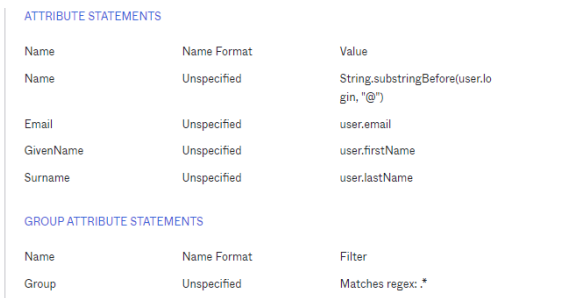

3 Help Okta Support understand how you configured this application

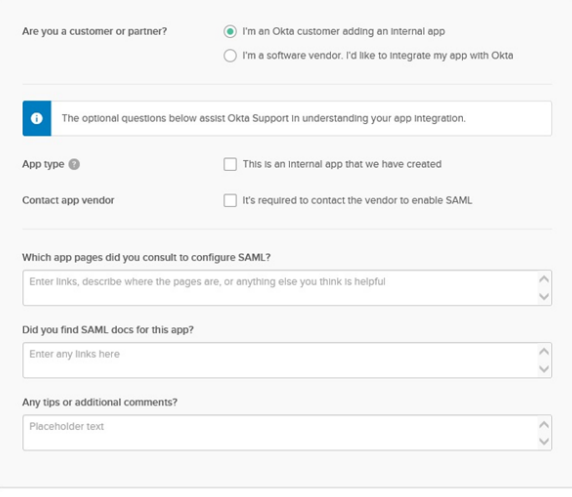

Previous

**SALES:** www.beyondtrust.com/contact **SUPPORT:** www.beyondtrust.com/support **DOCUMENTATION:** www.beyondtrust.com/docs 91

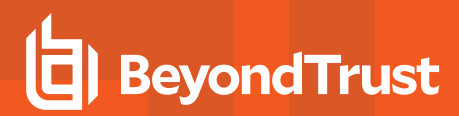

### **Find IdP Information**

19. Click **View Setup Instructions**.

- 20. Copy the **Identity Provider Single Sign-On URL**. Save the value to be used in the next step.
- 21. Copy the **Identity Provider Issuer**. Save the value to be used in the next step.
- 22. Click **Download certificate**.

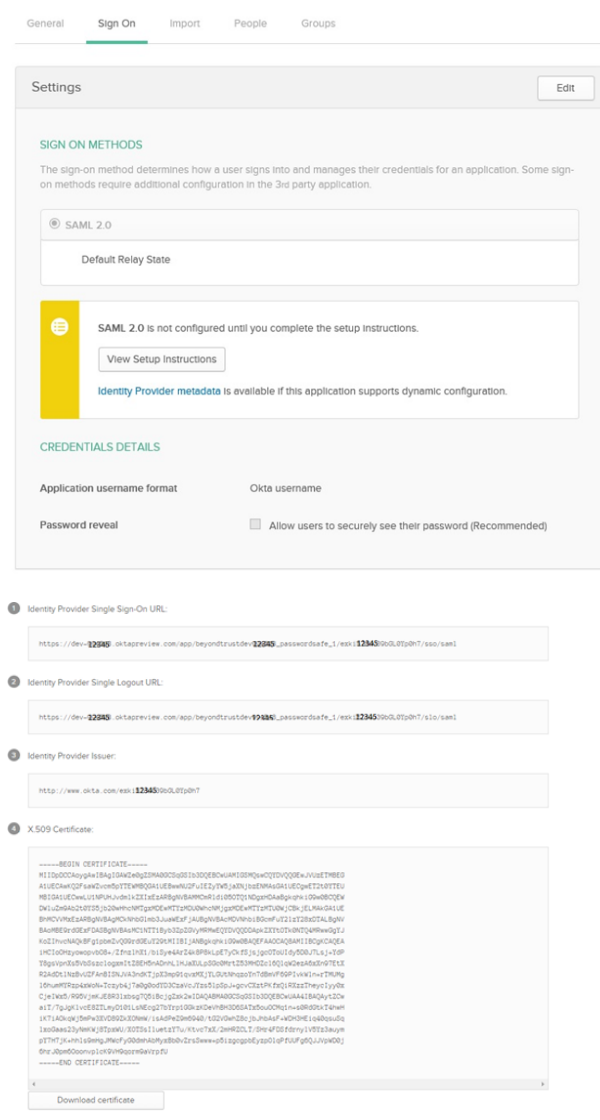

## **Configure SAML Identity Provider in BeyondInsight**

To configure a new SAML identiy provider for Okta in BeyondInsight, follow the below steps.

- 1. Navigate to **Configuration > Authentication Management > SAML Configuration**.
- 2. From the **SAML Identity Providers** pane, click **Create New SAML Identity Provider**.

- 3. Provide a name for the new SAML identity provider (IdP).
- 4. Complete the **Identity Provider Settings** as follows:
	- **.** Check the Default Identity Provider option if you have more than one IdP for the same service provider (SP), and would like this IdP to be used as default for SP initiated logins. This is useful in the case where a user accesses the SAML site access URL without providing an IdP. Also, when a user clicks the **Use SAML Authentication** link from the BeyondInsight login page, they are redirected to the default IdP's site for authentication.
	- <sup>l</sup> **Identifier:** Enter the Okta value **Identity Provider Issuer**.
	- <sup>l</sup> **Single Sign-on Service URL:** Enter the Okta value **Identity Provider Single Sign-On URL**.
	- <sup>l</sup> **SSO URL Protocol Binding:** Select **HTTP Post** as the type.
	- <sup>l</sup> **Single Logout Service URL:** Enter the Okta value **Identity Provider Single Logout URL**.
	- <sup>l</sup> **SLO URL Protocol Binding:** Select **HTTP Post** as the type.
	- **Encryption and Signing Configuration:** Check applicable boxes to enable options, based on your Okta settings. A typical configuration is shown; however, depending on your Okta settings, some configuration selections may be different.
	- **· Signature Method:** Select the method, as is required by Okta.
	- <sup>l</sup> **Current Identity Provider Certificate:** Upload the Okta X.509 certificate.
	- **User Mapping:** Select the type of user account from the dropdown. This indicates how user claims from the SAML provider are mapped in the BeyondInsight User database.
		- o **None:** This is the legacy type of mapping, which is not based on type of user.
		- o **Local:** Select this option for local user account claims. BeyondInsight maps the user and group name.
		- o **Azure Active Directory:** Select this option for Azure Active Directory user account claims. When selected, BeyondInsight maps the **ObjectID** attribute to the **AppUser** and **UserGroup** attributes for the user.
		- o **Active Directory:** Select this option for Active Directory user account claims. If the claims are configured to pass the SID of the user and group, BeyondInsight maps the SID for the user and group, which is preferred over mapping domain name and group name attributes.
- 5. The following **Service Provider Settings** are auto-generated by BeyondInsight:
	- **Entity ID:** This is the fully qualified domain name, followed by the file name: **https://<serverURL>/eEye.RetinaCSSAML/**. This is used for audience restriction.
	- **Assertion Consumer Service URL:** The HTTPS endpoint on the service provider where the identity provider redirects to with its authentication response. .

#### 6. Click **Create SAML Identity Provider**.

Once the SAML configuration is saved, a public SP certificate is available to download. It can be uploaded to the IdP if required.

**SALES:** www.beyondtrust.com/contact **SUPPORT:** www.beyondtrust.com/support **DOCUMENTATION:** www.beyondtrust.com/docs 93

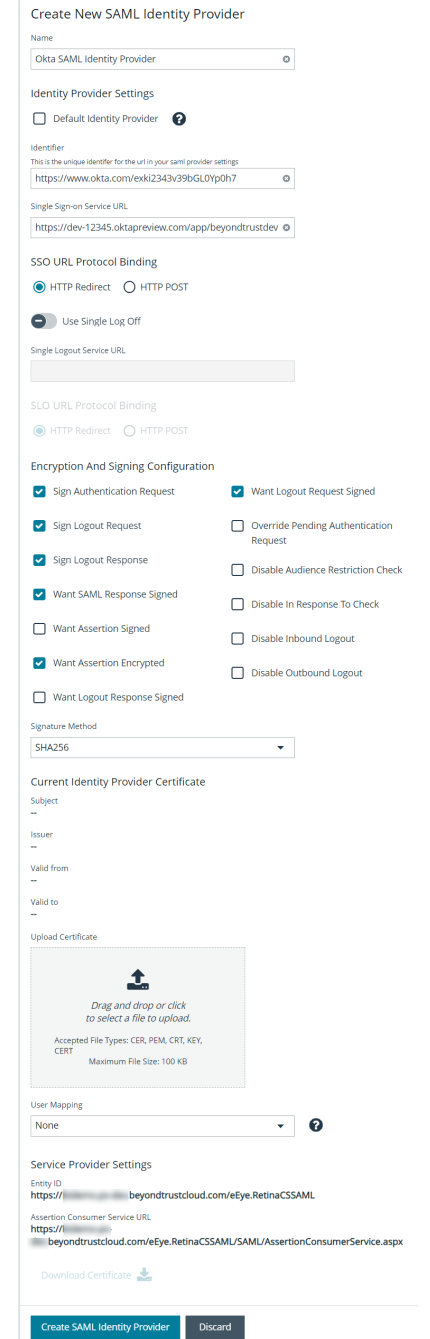

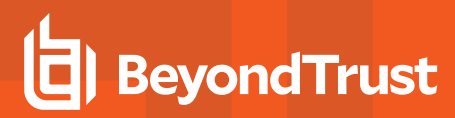

## **Disable Forms Login**

In environments where SAML, smart card, or claims-aware is configured, we recommend enabling the **Disable Forms Login** authentication option to disallow users from using the standard login form in BeyondInsight.

To disable forms login for existing users, enable this option directly on a user account as follows:

1. Click the vertical ellipsis for the user account, and then click **Edit User Details**.

2. Under **Authentication Options**, check **Disable Forms Login** to enable the option.

*Note: Please contact BeyondTrust Support for assistance if you need to bulk-apply this setting to existing accounts.*

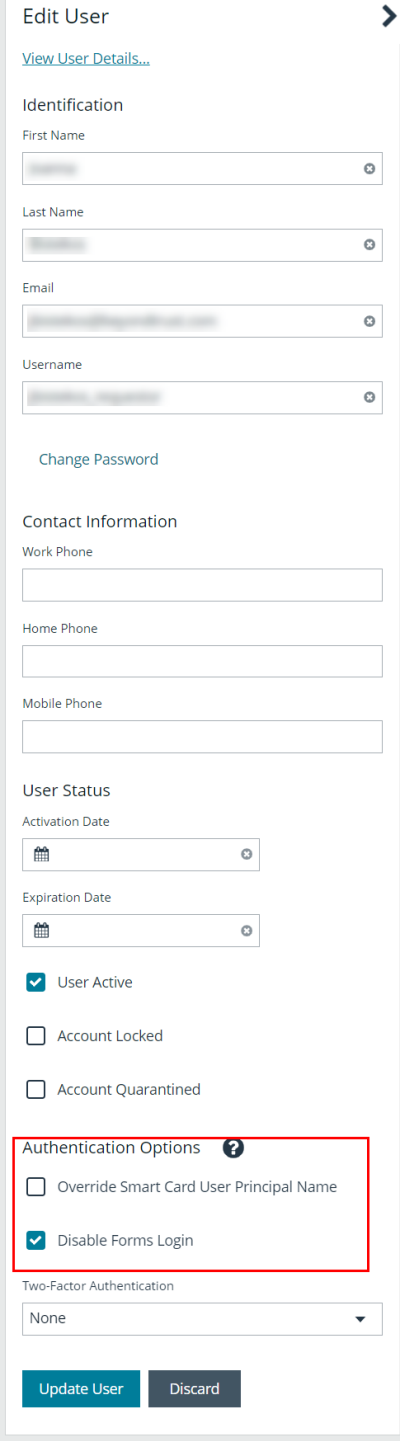

To disable forms login globally for newly created directory accounts:

1. Navigate to **Configuration > Authentication Management > Authentication Options**.

**SALES:** www.beyondtrust.com/contact **SUPPORT:** www.beyondtrust.com/support **DOCUMENTATION:** www.beyondtrust.com/docs 95

2. Under **Forms Login Options**, check the **Disable Forms Login for new directory accounts** option to enable it.

**BeyondTrust** 

#### **FORMS LOGIN OPTIONS**

Disable Forms Login should only be used in environments where SAML, Smart Card or Claims-aware is configured. Turning this option on will disallow users from using the standard login form in BeyondInsight.

 $\Box$  Disable Forms Login for new directory accounts

Update Forms Login Options

depository institution. It is not authorized to accept deposits or trust accounts and is not licensed or regulated by any state or federal banking authority.

## **Configure Ping Identity SAML Authentication for BeyondInsight and Password Safe**

Configuring BeyondInsight and Password Safe to use Ping Identity SAML authentication involves configuring the SAML application with BeyondInsight SAML information in the Ping Identity admin portal and then configuring the SAML identity provider settings for Ping Identity in the BeyondInsight console. The configuration for each of these is detailed the below sections.

**SALES:** www.beyondtrust.com/contact **SUPPORT:** www.beyondtrust.com/support **DOCUMENTATION:** www.beyondtrust.com/docs 97

## **Configure SAML Application in Ping Identity**

To configure a new SAML application for BeyondInsight and Password Safe in Ping Identity, follow the below steps.

- 1. Log in to the Ping Identity admin portal.
- 2. Click the **Add Application** button, and then select **New SAML Application** from the menu.

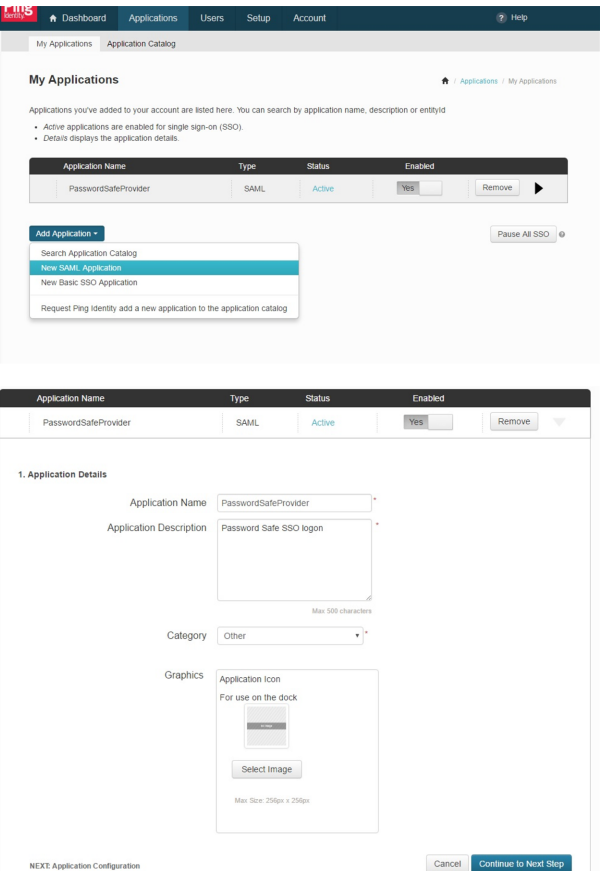

- 3. Fill in **Application Name** and **Description**.
- 4. Set **Category** to **Other**, and then click **Continue to Next Step**.

- 5. Set the following:
	- <sup>l</sup> Set **Assertion Consumer Service (ACS)** to:

*https://<ServerURL>/eEye.RetinaCSSAML/saml/Assertion ConsumerService.aspx*

• Set **Entity ID** to:

*https://<ServerURL>/eEye.RetinaCSSAML/*

- <sup>l</sup> Set **Single Logout Binding Type** to **Redirect**.
- <sup>l</sup> Upload **Primary Verification Certificate** (use **SP Public Certificate.cer** from **\WebSiteSAML\Certificates**). The certificate is automatically generated when the BI SAML configuration is saved.
- <sup>l</sup> Click **Continue to Next Step**.

*Note: After setting up SAML configuration in the BeyondInsight console, you must download the certificate from the configured SAML identity provider in BeyondInsight. The steps are detailed in the next section.*

- 6. Add the following attributes, and then click **Save & Publish**:
	- <sup>l</sup> **Group:** Check the **As Literal** box. This must match the group created in BeyondInsight.
	- Name (required).
	- Email (optional).
	- **Surname** (optional).
	- **GivenName** (optional).

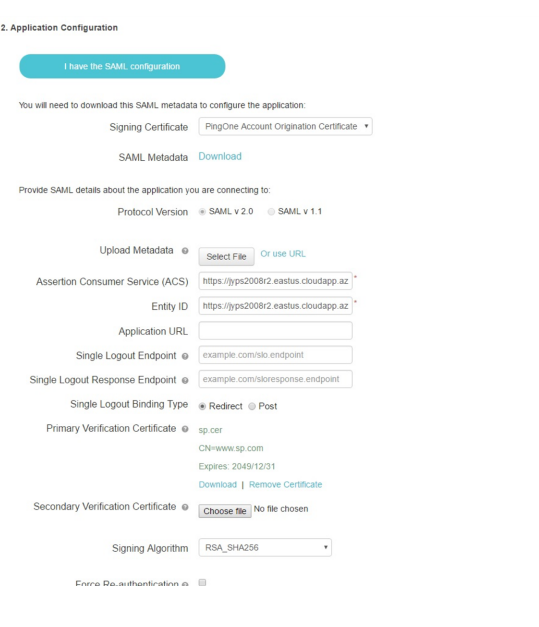

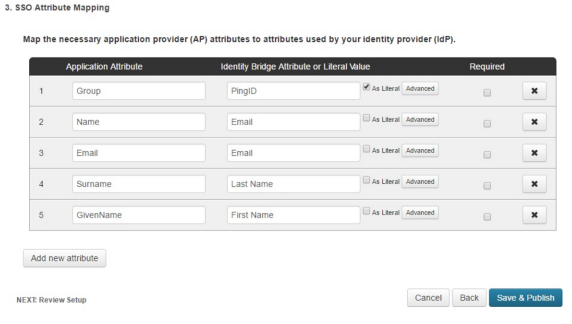

Note: The following is applicable only to BI version 6.3.1. It is not required for 6.4.4 or later releases. In 6.4.4 and later releases, the user is automatically logged in to Password Safe, and can then navigate to BeyondInsight, if they have the *proper permissions.*

To create an application that goes to Password Safe when IdP-initiated login is used, add a new attribute called Website. When the value of Website is set to Password Safe, the user is logged in to Password Safe. If the attribute is not present or is *set to anything other than Password Safe, the user will be directed to BeyondInsight.*

- 7. Download the **Signing Certificate**.
- 8. Download **SAML Metadata**.
- 9. Click **Finish**.

**SALES:** www.beyondtrust.com/contact **SUPPORT:** www.beyondtrust.com/support **DOCUMENTATION:** www.beyondtrust.com/docs 99

## **Configure SAML Identity Provider in BeyondInsight**

To configure a new SAML for Ping Identity in BeyondInsight, follow the below steps.

- 1. Navigate to **Configuration > Authentication Management > SAML Configuration**.
- 2. From the **SAML Identity Providers** pane, click **Create New SAML Identity Provider**.
- 3. Provide a name for the new SAML identity provider (IdP).
- 4. Complete the **Identity Provider Settings** as follows:
	- **.** Check the Default Identity Provider option if you have more than one IdP for the same service provider (SP), and would like this IdP to be used as default for SP initiated logins. This is useful in the case where a user accesses the SAML site access URL without providing an IdP. Also, when a user clicks the **Use SAML Authentication** link from the BeyondInsight login page, they are redirected to the default IdP's site for authentication.
	- <sup>l</sup> **Identifier:** Enter the Ping Identity value **Identity Provider Issuer**.
	- <sup>l</sup> **Single Sign-on Service URL:** Enter the Ping Identity value **Identity Provider Single Sign-On URL**.
	- <sup>l</sup> **SSO URL Protocol Binding:** Select **HTTP Post** as the type.
	- <sup>l</sup> **Single Logout Service URL:** Enter the Ping Identity value **Identity Provider Single Logout URL**.
	- <sup>l</sup> **SLO URL Protocol Binding:** Select **HTTP Post** as the type.
	- **Encryption and Signing Configuration:** Check applicable boxes to enable options, based on your Ping Identity settings. A typical configuration is shown; however, depending on your Ping Identity settings, some configuration selections may be different.
	- **Signature Method:** Select the method, as is required by Ping Identity.
	- <sup>l</sup> **Current Identity Provider Certificate:** Upload the Ping X.509 certificate.
	- **User Mapping:** Select the type of user account from the dropdown. This indicates how user claims from the SAML provider are mapped in the BeyondInsight User database.
		- o **None:** This is the legacy type of mapping, which is not based on type of user.
		- o **Local:** Select this option for local user account claims. BeyondInsight maps the user and group name.
		- o **Azure Active Directory:** Select this option for Azure Active Directory user account claims. When selected, BeyondInsight maps the **ObjectID** attribute to the **AppUser** and **UserGroup** attributes for the user.
		- o **Active Directory:** Select this option for Active Directory user account claims. If the claims are configured to pass the SID of the user and group, BeyondInsight maps the SID for the user and group, which is preferred over mapping domain name and group name attributes.
- 5. The following **Service Provider Settings** are auto-generated by BeyondInsight:
	- <sup>l</sup> **Entity ID:** This is the fully qualified domain name, followed by the file name: **https://<serverURL>/eEye.RetinaCSSAML/**. This is used for audience restriction.
	- **Assertion Consumer Service URL:** The HTTPS endpoint on the service provider where the identity provider redirects to with its authentication response. .

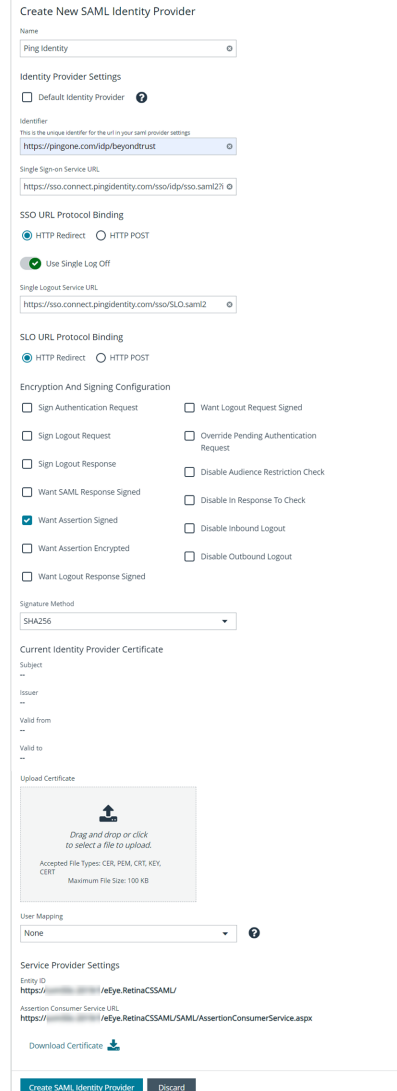

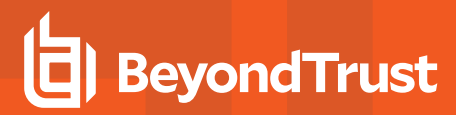

6. Click **Create SAML Identity Provider**.

## **Disable Forms Login**

In environments where SAML, smart card, or claims-aware is configured, we recommend enabling the **Disable Forms Login** authentication option to disallow users from using the standard login form in BeyondInsight.

To disable forms login for existing users, enable this option directly on a user account as follows:

1. Click the vertical ellipsis for the user account, and then click **Edit User Details**.

depository institution. It is not authorized to accept deposits or trust accounts and is not licensed or regulated by any state or federal banking authority.

2. Under **Authentication Options**, check **Disable Forms Login** to enable the option.

*Note: Please contact BeyondTrust Support for assistance if you need to bulk-apply this setting to existing accounts.*

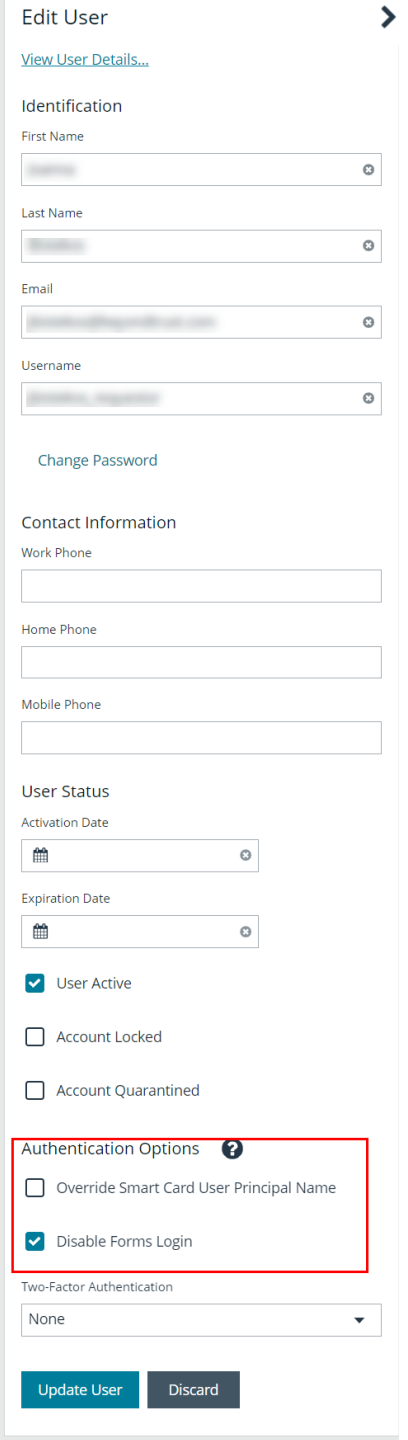

To disable forms login globally for newly created directory accounts:

1. Navigate to **Configuration > Authentication Management > Authentication Options**.

2. Under **Forms Login Options**, check the **Disable Forms Login for new directory accounts** option to enable it.

**BeyondTrust** 

#### **FORMS LOGIN OPTIONS**

Disable Forms Login should only be used in environments where SAML, Smart Card or Claims-aware is configured. Turning this option on will disallow users from using the standard login form in BeyondInsight.

 $\Box$  Disable Forms Login for new directory accounts

Update Forms Login Options

## **Configure Password Safe and Ping Identity for PingOne**

Using the PingOne Application Catalog, leverage the Password Safe app to configure the integration between Password Safe or Password Safe Cloud and PingOne.

To configure the Password Safe App from the PingOne Application Catalog:

1. Access the Application Catalog for your Ping Identity environment, and search for BeyondTrust.

- 2. Click the + sign next to **BeyondTrust – Password Safe Cloud** application.
- 3. In the **Instance Name** box, enter the unique part of your instance URL, and then click **Next**.
- 4. On the **Map Attributes** page, add a group. The **Group** attribute is mandatory and corresponds to the group that will be included in the SAML Assertion for users. In this guide, we configure a static value that is the same for all users accessing Password Safe using this application. Optionally, you can map this attribute to a Ping user attribute.
- 5. Click the **gear** icon to open the Expression Builder for the **Group** attribute. Add a Password Safe group name within double-quotes, and then click **Save**.

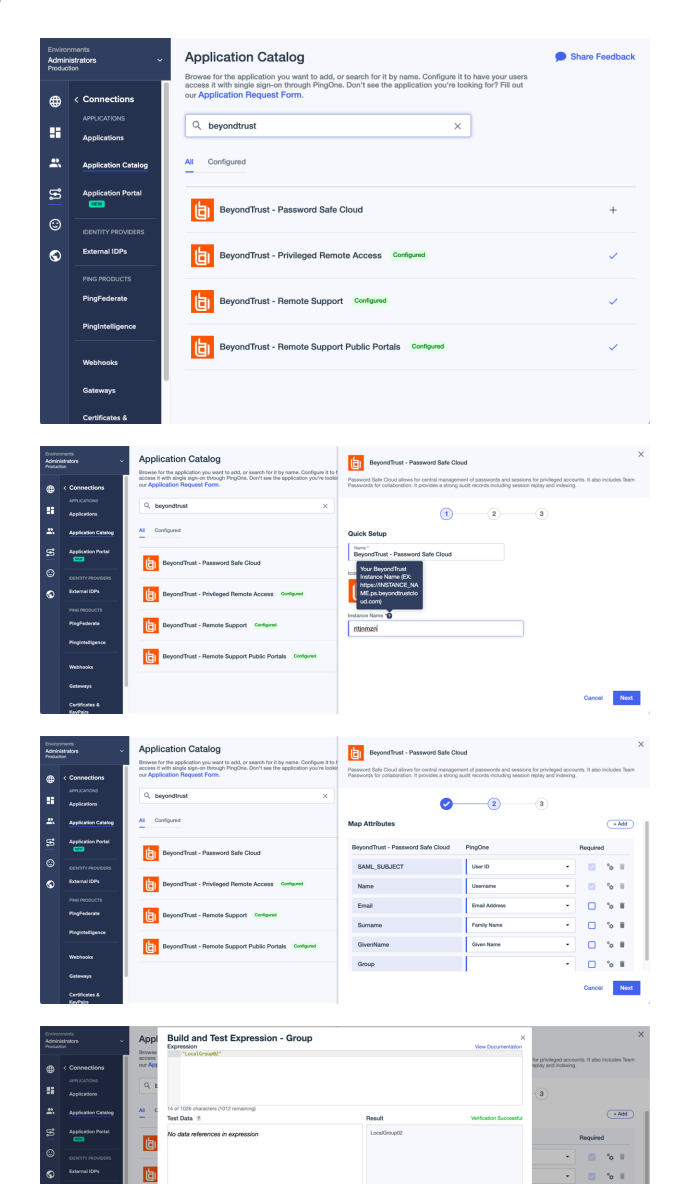

©2003-2024 BeyondTrust Corporation. All Rights Reserved. Other trademarks identified on this page are owned by their respective owners. BeyondTrust is not a chartered bank or trust company, or depository institution. It is not authorized to accept deposits or trust accounts and is not licensed or regulated by any state or federal banking authority.

 $\blacksquare$ let  $_{\rm 3800}$ 

ò

SAME SURE

Email

**User ID** 

 $\sim$  11

s. a

 $\sim$   $\pm$ 

6. The **Map Attributes** page will look similar to the screen capture shown. Click **Next**.

You can use access control groups in PingOne to allow access to the app. In this scenario, access is open to all users.

7. Click **Save**. The **Connection Details** page is displayed.

- 8. To configure the SAML identity provider in Password Safe, you need: **Issuer ID**, **Single Signon Service URLs**, and the certificate. On the **Connection Details** page, copy the **Issuer ID** and **Single Signon Service URLs** to use later.
- 9. Click **Download Signing Certificate**. You will import the certificate in Password Safe.

## **Create a SAML Identity Provider in Password Safe**

1. On the **SAML configuration** page for PingOne, copy the **Identifier** (Issuer ID) and **Single Sign-On Service URL** values from the previous procedure.

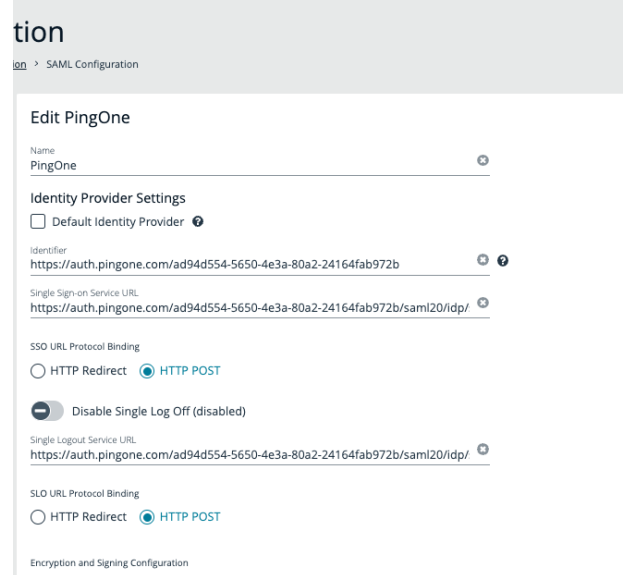

**SALES:** www.beyondtrust.com/contact **SUPPORT:** www.beyondtrust.com/support **DOCUMENTATION:** www.beyondtrust.com/docs 105

©2003-2024 BeyondTrust Corporation. All Rights Reserved. Other trademarks identified on this page are owned by their respective owners. BeyondTrust is not a chartered bank or trust company, or depository institution. It is not authorized to accept deposits or trust accounts and is not licensed or regulated by any state or federal banking authority. TC: 3/7/2024

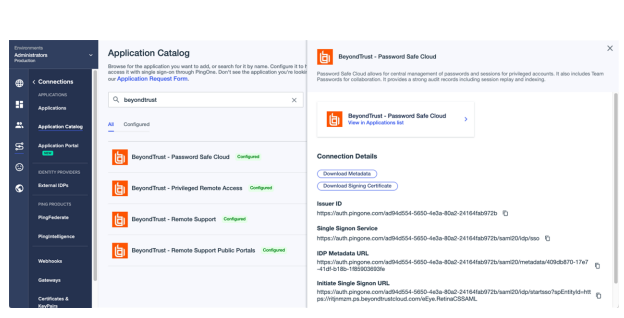

wse for the appli

面

面

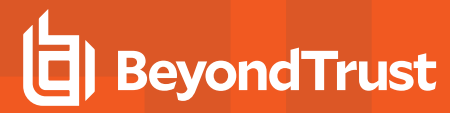

2. Import the certificate downloaded from PingOne in the previous procedure.

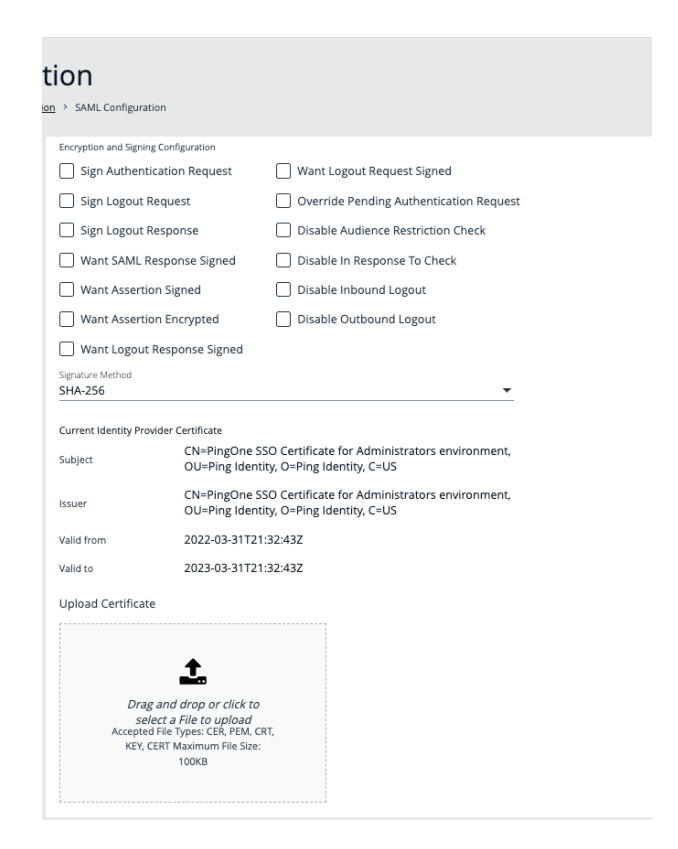

3. Save the SAML configuration settings.

PingOne users can now log on to Password Safe using single sign-on.

If an account does not already exist in Password Safe, then the SAML assertion sent by PingOne creates the account. The account is added to the group configured on the **Attribute Mapping** page.

<sup>©2003-2024</sup> BeyondTrust Corporation. All Rights Reserved. Other trademarks identified on this page are owned by their respective owners. BeyondTrust is not a chartered bank or trust company, or depository institution. It is not authorized to accept deposits or trust accounts and is not licensed or regulated by any state or federal banking authority.

## **Troubleshoot Authentication Issues**

## **Active Directory User Cannot Authenticate with BeyondInsight or Password Safe**

If an Active Directory user is a member of more than 120 Active Directory groups, the user may encounter the following error when attempting to log in to the BeyondInsight management console, Analytics & Reporting, or Password Safe, although correct credentials were supplied:

- <sup>l</sup> Authentication fails with *The username or password is incorrect. Please try again*.
- <sup>l</sup> An error is logged in the **frontend.txt** file associated with that login attempt, that includes *A local error occurred*.

The user cannot authenticate because the Kerberos token that is generated during authentication attempts has a fixed maximum size. To correct this issue, you can increase the maximum size in the registry.

- 1. Start the registry editor on the BeyondInsight server.
- 2. Locate and click the following registry subkey:

**HKEY\_LOCAL\_MACHINE\System\CurrentControlSet\Control\Lsa\ Kerberos\Parameters**

- *Note: If the Parameters key does not exist, create it now.*
- 3. From the **Edit** menu, select **New**, and then select **DWORD Value**, or **DWORD (32-bit) Value**.
- 4. Type **MaxPacketSize**, and then press **Enter**.
- 5. Double-click **MaxPacketSize**, type **1** in the **Value** box, select **Decimal**, and then click **OK**.
- 6. From the **Edit** menu, select **New**, and then click **DWORD Value**, or **DWORD (32-bit) Value**.
- 7. Type **MaxTokenSize**, and then press **Enter**.
- 8. Double-click **MaxTokenSize**, type **65535** in the **Value** box, select **Decimal**, and then click **OK**.
- 9. Close the registry editor, and then restart the BeyondInsight server.

1 For more information, please see Problems with Kerberos [authentication](https://docs.microsoft.com/en-US/troubleshoot/windows-server/windows-security/kerberos-authentication-problems-if-user-belongs-to-groups) when a user belongs to many groups at *[https://docs.microsoft.com/en-US/troubleshoot/windows-server/windows-security/kerberos-authentication-problems-if-user](https://docs.microsoft.com/en-US/troubleshoot/windows-server/windows-security/kerberos-authentication-problems-if-user-belongs-to-groups)[belongs-to-groups.](https://docs.microsoft.com/en-US/troubleshoot/windows-server/windows-security/kerberos-authentication-problems-if-user-belongs-to-groups)*

## **Authentication Errors when using SAML 2.0 Web Applications**

Note: Both Runtime Error and Internal Server Error are for on-premises Password Safe deployments only. If an error shown *below occurs using Password Safe Cloud, please contact BeyondTrust Technical Support.*

**SALES:** www.beyondtrust.com/contact **SUPPORT:** www.beyondtrust.com/support **DOCUMENTATION:** www.beyondtrust.com/docs 107

### **Runtime Error**

If you receive a Runtime Error, add the following to the **web.config** file:

**Set mode to Off < customErrors mode="Off" />**

This provides an actual error.

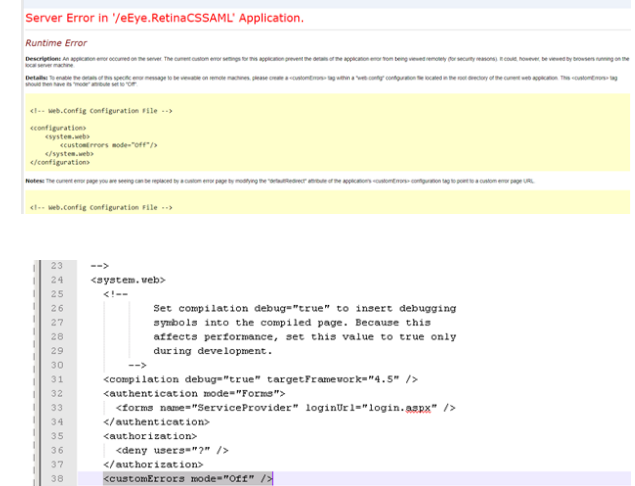

### **Internal Server Error (500)**

An *Internal Server Error (500)* message usually indicates that the **web.config** file is not formatted correctly.

- 1. Open **IIS** on the U-Series Appliance.
- 2. Browse to the SAML website, and then double-click **Default Document**.

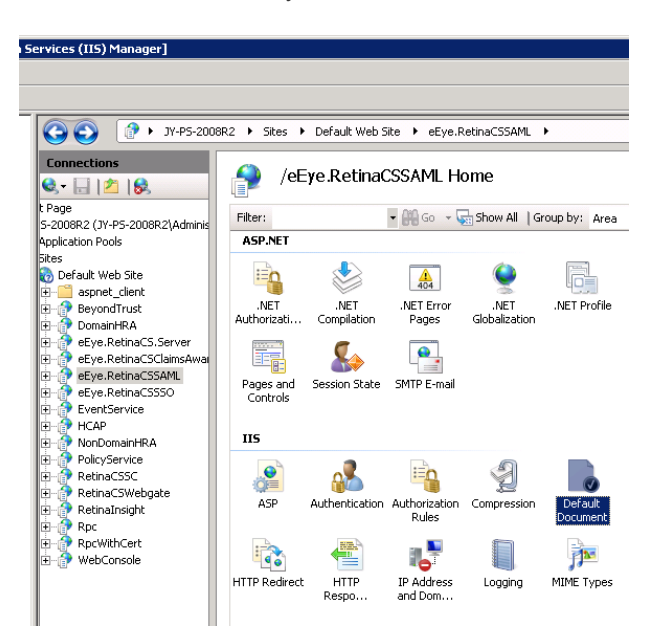
3. If there is a formatting error in the **web.config** file, an error displays, indicating the line number for the error.

**BeyondTrust** 

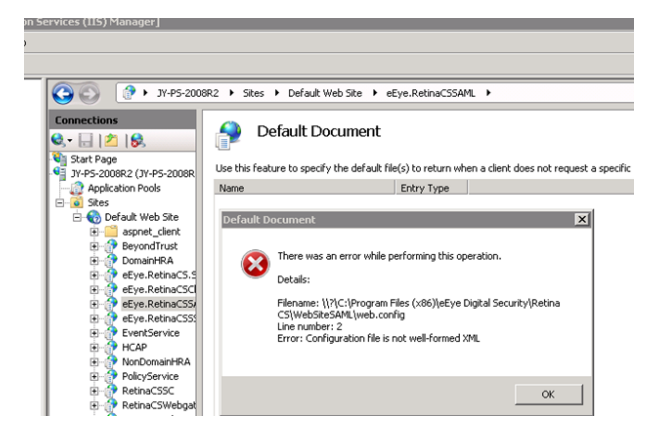

©2003-2024 BeyondTrust Corporation. All Rights Reserved. Other trademarks identified on this page are owned by their respective owners. BeyondTrust is not a chartered bank or trust company, or depository institution. It is not authorized to accept deposits or trust accounts and is not licensed or regulated by any state or federal banking authority.